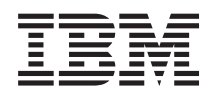

System i Umrežavanje TCP/IP postav

*Verzija 6 Izdanje 1*

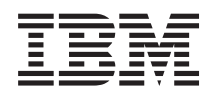

System i Umrežavanje TCP/IP postav

*Verzija 6 Izdanje 1*

### **Napomena**

Prije upotrebe ovih informacija i proizvoda koji podržavaju, pročitajte informacije u ["Napomene",](#page-64-0) na stranici [59.](#page-64-0)

Ovo izdanje se primjenjuje na verziju 6, izdanje 1, modifikaciju 0 od IBM i5/OS (broj proizvoda 5761–SS1) i na sva sljedeća izdanja i modifikacije, dok se drukčije ne označi u novim izdanjima. Ova verzija ne radi na svim računalima sa smanjenim skupom instrukcija (RISC), niti ne radi na CISC modelima.

# **Sadržaj**

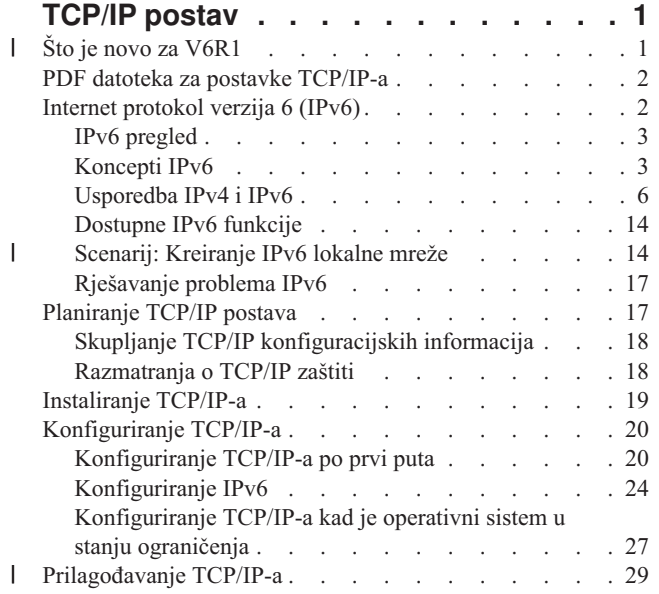

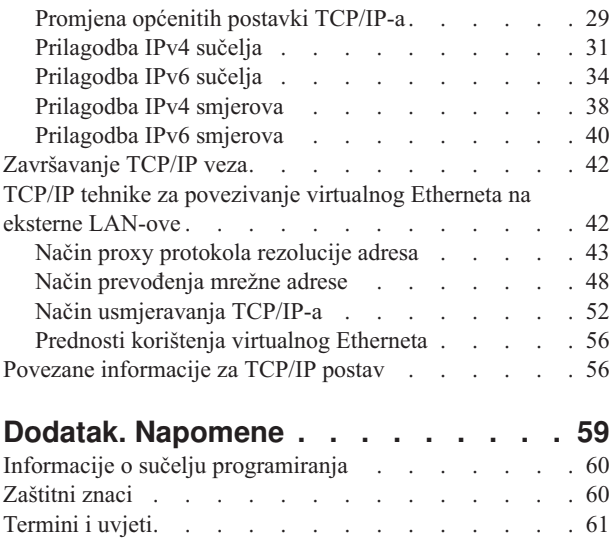

 $\|$  $\,$   $\,$ |  $\|$  $\|$ |

# <span id="page-6-0"></span>**TCP/IP postav**

Ovo poglavlje sadržava alate i postupke za konfiguriranje TCP/IP-a na i5/OS operativnom sistemu.

Na primjer, možete koristiti ove informacije za kreiranje opisa linije, TCP/IP sučelja i smjera. Pronaite kako prilagoditi vašu TCP/IP konfiguraciju i naučite raznolike TCP/IP tehnike koje vam omogućuju usmjeravanje podataka koji teku u vašu mrežu i iz nje.

Prije no što upotrijebite ove informacije za konfiguriranje TCP/IP-a, osigurajte instaliranje svih potrebnih hardverskih | komponenti. Nakon dovršenja inicijalnih zadataka za konfiguriranje TCP/IP-a, spremni ste za proširenje mogućnosti | vašeg sistema s TCP/IP aplikacijama, protokolima i uslugama da bi zadovoljili vaše jedinstven potrebe. |

## **Srodne informacije**

Mrežni rad: TCP/IP aplikacije, protokoli i usluge Mrežni rad: Rješavanje TCP/IP problema

# **Što je novo za V6R1** |

Pročitajte nove ili znatno promijenjene informacije iz zbirke poglavlja za postavljanje TCP/IP-a. |

#### **Poboljšanja IPv6 podrške** |

- Sljedeće funkcije koje su pridružene postavu TCP/IP-a sada podržavaju IPv6: |
- | Virtualna IPv6 adresa
- | Tablica hosta
- | Poslužitelj sistema imena domene

# **Poboljšanje konfiguracije TCP/IP-a** |

Sljedeće funkcije konfiguracije TCP/IP poboljšane su u ovom izdanju: |

- v EZ-Setup čarobnjak za konfiguriranje TCP/IP-a je uklonjen. Morate koristiti sučelje bazirano na znakovima ako konfigurirate TCP/IP prvi puta. | |
- v Za pretvaranje imena hostova i njihovih pridruženih IP adresa, možete konfigurirati i koristiti DNS poslužitelj | umjesto tablice hosta. |
- v Možete konfigurirati samostalnu autokonfiguraciju adrese IPv6 i pokrenuti IPv6 sučelje kada je operativni sistem u ograničenom stanju. |
- v Možete kreirati IPv4 ili IPv6 virtualna sučelja.
- v Ako ste pokrenuli TCP/IP bez startanja IPv6, možete startati IPv6 kasnije, bez zaustavljanja TCP/IP-a. |

# **Poboljšanje sučelja baziranog na znakovima** |

Možete upotrijebiti sučelje bazirano na znakovima kao dodatak System i Navigator da konfigurirate i prilagodite | TCP/IP: |

- | Konfiguriranje samostalne autokonfiguracije adrese IPv6
- v Ručno dodavanje, mijenjanje i uklanjanje IPv4 i IPv6 sučelja |
- v Pokretanje i zaustavljanje IPv4 i IPv6 sučelja |
- v Ručno dodavanje, mijenjanje i uklanjanje IPv4 i IPv6 smjerova |
- | Pokretanje i završavanje IPv4 ili IPv6 veza

# <span id="page-7-0"></span>**System i Navigator poboljšanja** |

|

|

l System i Navigator sada osiguravaju više konzistentnih funkcija između IPv4 i IPv6.

- v Sučelja samostalne autokonfiguracije adresa IPv6 sada se ispisuju u prozoru IPc6 sučelja. Možete ih pokrenuti i | zaustaviti koristeći iskočni izbornik. |
- v Izbor preferiranih opisa linija sadržan je u Tab opcija u prozoru IPv6 Svojstva sučelja. |
- v Novi stupac nazvan Status veze (status on-veza i off-veza) prikazan je u prozoru IPv6 Sučelja. |
- v Možete promijeniti IPv4 i IPv6 sučelja dok su aktivna.
- Prozor Tablice hosta prikazuje obje IPv4 i IPv6 adrese. Ako želite dodati, uređivati ili ukloniti host imena koja je odnose na isti unos tablice hosta, možete istovremeno izvršiti taj višestruk zadatak. |
- v Izbornik Predmemorija susjeda premješten je iz navigacijskog stabla u iskočni izbornik pojedinačnog IPv6 sučelja ili IPv6 linije. |
- v Postavljanje IPv4 i IPv6 atributa sada koristi isti prozor koji sadrži obje postavke IPv4 i IPv6 zajedničkih svojstava. |

# **Kako vidjeti što je novo ili promijenjeno** |

Da bi lakše vidjeli gdje su napravljene tehničke promjene, ove informacije koriste: |

- | Sliku > da označi gdje nova ili promijenjena informacija počinje.
- | Sliku « da označi gdje nova ili promijenjena informacija završava.

U PDF datotekama možete vidjeti revizijske crtice (|) u lijevom rubu, koje označavaju novu ili promijenjenu | informaciju. |

# **PDF datoteka za postavke TCP/IP-a**

Možete pogledati i ispisati PDF datoteku s ovim informacijama.

Da biste pogledali ili učitali PDF verziju ovog dokumenta, izaberite Postavke TCP/IP-a (oko 980 KB).

# **Spremanje PDF datoteka**

Da spremite PDF verziju na svoju radnu stanicu za gledanje ili ispis:

- 1. Desno kliknite PDF vezu u svom pretražitelju.
- 2. Kliknite na opciju koja sprema PDF lokalno.
- 3. Izaberite direktorij u koji želite spremiti PDF datoteku.
- 4. Kliknite **Spremi**.

# **Spuštanje Adobe Readera**

Trebate instalirati čitač Adobe na vaš sistem za pregledavanje ili ispisivanje ovih PDF-ova. Možete spustiti besplatnu

kopiju iz [Adobe](http://www.adobe.com/products/acrobat/readstep.html) Web site (www.adobe.com/products/acrobat/readstep.html)  $\mathcal{L}$ .

## **Srodne reference**

"Povezane [informacije](#page-61-0) za TCP/IP postav" na stranici 56

Priručnici proizvoda, IBM Redbooks izdanja, Web stranice i ostale zbirke poglavlja informacijskog centra sadrže informacije koje se odnose na zbirku poglavlja o postavljanju TCP/IP-a. Možete pogledati ili ispisati svaku od PDF datoteka.

# **Internet protokol verzija 6 (IPv6)**

Internet Protocol verzije 6 (IPv6) igra ključnu ulogu u budućnosti Interneta. Ovo poglavlje opisuje IPv6 i objašnjava kako se implementira u i5/OS operativni sistem.

# <span id="page-8-0"></span>**IPv6 pregled**

Naći ćete informacije o tome zašto Internet Protocol verzije 6 (IPv6) zamjenjuje Internet Protocol verzije 4 (IPv4) kao Internet standard i kako to možete iskoristiti za svoju prednost.

IPv6 je sljedeća evolucija Internet protokola. Većina Interneta koristi IPv4 i taj protokol je pouzdan i fleksibilan već preko 20 godina. Međutim, IPv4 ima ograničenja koja mogu uzrokovati probleme kad se Internet proširuje. IPv6 je ažurirana verzija IPv4 i postepeno zamjenjuje IPv4 kao Internet standard.

# **Sposobnost proširenog IP adresiranja**

Posebno se to odnosi na rastući nedostatak IPv4 adresa koje su potrebne za sve nove uređaje koji se dodaju na Internet. Osnovno u poboljšanju IPv6 je proširenje IP adresa od 32 bitova na 128 bitova, omogućujući skoro neograničene jedinstvene IP adrese. Novi tekstualni format IPv6 adrese je:

xxxx:xxxx:xxxx:xxxx:xxxx:xxxx:xxxx:xxxx

gdje je svaki x heksadecimalna znamenka koja predstavlja 4 bita.

Proširena sposobnost IPv6 adresiranja daje rješenje problema iscrpljenih adresa. Kako sve više ljudi koristi prijenosna računala kao što su mobilni telefoni i ručna računala, povećani zahtjevi bežičnih korisnika doprinose iscrpljivanju IPv4 adresa. Sposobnost proširene IP adrese daje dovoljno IP adresa za rastući broj bežičnih uređaja.

# **Jednostavnija IP konfiguracija**

IPv6 osigurava nove funkcije koje pojednostavljuju zadatke konfiguriranja i upravljanja adresama u mreži. Konfiguriranje i održavanje mreža je aktivnost koja zahtijeva puno truda. IPv6 smanjuje dio radnog opterećenja automatiziranjem nekoliko zadataka mrežnih administratora. Svojstvo autokonfiguracije IPv6, na primjer, automatski za vas konfigurira adrese sučelja i default smjerove. Kod samostalne autokonfiguracije, IPv6 uzima adresu kontrole pristupa mediju(MAC) uređaja i prefiks mreže koje osigurava lokalni usmjerivač i kombinira te dvije adrese za kreiranje nove, jedinstvene IPv6 adrese. To svojstvo eliminira potrebu za poslužiteljem Dinamičkog protokola konfiguracije hosta (DHCP).

# **Renumerizacija lokacije**

Ako koristite IPv6 ne trebate ponovno numerirati vaše adrese uređaja kad promijenite dobavljača Internet usluga (ISP). Ponovno numeriranje je važan arhitektonski element od IPv6 i uglavnom se izvodi automatski. Niža polovica vaše IPv6 adrese ostaje nepromijenjena, jer to je tradicionalna MAC adresa vašeg Ethernet adaptora. ISP vam dodjeljuje novi IPv6 prefiks i taj se novi prefiks može distribuirati svim krajnjim hostovima ažuriranjem IPv6 usmjerivača u mreži i dozvoljavanjem samostalnoj autokonfiguraciji IPv6 za prepozna taj novi prefiks.

### **Srodni koncepti**

["Dostupne](#page-19-0) IPv6 funkcije" na stranici 14 IBM implementira postepeno IPv6 na i5/OS. IPv6 funkcije su transparentne za postojeće TCP/IP aplikacije i koegzistiraju s IPv4 funkcijama.

["Konfiguriranje](#page-29-0) IPv6" na stranici 24 Možete upotrijebiti ove upute da konfigurirate vaš sistem za IPv6 funkcije.

### **Srodne reference**

["Usporedba](#page-11-0) IPv4 i IPv6" na stranici 6

Možda se pitate kako se IPv6 razlikuje od IPv4. Možete upotrijebiti ovu tablicu za brzo pregledavanje različitih koncepata, funkcija IP-a i upotrebe IP adresa u Internet protokolima između IPv4 i IPv6.

# **Koncepti IPv6**

Prije implementiranja IPv6 na vaš sistem potrebno je razumjeti osnovne koncepte IPv6, poput formata IPv6 adrese, tipove IP adresa i otkrivanje susjeda.

**Srodni koncepti**

<span id="page-9-0"></span>["Scenarij:](#page-19-0) Kreiranje IPv6 lokalne mreže" na stranici 14

Ovaj scenarij vam pomaže da razumijete situacije u kojima koristite IPv6 za vaš posao. Opisuje preduvjete za postavljanje IPv6 mreže lokalnog područja (LAN) i demonstrira korake konfiguracije za samostalnu autokonfiguraciju adrese koristeći sučelje bazirano na znakovima.

# **Formati IPv6 adresa**

Veličina i format IPv6 adrese proširuju sposobnost adresiranja.

Veličina IPv6 adrese je 128 bitova. Preferirani prikaz IPv6 adrese je: x:x:x:x:x:x:x:x, gdje je svaki x heksadecimalna vrijednost od osam 16 bitovnih dijelova adrese. IPv6 adrese su u rasponu od 0000:0000:0000:0000:0000:0000:0000:0000 do ffff:ffff:ffff:ffff:ffff:ffff:ffff:ffff.

Osim ovog preferiranog formata, IPv6 adrese se mogu navesti i u dva skraćena formata:

#### **Izostavljanje vodećih nula**

Specificira IPv6 adrese izostavljanjem vodećih nula. Na primjer, IPv6 adresa 1050:0000:0000:0000:0005:0600:300c:326b se može napisati kao 1050:0:0:0:5:600:300c:326b.

#### **Dvostruka dvotočka**

Specificira IPv6 adrese korištenjem dvostrukih dvotočki (::) na mjestu serije nula. Na primjer, IPv6 adresa ff06:0:0:0:0:0:0:c3 se može napisati kao ff06::c3. Dvostruke dvotočke se mogu upotrijebiti samo jedanput u IP adresi.

Alternativni format za IPv6 adrese kombinira sistem označavanja dvotočke i točkica tako da se IPv4 adresa može umetnuti u IPv6 adresu. Heksadecimalne vrijednosti se specificiraju za 96 bitova koji su najviše lijevo, a decimalne vrijednosti se specificiraju za 32 bita koji su najviše desno, ukazujući na umetnutu IPv4 adresu. Taj format osigurava kompatibilnost između IPv6 čvorova i IPv4 čvorova kada radite u okolini pomiješanih mreža.

IPv4-mapirana IPv6 adresa koristi taj alternativni format. Taj tip adrese se koristi da prikaže IPv4 čvorove kao IPv6 adrese. On dopušta IPv6 aplikacijama da izravno komuniciraju s IPv4 aplikacijama. Na primjer,0:0:0:0:0:ffff:192.1.56.10 i ::ffff:192.1.56.10/96 (skraćeni format).

Svaki od ovih formata je važeći za IPv6 formate adresa. Možete specificirati ove formate IP adresa u System i Navigator osim za IPv4-mapiranu IPv6 adresu.

# **Tipovi IPv6 adresa**

Ova informacija pokazuje kategorije različitih tipova IPv6 adresa i objašnjava upotrebu svake od njih.

IPv6 adrese se svrstavaju u ove osnovne tipove:

#### **Unicast adresa**

Unicast adresa specificira jedno sučelje. Paket poslan na odredište unicast adrese putuje s jednog hosta na odredišni host.

Dva pravilna tipa jednosmjernih adresa uključuju:

#### **Adresa lokalne veze**

Adrese lokalne veze su oblikovane za korištenje na jednoj lokalnoj vezi (lokalna mreža). Adrese lokalne veze se automatski konfiguriraju na svim sučeljima. Prefiks koji se koristi za adresu lokalne veze je fe80::/10. Usmjerivači ne prosljeđuju pakete s odredištem ili izvornom adresom koja sadrži adresu lokalne veze.

#### **Globalna adresa**

Globalne adrese su oblikovane za korištenje na bilo kojoj mreži. Prefiks koji se koristi za globalnu adresu započinje s binarnim 001.

Postoje dvije definirane posebne jednosmjerne adrese:

#### **Nespecificirana adresa**

Nespecificirana adresa je 0:0:0:0:0:0:0:0. Možete skratiti adresu s dvije dvotočke (::).

Nespecificirana adresa pokazuje izostanak adrese i ne može se nikad dodijeliti hostu. Nju može upotrebljavati IPv6 host koji još nema njemu dodijeljenu adresu. Na primjer, kad host šalje paket da otkrije da li adresu koristi drugi čvor, host koristi nespecificiranu adresu kao svoju izvornu adresu.

#### <span id="page-10-0"></span>**Loopback adresa**

Loopback adresa je 0:0:0:0:0:0:0:1. Možete skratiti adresu kao ::1. Loopback adresu koristi čvor zfa slanje paketa samom sebi.

#### **Anycast adresa**

| | | Anycast adresa navodi skup sučelja, po mogućnosti na različitim lokacijama, koji svi dijele jednu adresu. Paket poslan na anycast adresu ide samo do najbližeg člana anycast grupe. i5/OS može poslati na anycast adrese, ali ne može biti član anycast grupe.

#### **Višesmjerna adresa**

Višesmjerna adresa specificira skup sučelja, po mogućnosti na više lokacija. Prefiks koji se koristi za višesmjernu adresu je ff. Ako je paket poslan na višesmjernu adresu, jedna kopija paketa se dostavlja svakom članu grupe. i5/OS operativni sistem trenutno osigurava osnovnu podršku za višesmjerno adresiranje.

## **Otkrivanje susjeda**

Otkrivanje susjeda dozvoljava hostovima i usmjerivačima međusobno komuniciranje.

Funkcije otkrivanja susjeda koriste IPv6 čvorovi (hostovi ili usmjerivači) za otkrivanje prisutnosti drugih IPv6 čvorova, da odrede adrese sloja veze čvorova, da pronađu usmjerivače koji mogu proslijediti IPv6 pakete i za održavanje predmemorije aktivnih IPv6 susjeda.

**Bilješka:** i5/OS TCP/IP stog ne podržava otkrivanje susjeda kao usmjerivača. |

IPv6 čvorovi koriste pet poruka Internet Control Message Protocol verzije 6 (ICMPv6) za komuniciranje s drugim čvorovima:

#### **Poticanje usmjerivača**

Hostovi šalju te poruke kako bi zatražili od usmjerivača da generira upute usmjerivača. Host šalje početno poticanje usmjerivača čim host postane dostupan na mreži.

#### **Oglašavanje usmjerivača**

Usmjerivači šalju te poruke bilo povremeno ili kao odgovor na poticanje usmjerivača. Informacije koje daje oglašavanje usmjerivača koriste hostovi za automatsko kreiranje globalnih sučelja i pridruženih smjerova. Oglašavanja usmjerivača sadrže i druge informacije o konfiguraciji koje koristi host, kao što su maksimalno jedinica prijenosa i granica skoka.

#### **Poticanje susjeda**

Čvorovi šalju te poruke kako bi utvrdili adrese sloja veze susjeda ili kako bi provjerili da li je susjed još dostupan.

#### **Oglašavanje susjeda**

Čvorovi šalju te poruke u odgovoru na poticanje susjeda ili kao poruke bez poticaja da objave promjenu adrese.

#### **Preusmjeravanje**

Usmjerivači koriste te poruke da informiraju hostove o boljem prvom skoku za odredište.

Pogledajte RFC 2461 za detaljnije informacije o otkrivanju susjeda i otkrivanju usmjerivača. Za gledanje RFC 2461

pogledajte RFC [editor](http://www.rfc-editor.org/rfcsearch.html) (www.rfc-editor.org/rfcsearch.html)  $\rightarrow$ .

## **Autokonfiguracija adrese bez stanja**

Autokonfiguracija adrese bez stanja automatizira neke zadatke mrežnog administratora.

Autokonfiguracija adrese bez stanja je proces kojeg IPv6 čvorovi (hostovi ili usmjerivači) koriste za automatsko konfiguriranje IPv6 adresa za sučelja. Čvor izgrađuje raznolike IPv6 adrese kombiniranjem prefiksa adrese bilo s <span id="page-11-0"></span>identifikatorom izvedenim od MAC adrese čvora ili identifikatorom korisnički specificiranog sučelja. Prefiksi uključuju prefiks lokalne veze (fe80::/10) i prefikse dužine 64 koje su oglasili IPv6 usmjerivači (ako takvi postoje).

Čvor obavlja otkrivanje duplih adresa kako bi provjerio jedinstvenost adrese prije nego ju dodijeli sučelju. Čvor šalje upit poticanja susjeda novoj adresi i čeka na odgovor. Ako čvor ne dobije odgovor, onda se pretpostavlja da je adresa jedinstvena. Ako čvor dobije odgovor u obliku oglašavanja susjeda, to znači da se adresa već koristi. Ako čvor otkrije da njegova probna IPv6 adresa nije jedinstvena, onda se zaustavlja autokonfiguracija i potrebno je napraviti ručnu konfiguraciju sučelja.

### **Srodni zadaci**

"Konfiguriranje samostalne [autokonfiguracije](#page-30-0) adrese IPv6" na stranici 25 Možete iskoristiti prednosti funkcije samostalne autokonfiguracije adrese IPv6 za automatski konfiguriranje IPv6.

# **Usporedba IPv4 i IPv6**

Možda se pitate kako se IPv6 razlikuje od IPv4. Možete upotrijebiti ovu tablicu za brzo pregledavanje različitih koncepata, funkcija IP-a i upotrebe IP adresa u Internet protokolima između IPv4 i IPv6.

Možete izabrati atribut iz ove liste za povezivanje s usporedbama u tablici.

- [Adresa](#page-12-0)
- [Dodjela](#page-12-0) adrese
- [Životni](#page-13-0) vijek adrese
- [Maska](#page-13-0) adrese
- [Prefiks](#page-13-0) adrese
- Protokol [rezolucije](#page-13-0) adrese (ARP)
- [Opseg](#page-13-0) adrese
- [Tipovi](#page-13-0) adrese
- Praćenje [komunikacija](#page-13-0)
- [Konfiguriranje](#page-14-0)
- Sistem imena [domene](#page-14-0) (DNS)
- v Dinamički protokol [konfiguracije](#page-14-0) hosta (DHCP)
- Protokol [prijenosa](#page-14-0) datoteke (FTP)
- [Odlomci](#page-14-0)
- [Tablica](#page-14-0) hosta
- [Sučelje](#page-14-0)
- Internet [protokol](#page-15-0) kontrole poruka (ICMP)
- v Internet protokol [upravljanja](#page-15-0) grupom (IGMP)
- IP [zaglavlje](#page-15-0)
- Opcije IP [zaglavlja](#page-15-0)
- bajt [protokola](#page-15-0) IP zaglavlja
- IP tip zaglavlja [servisnog](#page-15-0) bajta
- [LAN](#page-15-0) veza
- Protokol [dvotunelnog](#page-15-0) sloja (L2TP)
- [Loopback](#page-15-0) adresa
- v [Maksimalna](#page-15-0) jedinica prijenosa (MTU)
- [Netstat](#page-16-0)
- Prevođenje mrežne adrese (NAT)
- [Tablica](#page-16-0) mreže
- Upit info [čvora](#page-16-0)
- v [Otvaranje](#page-16-0) prvo najkraćih staza (OSPF)
- [Filtriranje](#page-16-0) paketa
- Prosljeđivanje paketa
- [PING](#page-16-0)
- [Point-to-Point](#page-16-0) protokol (PPP)
- [Ograničenja](#page-16-0) portova
- [Portovi](#page-16-0)
- [Privatne](#page-17-0) i javne adrese
- **6** System i: Umrežavanje TCP/IP postav
- <span id="page-12-0"></span>• Tablica [protokola](#page-17-0)
- [Kvaliteta](#page-17-0) usluga (QoS)
- [Renumeracija](#page-17-0)
- [Smjer](#page-17-0)
- v Protokol informacija [usmjeravanja](#page-17-0) (RIP)
- [Tablica](#page-17-0) usluga
- v Jednostavni protokol upravljanja [mrežom\(SNMP\)](#page-17-0)
- API [utičnice](#page-18-0)
- Izbor [izvornih](#page-18-0) adresa
- v Pokretanje i [zaustavljanje](#page-18-0)
- v Sistem i podrška [navigatora](#page-18-0)
- [Telnet](#page-18-0)
- [Praćenje](#page-18-0) smjera
- Slojevi [prijenosa](#page-18-0)
- [Nespecificirana](#page-18-0) adresa
- v [Virtualna](#page-18-0) privatna mreža (VPN)

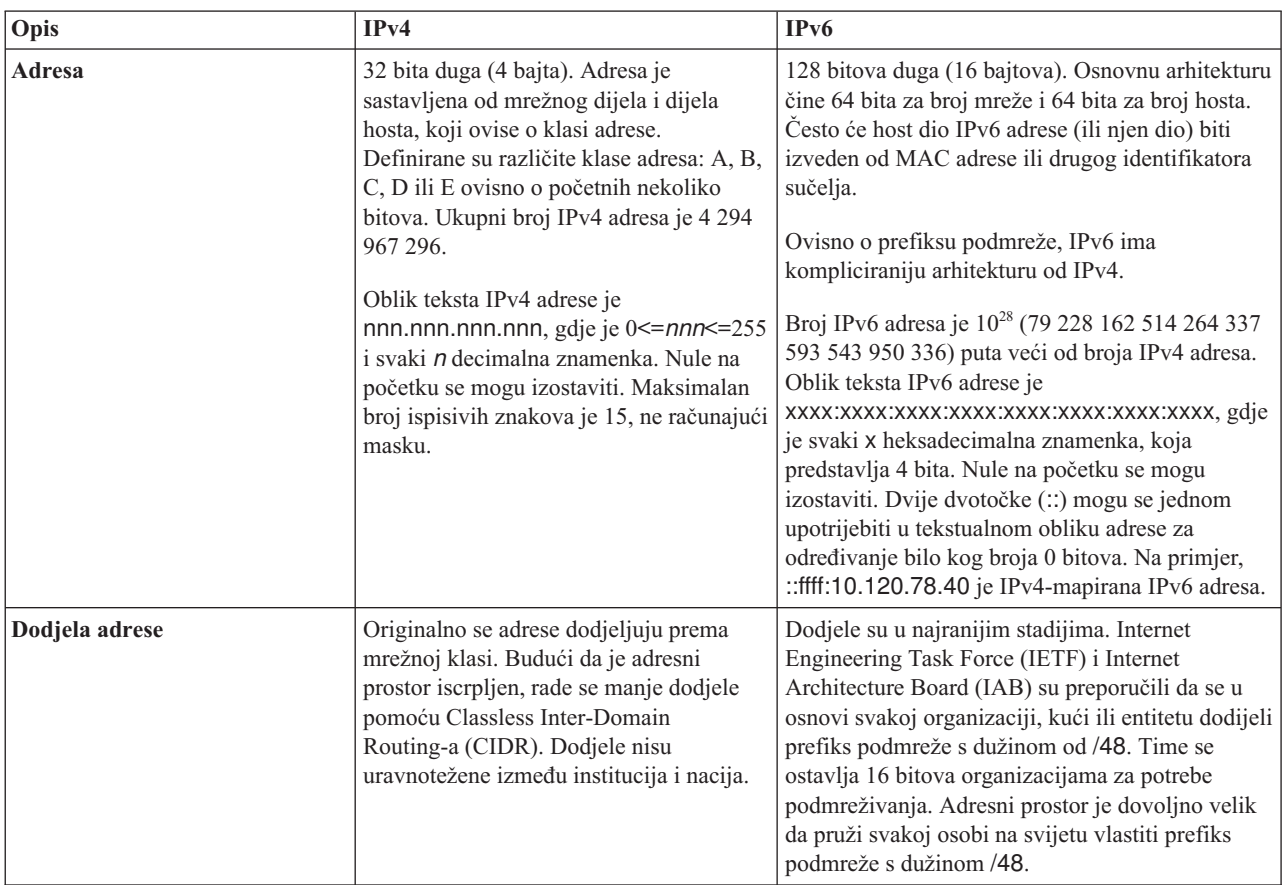

<span id="page-13-0"></span>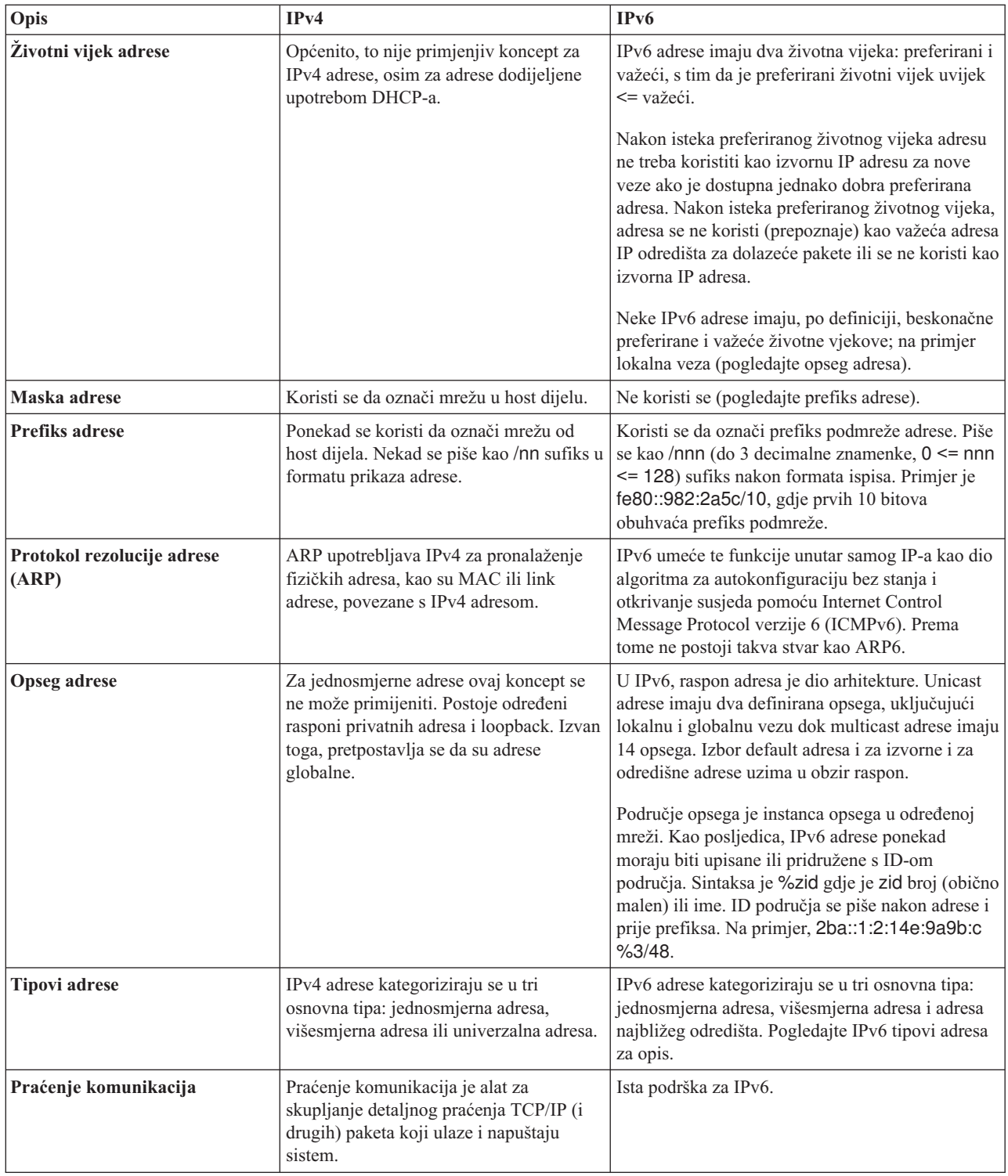

<span id="page-14-0"></span>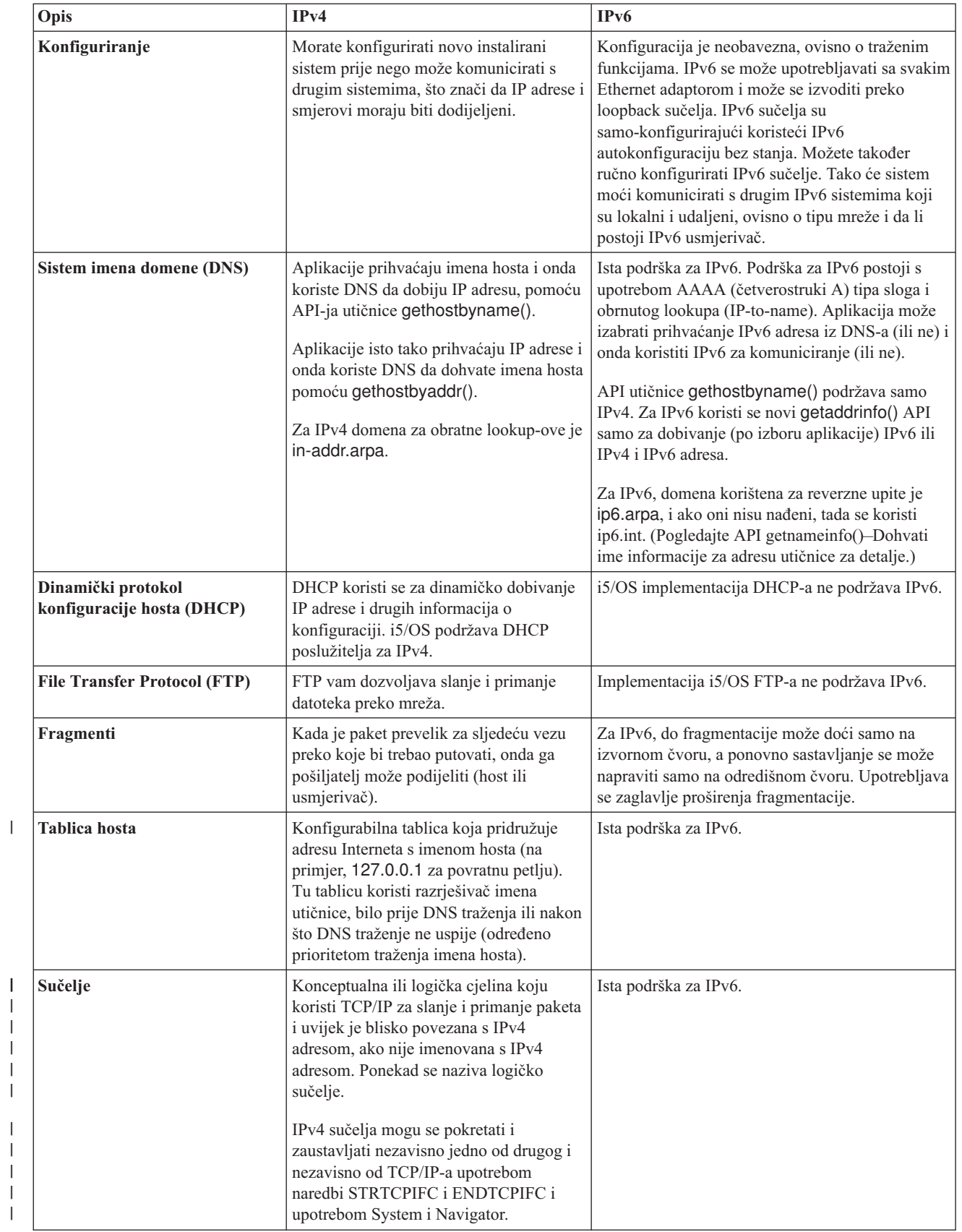

| |  $\|$ 

> | | | | |

<span id="page-15-0"></span>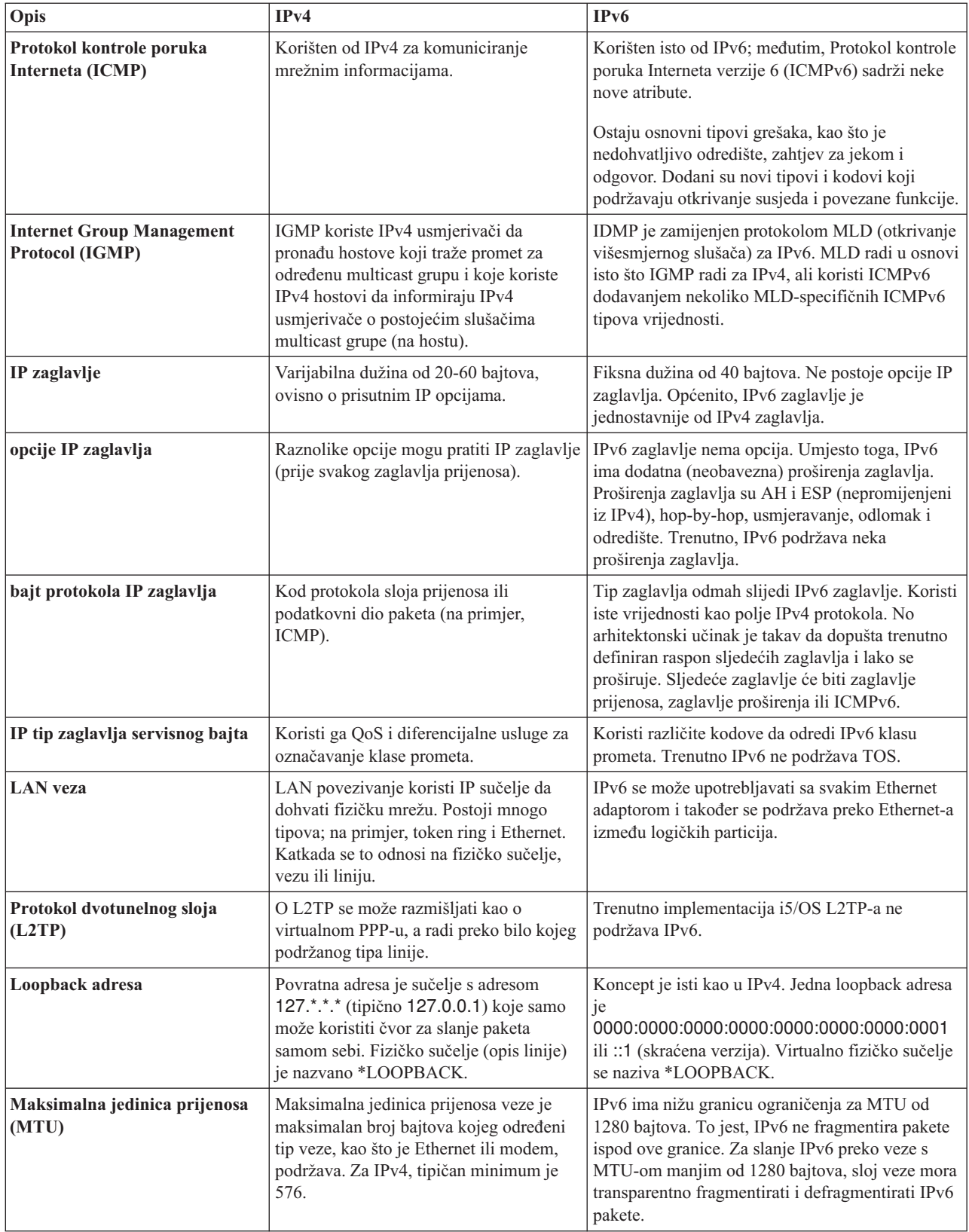

<span id="page-16-0"></span>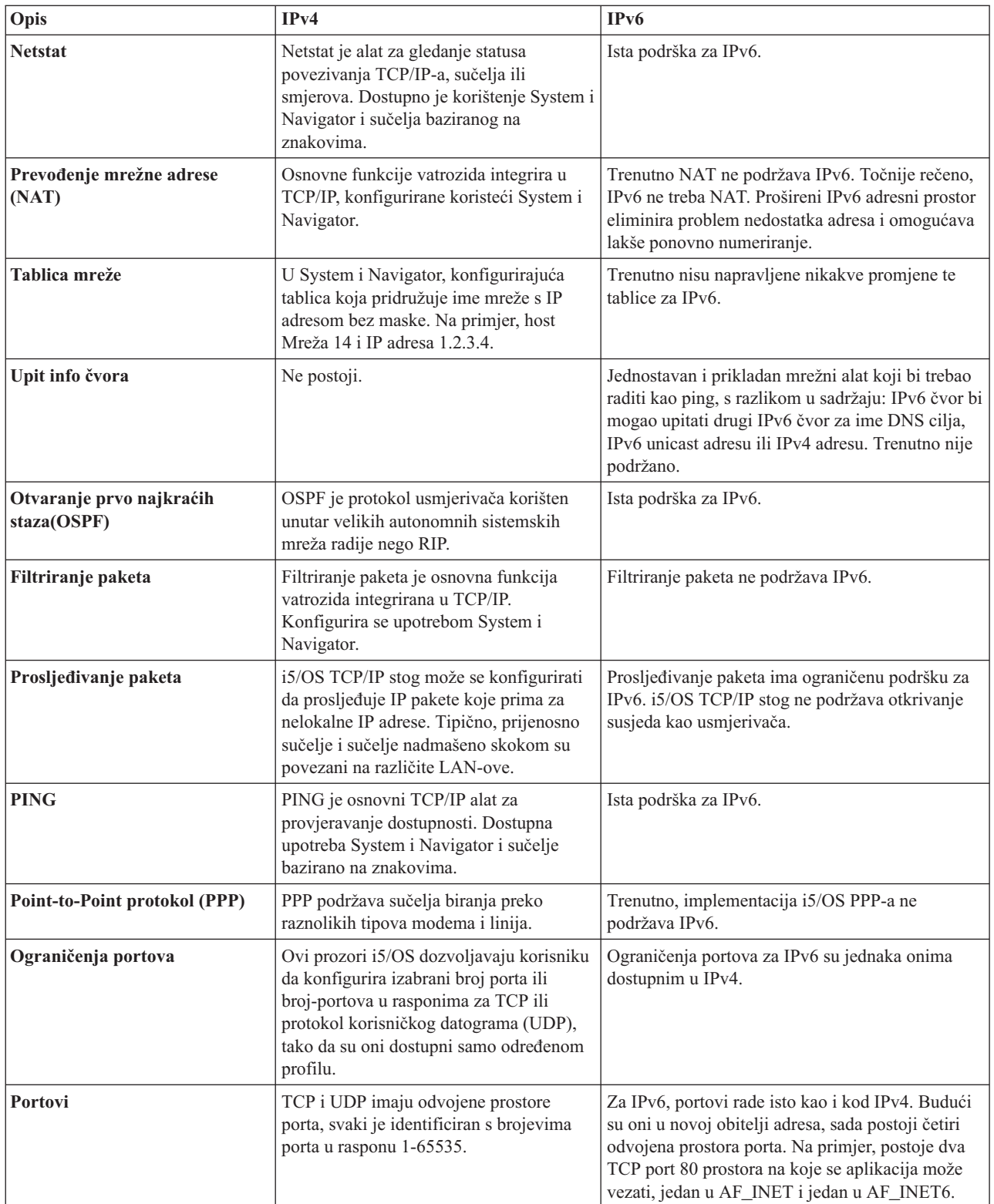

| | |

<span id="page-17-0"></span>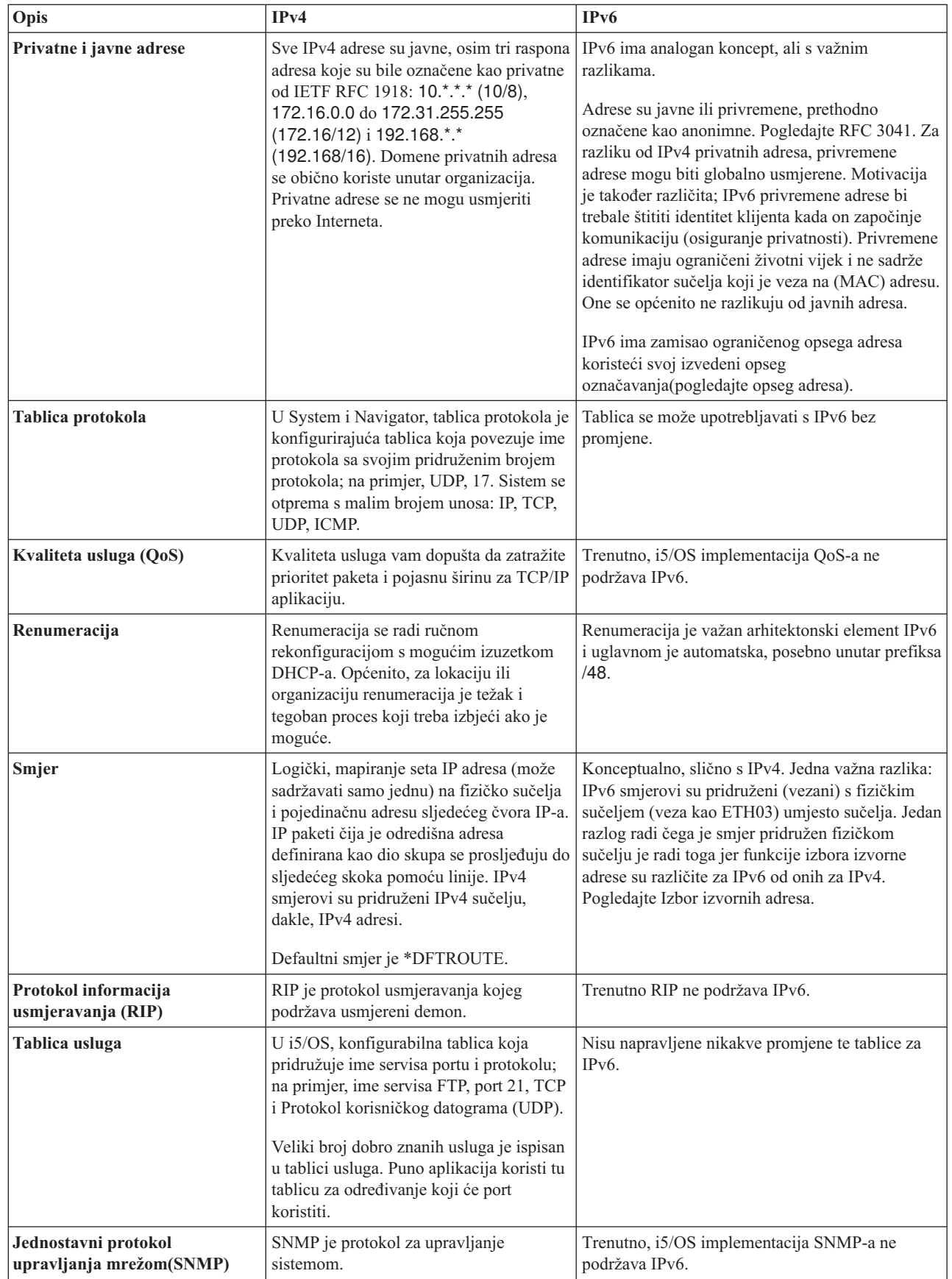

 $\vert$ 

<span id="page-18-0"></span>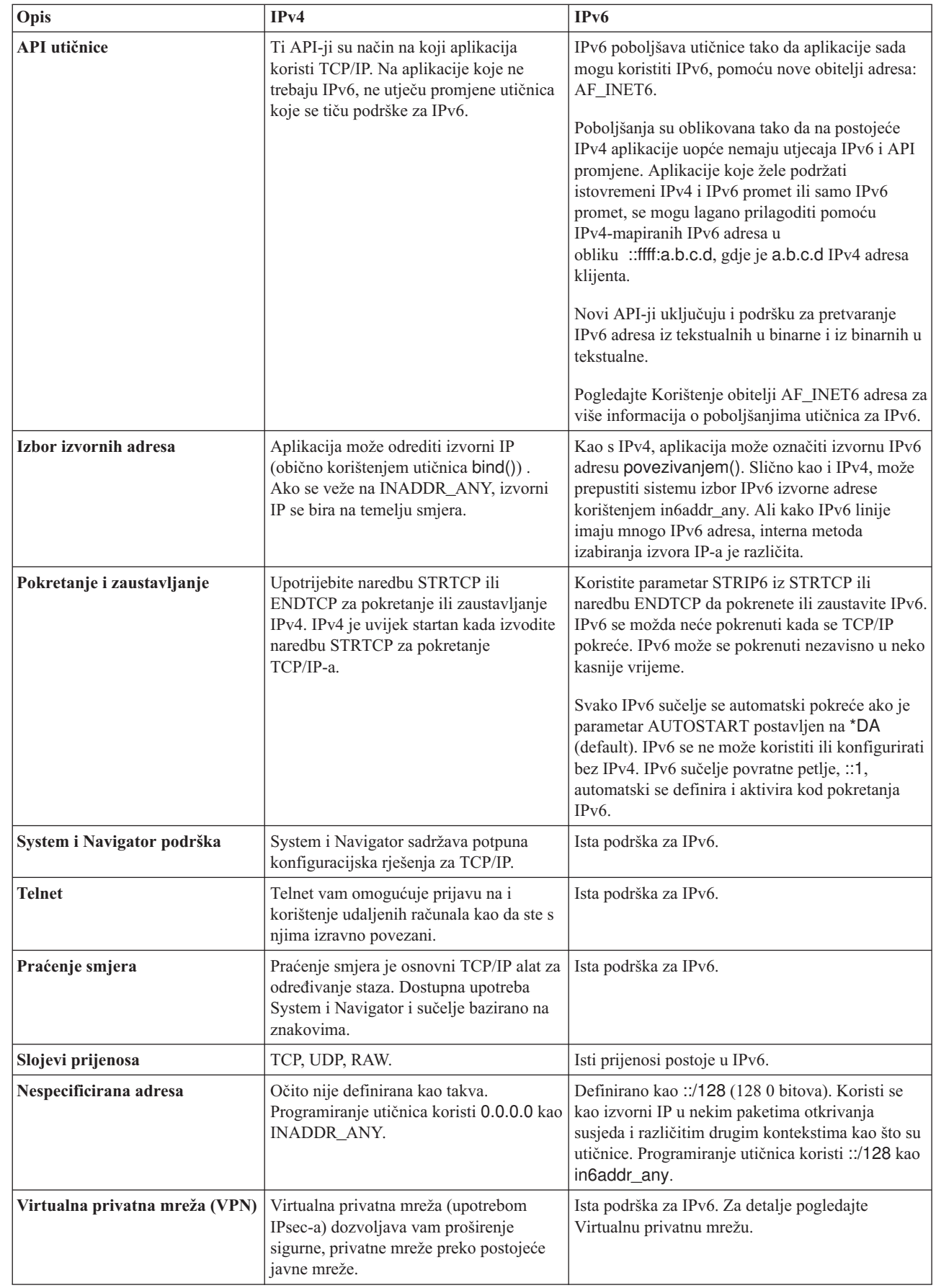

|  $\|$ 

> | |

> |

TCP/IP postav **13**

### <span id="page-19-0"></span>**Srodni koncepti**

"IPv6 [pregled"](#page-8-0) na stranici 3

Naći ćete informacije o tome zašto Internet Protocol verzije 6 (IPv6) zamjenjuje Internet Protocol verzije 4 (IPv4) kao Internet standard i kako to možete iskoristiti za svoju prednost.

# **Dostupne IPv6 funkcije**

IBM implementira postepeno IPv6 na i5/OS. IPv6 funkcije su transparentne za postojeće TCP/IP aplikacije i koegzistiraju s IPv4 funkcijama.

Ovo su glavne i5/OS komponente na koje utječe IPv6:

## **Konfiguriranje**

- v Po defaultu, IPv6 se starta kad pokrenete TCP/IP. Ako ne želite startati IPv6 kad se TCP/IP pokreće, možete postaviti parametar STRIP6 u naredbi Pokreni TCP/IP (STRTCP) na \*NO. IPv6 možete tada startati kasnije pecificiranjem STRIP6 (\*YES) u drugoj naredbi STRTCP..
- v Ako konfigurirate IPv6, šaljete IPv6 pakete preko IPv6 mreže. Pogledajte "Scenarij: Kreiranje IPv6 lokalne mreže" za scenarij koji opisuje situaciju u kojoj konfigurirate IPv6 na vašoj mreži.
- v Možete konfigurirati virtualno IPv6 sučelje i izvesti samostalnu autokonfiguraciju adrese IPv6. Za više informacija o ovim svojstvima pogledajte ["Konfiguriranje](#page-29-0) IPv6" na stranici 24.
- v Sada možete upotrijebiti sučelje bazirano na znakovima kao dodatak System i Navigator da biste konfigurirali i | prilagodili TCP/IP. |

## **Utičnice**

|

Razvijte i testirajte aplikacije utičnica koje koriste IPv6 sučelje aplikativnog programiranja (API-ji) i alate. IPv6 poboljšava utičnice tako da aplikacije sada mogu koristiti IPv6, pomoću nove obitelji adresa, AF\_INET6. Ta poboljšanja ne utječu na postojeće IPv4 aplikacije. Možete kreirati aplikacije koje koriste istodobni IPv4 i IPv6 promet ili samo IPv6 promet.

### **Sistem imena domene (DNS)**

DNS podržava AAAA adrese i novu domenu IP6.ARPA za reverzni upit (IP-to-name). Aplikacija može izabrati prihvaćanje IPv6 adresa iz DNS-a (ili ne) i onda koristiti IPv6 za komuniciranje (ili ne).

## **Rješavanje problema TCP/IP-a**

Upotrebljavajte standardne alate za rješavanje problema kao PING, netstat, smjer praćenja i praćenje komunikacije za IPv6 mreže. Ti alati sada podržavaju format IPv6 adrese. Pogledajte Rješavanje TCP/IP problema za rješavanje problema za IPv4 i IPv6 mreže.

### **Srodni koncepti**

"IPv6 [pregled"](#page-8-0) na stranici 3

Naći ćete informacije o tome zašto Internet Protocol verzije 6 (IPv6) zamjenjuje Internet Protocol verzije 4 (IPv4) kao Internet standard i kako to možete iskoristiti za svoju prednost.

# **Scenarij: Kreiranje IPv6 lokalne mreže** |

Ovaj scenarij vam pomaže da razumijete situacije u kojima koristite IPv6 za vaš posao. Opisuje preduvjete za | postavljanje IPv6 mreže lokalnog područja (LAN) i demonstrira korake konfiguracije za samostalnu autokonfiguraciju | adrese koristeći sučelje bazirano na znakovima. |

**Bilješka:** Po scenariju, IP adrese x:x:x:x:x:x:x:x prikazuju lokalno vezane IP adrese. |

# **Situacija** |

Za vaš posao se očekuje da će iskusiti značajan porast u dogledno vrijeme. To obično utječe na odjel knjigovodstva koji |

trenutno koristi IPv4 mrežu. Kako upotreba IPv6 proširuje mogućnost IP adresiranja i IPv6 će eventualno zamijeniti |

IPv4 kao standard Interneta, od velike je važnosti implementirati IPv6 u financijske operacije vašeg poduzeća. Već ste |

kupili novu klijent/poslužitelj-baziranu knjigovodstvenu aplikaciju koja koristi IPv6 za povezivanje. |

#### **Ciljevi** |

Nakon što konfigurirate sistem za IPv6, odjel knjigovodstva vašeg poduzeća bit će u mogućnosti početi koristiti aplikaciju knjiženja preko IPv6 mreže. | |

#### **Detalji** |

|

Kao što zahtijeva vaš posao, aplikacija knjiženja instalirana na Sistemu A treba se povezati s drugom instancom aplikacije lociranom na udaljenom Sistemu B. To omogućuje klijentima izvoenje aplikacija, dijeljenje i prijenos podataka pohranjenih na oba sistema. Sljedeća slika pokazuje postavku mreže za taj scenarij. Dva Sistem i proizvoda i dvije klijent radne stanice povezane su s lokacijom Ethernet LAN koristeći Ethernet adaptor. | | | |

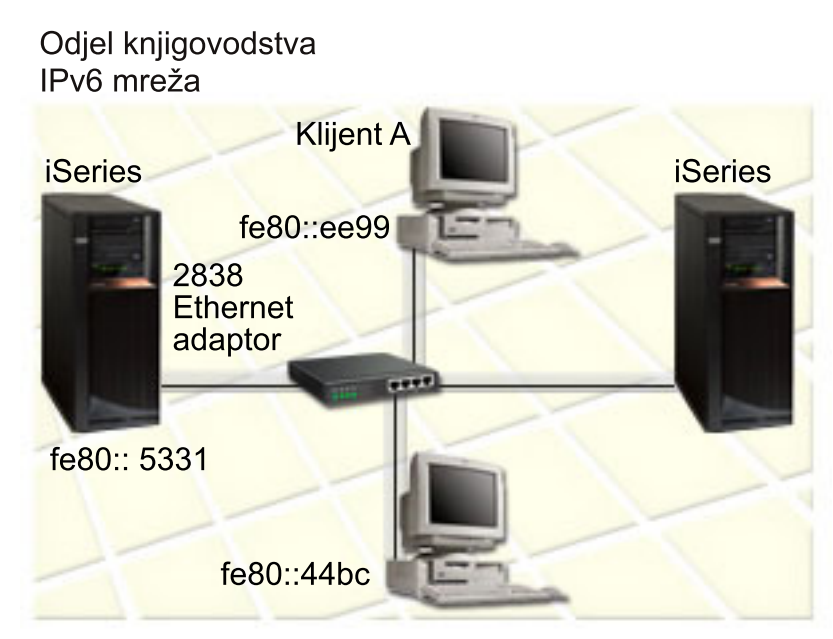

 $\overline{1}$ |

> | |

- v Oba proizvoda Sistema A i Sistema B izvode se i5/OS pod verzijom 5 izdanje 4 ili kasnije. |
- v Sistem A trenutno ima IPv4 adresu 192.168.34.1. |
- v Od Sistema A se zahtijeva da ima vezu sa Sistemom B, koji je udaljeno lociran. |
- v Dvije klijent radne stanice se povezuju s IPv6 LAN-om: |
	- Klijent A trenutno ima IPv4 adresu 192.168.1.2.
	- Klijent B trenutno ima IPv4 adresu 192.168.1.3.

#### **Preduvjeti i pretpostavke** |

Ovaj scenarij pretpostavlja da su sljedeći hardverski preduvjeti zadovoljeni u ovom mrežnom okruženju: |

- v Svo kabliranje i hardverske postavke su dovršene za mrežu. |
- v Ethernet adaptor (2838 u ovom scenariju) je konfiguriran. |
- Za kreiranje IPv6 LAN-a, sljedeće softverske komponente moraju biti instalirane na vašem sistemu: |
- v System i Access za Windows
- | System i Navigator s komponentom mreže

# **Konfiguracija** |

Morate dovršiti sljedeće zadatke prije početka konfiguriranja IPv6 za vaš sistem: |

- v Morate imati TCP/IP konfiguriran da koristi IPv4 adresu. |
- v Morate imati iskonfiguriran opis linije Etherneta kad konfigurirate prvi puta TCP/IP. |

#### **Srodni koncepti** |

- ["Koncepti](#page-8-0) IPv6" na stranici 3 |
- Prije implementiranja IPv6 na vaš sistem potrebno je razumjeti osnovne koncepte IPv6, poput formata IPv6 adrese, |
- tipove IP adresa i otkrivanje susjeda. |

#### **Srodni zadaci** |

["Konfiguriranje](#page-25-0) TCP/IP-a po prvi puta" na stranici 20 |

Ako postavljate novi sistem, trebate uspostaviti vezu s mrežom i morate prvi puta konfigurirati TCP/IP koristeći IPv4. | |

# **Pokretanje IPv6 stoga** |

Morate prvo uključiti IPv6 slog upotrebom sučelja baziranog na znakovima. IPv6 servisi nisu dostupni sve dok ne | pokrenete IPv6. |

## **Provjera da je IPv6 stog pokrenut** |

Obično, IPv6 stog se pokreće kad po prvi puta konfigurirate TCP/IP. |

Da provjerite da li se IPv6 stog pokrenuo, izvedite sljedeće korake: |

- 1. U red za naredbe upišite NETSTAT i pritisnite Enter da pristupite izborniku Rad s mrežnim statusom TCP/IP-a. |
- 2. Navedite opciju 10 (Prikaz statusa stoga TCP/IP-a) i pritisnite Enter. |
- 3. Na promptu *IPv6 status stoga* osigurajte da je vrijednost Aktivan. |

## **Pokretanje IPv6 stoga** |

- Ako status IPv6 stoga nije Aktivan, vaš IPv6 nije bio pokrenut. |
- Da pokrenete IPv6 stog, dovršite sljedeće korake: |
- 1. U red za naredbe upišite STRTCP (naredba Pokreni TCP/IP) i pritisnite F4 (prompt) da vidite listu dodatnih  $\blacksquare$  $\mathbf{I}$ | parametara.
- 2. Na promptu *Pokretanje IPv6* specificirajte \*YES i zatim pritisnite Enter.  $\|$
- **Bilješka:** Ne morate zaustaviti TCP/IP da bi kasnije pokrenuli IPv6. |

# **Konfiguriranje samostalne autokonfiguracije adrese IPv6** |

Postoji nekoliko načina da konfigurirate IPv6 za vaš sistem. Ovo poglavlje pokazuje kako konfigurirati samostalnu | autokonfiguraciju adrese IPv6 koristeći sučelje bazirano na znakovima.  $\blacksquare$ 

Kako samostalna autokonfiguracija adrese IPv6 automatski kreira novo IPv6 sučelje za dati opis linije, vi morate konfigurirati opis linije postojećeg Etherneta. U ovom primjeru, korišteno ime opisa linije je Eth08. | |

Da konfigurirate samostalnu autokonfiguraciju adrese IPv6 koristeći sučelje bazirano na znakovima, slijedite ove | korake: |

| **Bilješka:** Za izvođenje naredbe ADDTCPIFC morate imati posebno ovlaštenje \*IOSYSCFG.

- <span id="page-22-0"></span>1. U red za naredbe upišite ADDTCPIFC (naredba Dodaj TCP/IP sučelje) i pritisnite F4 (prompt) da pristupite izborniku Dodavanje TCP/IP sučelja. | |
- 2. Na promptu *Adresa Interneta* navedite \*IP6SAC. |
- 3. Na promptu *Opis linije* navedite Eth08 i pritisnite Enter da vidite listu opcijskih parametara. |
- 4. Navedite vrijednosti ili zadržite default vrijednosti za neke od opcijskih parametara prema sljedećoj tablici. |

*Tablica 1. Ulazne vrijednosti za samostalnu autokonfiguraciju adrese IPv6* |

| Imena parametara                  | Ulazne vrijednosti       |
|-----------------------------------|--------------------------|
| Maksimalna jedinica prijenosa     | *LIND                    |
| ID sučelja                        | *LIND                    |
| DAD maksimum prijenosa            |                          |
| Proširenja za podršku privatnosti | *YES                     |
| Tekst 'opisa'                     | ETHLINE IPv6 SAC sučelje |
|                                   |                          |

5. Osigurajte da su sve vrijednosti ispravno navedene i pritisnite Enter. |

Uspješno ste konfigurirali samostalnu autokonfiguraciju adrese IPv6. |

# **Pokretanje IPv6 sučelja** |

Nakon što ste konfigurirali samostalnu autokonfiguraciju adrese IPv6, morate pokrenuti IPv6 sučelje da se ono može | koristiti kroz mrežu. |

Da pokrenete samostalnu autokonfiguraciju adrese IPv6 koristeći sučelje bazirano na znakovima, slijedite ove korake: |

- 1. U red za naredbe upišite STRTCPIFC (naredba Pokreni TCP/IP sučelje) i pritisnite F4 (prompt) za pristup izborniku Pokretanje sučelja TCP/IP-a. | |
- 2. Na promptu *Adresa Interneta* upišite \*IP6SAC i pritisnite Enter. |
- 3. Na promptu *Opis linije* navedite Eth08 i pritisnite Enter. |

Uspješno ste pokrenuli samostalnu autokonfiguraciju adrese IPv6 i adresa lokalne veze IPv6 dodijeljena je vašem | sistemu. |

**Bilješka:** Može se dodijeliti jedna ili više globalnih IPv6 adresa, ovisno o objavljenim prefiksima lokalnih usmjerivača. | |

#### **Rješavanje problema IPv6** |

Ako ste konfigurirali IPv6 na i5/OS, možete koristiti nekoliko ili isti alat za rješavanje problema kao što činite za IPv4.

Na primjer, alati kao smjer praćenja i PING prihvaćaju oba formata IPv4 i IPv6 adresa tako da ih možete koristiti za provjeru povezivanja i smjerova za oba tipa mreža. Dodatno, možete koristiti funkciju praćenje komunikacija za praćenje podataka i na IPv4 i IPv6 komunikacijskim linijama.

Pogledajte Rješavanje TCP/IP problema za općeniti vodič za rješavanje problema koji osigurava tehnike za rješavanje problema povezanih s IPv4 i IPv6.

**Srodne informacije**

Praćenje komunikacija

# **Planiranje TCP/IP postava**

Prije no što počnete instalirati ili konfigurirati vaš sistem, uzmite si malo vremena za planiranje operacije. Ovo poglavlje vam pomaže da pripremite instalaciju i konfiguraciju TCP/IP-a na i5/OS.

<span id="page-23-0"></span>Planiranje uputa u ovom poglavlju pripada osnovnom postavu TCP/IP-a koji koristi IPv4. Ako namjeravate konfigurirati IPv6, pogledajte [Konfiguracija](#page-29-0) IPv6 za potrebe postava i upute za konfiguraciju.

# **Skupljanje TCP/IP konfiguracijskih informacija**

Morate skupiti i snimiti osnove konfiguracijske informacija koje su potrebne za postaviti TCP/IP.

Sljedeća tablica ispisuje potrebne informacije za konfiguraciju TCP/IP-a. Ispišite ovu stranica i zapišite konfiguracijske informacije o vašem sistemu i TCP/IP mreži s kojom se želite povezati. Morate se uputiti na ove informacije kasnije kad konfigurirate TCP/IP.

*Tablica 2. Informacije potrebne za konfiguraciju TCP/IP-a*

| Potrebne informacije                                                                                        | Za vaš sistem | Primjer                |
|----------------------------------------------------------------------------------------------------|---------------|------------------------|
| Tip komunikacijskog adaptora instaliranog u<br>vašem sistemu (pogledajte upute koje slijede<br>ovu tablicu) |               | Ethernet               |
| Ime resursa                                                                                                 |               | CMN <sub>01</sub>      |
| IP adresa vašeg sistema                                                                                     |               | 199.5.83.158           |
| Maska podmreže vašeg sistema                                                                                |               | 255.255.255.0          |
| Adresa prilaza                                                                                              |               | 199.5.83.129           |
| Ime hosta i ime domene vašeg sistema                                                                        |               | sys400.xyz.company.com |
| IP adresa poslužitelja domene                                                                               |               | 199.4.191.76           |

Koristite sljedeće upute koje će vam pomoći da odredite vrijednosti u prijašnjoj tablici:

- v Da opredite informaciju o vašem komunikacijskom adaptoru i ime resursa (prva dva reda u tablici), slijedite ove korake:
	- 1. U red za naredbe upišite GO HARDWARE i pritisnite Enter da pristupite izborniku Hardverski resursi.
	- 2. Izaberite opciju 1 (Rad s komunikacijskim resursima) i zatim pritisnite Enter. Vaši se komunikacijski resursi ispišu po imenu resursa. Slijedite upute na ekranu, ako želite nešto raditi s resursima ili ih podrobnije pregledati.
- v Ako niste upoznati s ovim terminima, pogledajte IBM Redbooks izdanja IBM i5/OS IP Mreže: [Dinamička](http://w3.itso.ibm.com/abstracts/sg246718.html?Open) za informacije o osnovnim postupcima instaliranja i konfiguriranja.

### **Srodni zadaci**

["Instaliranje](#page-24-0) TCP/IP-a" na stranici 19 Osnovna TCP/IP podrška uključena je u i5/OS operativni sistem i dozvoljava povezivanje sistema s mrežom.

# **Razmatranja o TCP/IP zaštiti**

Kod planiranja vaše TCP/IP konfiguracije za System i platformu, vodite računa o sigurnosnim potrebama.

Ove vam strategije mogu pomoći u ograničavanju izloženosti vašeg TCP/IP-a:

v **Pokrenite samo one TCP/IP aplikacije koje trebate.**

Svaka TCP/IP aplikacija ima vlastitu zaštitu od izlaganja. Nemojte ovisiti o usmjerivaču da bi odbacivali zahtjeve za nekom određenom aplikacijom. Za sekundarnu zaštitu, postavite autostart vrijednost aplikacija koje nisu potrebne na NO.

v **Ograničite sate u kojima se izvode TCP/IP aplikacije.**

Ograničite svoju izloženost smanjenjem broja sati rada vaših poslužitelja. Ako je moguće, zaustavite TCP/IP poslužitelje kao što su FTP i Telnet u neradno vrijeme.

v **Kontrolirajte tko može pokrenuti i promijeniti vašu TCP/IP aplikaciju.**

Po defaultu je potrebno \*IOSYSCFG ovlaštenje za promjenu TCP/IP konfiguracijskih postavki. Korisnik bez \*IOSYSCFG ovlaštenja treba imati \*ALLOBJ ovlaštenje ili izričito ovlaštenje za pokretačke naredbe TCP/IP. <span id="page-24-0"></span>Davanje posebnih ovlaštenja korisnicima predstavlja izloženost. Procijenite potrebu za posebnim ovlastima za svakog korisnika i svedite posebna ovlaštenja na najmanju moguću mjeru. Vodite evidenciju o tome koji korisnici imaju posebna ovlaštenja i povremeno preispitajte potrebu za takvim ovlaštenjem. Time se također smanjuje mogućnost pristupa poslužitelju u neradne sate.

## v **Kontrolirajte vaše TCP/IP usmjeravanje:**

- Onemogućite IP prosljeđivanje, da hakeri ne bi mogli upotrijebiti vaš Web poslužitelj za napadanje drugih pouzdanih sistema.
- Na svom javnom Web poslužitelju odredite samo jedan smjer: default smjer prema vašem ISP dobavljaču.
- Nemojte konfigurirati imena hosta i IP adrese internih sigurnosnih sistema u TCP/IP tablici hosta na svom Web poslužitelju. Stavljajte samo imena drugih javnih poslužitelja do kojih želite doći u ovoj tablici.

## v **Kontrolirajte TCP/IP poslužitelje oblikovane za udaljenu interaktivnu prijavu.**

Aplikacije kao što su FTP i Telnet su osjetljivije na vanjske napade. Za detalje kako kontrolirati vlastitu izloženost, pročitajte poglavlje o kontroliranju interaktivne prijave u Vrijednosti prijave: Pregled prijava.

#### **Srodne informacije**

System i i Internet sigurnost Planiranje TCP/IP sigurnosti Postavljanje TCP/IP sigurnosti

# **Instaliranje TCP/IP-a**

Osnovna TCP/IP podrška uključena je u i5/OS operativni sistem i dozvoljava povezivanje sistema s mrežom.

Ako želite koristiti bilo koju od TCP/IP aplikacija, kao što su Telnet, protokol prijenosa datoteke (FTP) i jednostavan protokol za prijenos pošte (SMTP), morate instalirati IBM TCP/IP uslužne programe za povezivanje i5/OS. TCP/IP uslužni program je posebno instalabilan licencni program.

Za instaliranje TCP/IP uslužnih programa na vaš sistem, slijedite ove korake:

- 1. Umetnite medij instalacije za TCP/IP u vaš sistem.
	- a. Ako je instalacijski medij CD-ROM, umetnite ga u optički uređaj.
	- b. Ako je instalacijski medij traka, umetnite ju u pogon trake.
- 2. U red za naredbe upišite GO LICPGM i pritisnite Enter da pristupite izborniku Rad s licencnim programima.
- 3. Izaberite opciju 11 (Instaliranje licencnih programa) i pritisnite Enter da vidite listu licencnih programa i njihovih opcijskih funkcija.
- 4. Upišite 1 (Instalirati) u stupac opcija uz 5761TC1 (IBM TCP/IP pomoćni programi povezanosti za i5/OS) i zatim pritisnite Enter.
- 5. Na Potvrdi instaliranja na ekranu Licencni programi, za nastavak pritisnite Enter.
- 6. Na ekranu Instaliranje opcija, ispunite sljedeće izbore i pritisnite Enter da submitirate.

*Tablica 3. Izbori na ekranu Instaliranje opcija.*

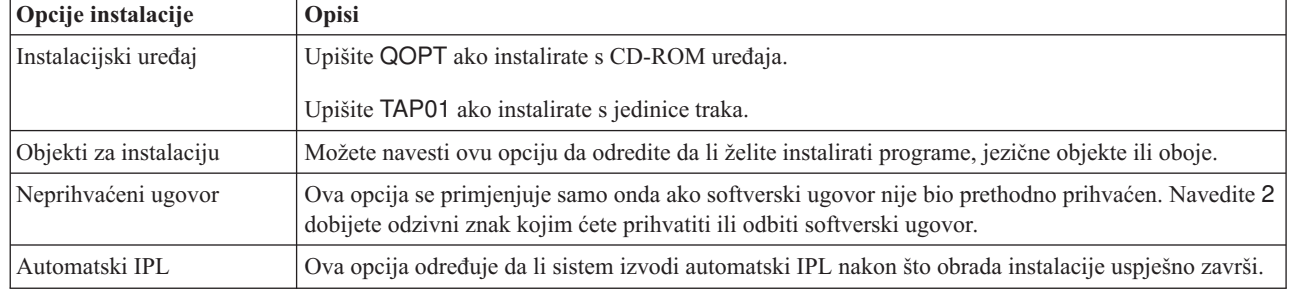

| | |

> Nakon što ste uspješno instalirali IBM TCP/IP pomoćni programi povezanosti za i5/OS, pokaže se bilo izbornik Rad s licencnim programima ili ekran Prijave.

<span id="page-25-0"></span>7. Izaberite opciju 50 (Prikaz dnevnika poruka) da provjerite da li ste uspješno instalirali IBM TCP/IP pomoćni programi povezanosti za i5/OS . Ako se dogodi greška, vidjet ćete sljedeće poruke na dnu ekrana Rad s licencnim programima:

Rad s funkcijom licencnog programa nije dovršen.

Ako dođe do problema, pokušajte reinstalirati IBM TCP/IP pomoćni programi povezanosti za i5/OS.

**Bilješka:** Drugi licencni programi koje želite instalirati uključuju:

- v IBM System i Access za Windows (5761–XE1): Ovaj program sadrži System i Navigator podršku koja se koristi kod konfiguriranja nekih komponenata TCP/IP-a.
- v IBM HTTP poslužitelj za i5/OS (5761–DG1): Ovaj program osigurava podršku Web poslužitelja.
- v Neke TCP/IP aplikacije zahtijevaju instalaciju dodatnih licencnih programa. Ako želite saznati koje programe trebate, proučite upute za postavljanje određene aplikacije koju želite.

#### **Srodne reference**

"Skupljanje TCP/IP [konfiguracijskih](#page-23-0) informacija" na stranici 18 Morate skupiti i snimiti osnove konfiguracijske informacija koje su potrebne za postaviti TCP/IP.

# **Konfiguriranje TCP/IP-a**

Možda konfigurirate TCP/IP prvi put ili možda izvodite dodatnu konfiguraciju za IPv6. Ovo poglavlje sadrži uputu | kako konfigurirati TCP/IP u različitim situacijama. |

Prije no što upotrijebite ove informacije za konfiguriranje TCP/IP-a, osigurajte instaliranje svih potrebnih hardverskih | komponenti. |

# **Konfiguriranje TCP/IP-a po prvi puta**

Ako postavljate novi sistem, trebate uspostaviti vezu s mrežom i morate prvi puta konfigurirati TCP/IP koristeći IPv4. |

Kad prvi puta konfigurirate TCP/IP morate koristiti sučelje bazirano na znakovima. Na primjer, ako želite koristiti |

l System i Navigator iz PC-a koji zahtijeva osnovnu TCP/IP konfiguraciju prije izvođenja System i Navigator, morate

prvo upotrijebiti sučelje bazirano na znakovima da izvedete osnovne konfiguracije. |

Kada konfigurirate sistem korištenjem sučelja baziranog na znakovima, trebate često pristupati izborniku Konfiguriranje TCP/IP-a da izaberete zadatke za konfiguraciju. Prije početka konfiguriranja sistema, uzmite si malo vremena i slijedite ove upute da ponovo pregledate izbornik.

- 1. U red za naredbe upišite GO TCPADM i pritisnite Enter da pristupite izborniku Administracija TCP/IP-a.
- 2. Specificirajte opciju 1 (Konfigurirajte TCP/IP-a) i pritisnite Enter da pristupite izborniku Konfiguriranje TCP/IP-a (CFGTCP).
- **Bilješka:** Za izvođenje koraka konfiguracije o kojima se raspravljalo u ovoj sekciji, morate imati posebno ovlaštenje \*IOSYSCFG u svom korisničkom profilu.

### **Srodni koncepti**

["Scenarij:](#page-19-0) Kreiranje IPv6 lokalne mreže" na stranici 14

Ovaj scenarij vam pomaže da razumijete situacije u kojima koristite IPv6 za vaš posao. Opisuje preduvjete za postavljanje IPv6 mreže lokalnog područja (LAN) i demonstrira korake konfiguracije za samostalnu autokonfiguraciju adrese koristeći sučelje bazirano na znakovima.

"Prilagođavanje TCP/IP-a" na stranici 29

System i Navigator i sučelje bazirano na znakovima takoer vam pružaju mnogo opcija koje možete upotrijebiti za prilagođavanje vaše konfiguracije TCP/IP-a.

### **Srodne reference**

"Planiranje IPv6 [konfiguracije"](#page-29-0) na stranici 24

Morate imati iskonfiguriran TCP/IP na sistemu prije no što konfigurirate IPv6. Ovdje su popisani hardverski i softverski zahtjevi i preduvjeti za konfiguriranje i5/OS IPv6.

## **Srodne informacije**

Korisnički profili

\*IOSYSCFG posebno ovlaštenje

# **Korak 1: Konfiguriranje opisa linije (Ethernet)**

Morate kreirati opis Ethernet linije kao objekt komunikacije za TCP/IP. |

Za konfiguriranje opisa linije za Ethernet liniju, slijedite ove korake:

- 1. U red za naredbe upišite CRTLINETH (naredba Kreiraj opis linije) i pritisnite F4 (prompt) za pristup izborniku Kreiranje opisa linije (Ethernet)..
- 2. Na promptu *Opis linije* navedite ime linije (upotrijebite bilo koje ime).
- 3. Na promptu *Ime resursa* navedite ime resursa.
- 4. Pritisnite Enter nekoliko puta da vidite listu dodatnih parametara. |
- 5. Navedite vrijednost svakog dodatnog parametra koji želite promijeniti i zatim pritisnite Enter za submitiranje. |

# **Korak 2: Uključivanje proslje-ivanja IP datograma**

Ako želite prosljeđivanje IP paketa između različitih podmreža, morate uključiti prosljeđivanje IP datograma.

Za uključivanje prosljeđivanja IP datograma, slijedite ove korake:

- 1. U red za naredbe upišite CFGTCP (naredba Konfiguriraj TCP/IP) i pritisnite Enter da pristupite izborniku Konfiguriranje TCP/IP-a.
- 2. Izaberite opciju 3 (Promjena TCP/IP atributa) i zatim pritisnite Enter.
- 3. Na promptu *Prosljeivanje IP datograma* upišite \*YES i zatim pritisnite Enter.

# **Korak 3: Konfiguriranje sučelja**

Morate konfigurirati IPv4 sučelje dodjelom IPv4 adrese vašem mrežnom adaptoru. |

Da konfigurirate TCP/IP sučelje, slijedite ove korake:

- 1. U red za naredbe upišite CFGTCP (naredba Konfiguriraj TCP/IP) i pritisnite Enter da pristupite izborniku Konfiguriranje TCP/IP-a.
- 2. Izaberite opciju 1 (Rad sa sučeljima TCP/IP-a) i zatim pritisnite Enter.
- 3. U izborniku Rad s TCP/IP sučeljima, navedite 1 (Dodati) za prompt *Opt* i pritisnite Enter da pristupite izborniku Dodavanje TCP/IP sučelja.
- 4. Na promptu *Internet adresa* specificirajte važeću IPv4 adresu koju želite prikazati vašem sistemu.
- 5. Na promptu *Opis linije* specificirajte ime linije koju ste definirali u koraku 1.
- 6. Na promptu *Maska podmreže* specificirajte važeću IPv4 adresu za masku podmreže i pritisnite Enter.
- 7. Da pokrenete sučelje upišite 9 (Pokreni) u izbornik Rad s TCP/IP sučeljem za sučelje koje ste konfigurirali i zatim pritisnite Enter.

# **Korak 4: Konfiguriranje zadanog smjera**

Da biste dosegnuli udaljene mreže s vašeg sistema, koristite ove informacije za konfiguriranje zadanog smjera. |

- l Kako se vaša mreža može sastojati od mnogo međusobno povezanih mreža, morate definirati najmanje jedan smjer za
- l vaš sistem za komuniciranje s udaljenim sistemom u drugoj mreži. Morate također dodati unose usmjeravanja da biste
- omogućite TCP/IP klijentima da pokušaji da dosegnu vaš sistem iz udaljene mreže ispravno funkcioniraju. |

<span id="page-27-0"></span>Morate planirati da imate tablicu usmjeravanja tako definiranu da postoji uvijek jedan unos za najmanje jedan default smjer (\*DFTROUTE). Ako ne postoji par na bilo kojem drugom unosu tablice usmjeravanja, podaci se šalju IP usmjerivaču kojeg specificira prvi dostupan unos default smjera.

Za konfiguriranje default smjera slijedite ove korake:

- 1. U red za naredbe upišite CFGTCP (naredba Konfiguriraj TCP/IP) i pritisnite Enter za pristup izborniku Konfiguriranje TCP/IP.
- 2. Izaberite opciju 2 (Rad sa smjerovima TCP/IP-a) i pritisnite Enter.
- 3. Izaberite 1 (Dodati) za prompt *Opt* i pritisnite Enter za pristup izborniku Dodavanje smjera TCP/IP-a (ADDTCPRTE).
- 4. Upišite \*DFTROUTE za prompt *Odredište smjera* i \*NONE za prompt *Maska podmreže*.
- 5. Na promptu *Sljedeći čvor* navedite IP adresu gatewaya na smjeru i pritisnite Enter.

# **Korak 5: Definiranje domene TCP/IP-a** |

Nakon specificiranja unosa usmjeravanja, trebate definirati lokalnu domenu i imena hostova da dozvolite komunikaciju | unutar mreže i zatim upotrijebiti DNS poslužitelja da pridružite IP adrese imenima hostova. |

Lokalna domena i ime hosta primarno je ime pridruženo vašem sistemu. Oni su potrebni kada postavljate druge mrežne | aplikacije, kao što je e-pošta. |

Ako želite koristiti imena jednostavnija za pamćenje umjesto IP adresa, morate koristiti bilo DNS poslužitelj ili tablicu |

hosta ili oboje, za razrješavanje IP adresa. Morate konfigurirati prioritet pretraživanja imena hosta da kažete sistemu |

koju metodu preferirate za korištenje. |

Da definirate domenu TCP/IP-a, slijedite ove korake: |

- 1. U red za naredbe upišite CFGTCP (naredba Konfiguriraj TCP/IP) i pritisnite Enter da pristupite izborniku Konfiguriranje TCP/IP-a. | |
- 2. Izaberite opciju 12 (Promjena informacija domene TCP/IP-a) i zatim pritisnite Enter. |
- 3. Na promptu *Ime hosta* navedite ime koje ste definirali za vaše lokalno ime hosta. |
- 4. Na promptu *Ime domene* navedite imena koja ste definirali za vaše lokalno ime domene. |
- 5. Na promptu *Prioritet pretraživanja imena hosta* postavite vrijednost na jedan od sljedećih načina: |
	- Postavite vrijednost na \*REMOTE (preporučeno). To određuje da sistem automatski prvo pretražuje imena hostova u DNS poslužitelju. Sistem pita svaki DNS poslužitelj dok ne dobije odgovor.
	- Postavite vrijednost na \*LOCAL. To određuje da sistem prvo traži imena hostova u tablici hosta.

6. Na promptu *Ime domene poslužitelja* specificirajte IP adresu koja predstavlja vašeg DNS poslužitelja i zatim pritisnite Enter. | |

Nakon definiranja informacija o domeni TCP/IP-a, možete upotrijebiti sučelje bazirano na znakovima ili System i | Navigator za promjenu konfiguracija. |

#### **Srodni zadaci** |

| | |

| |

 $\overline{\phantom{a}}$ 

- ["Promjena](#page-34-0) TCP/IP domene" na stranici 29 |
- Možete prilagoditi lokalnu domenu i imena hosta, dodati ili ukloniti DNS poslužitelje, promijeniti prioritet |
- pretraživanja imena hosta i tako dalje. |
- **Srodne informacije** |
- Sistem imena domene |

**Bilješka:** Ako je prioritet pretraživanja po imenu hosta postavljen na \*LOCAL, morate za vaš sistem definirati unos tablice hosta. Za detalje pogledajte Korak 6: [Definiranje](#page-28-0) tablice hosta.

# <span id="page-28-0"></span>**Korak 6: Definiranje tablice hosta**

Možda želite radije koristiti tablicu hosta od DNS poslužitelja da razlučite vaše IP adrese. Možete zanemariti ovaj | korak ako koristite samo DNS poslužitelj. |

Kao i DNS poslužitelj, tablica hosta upotrebljava se da pridruži IP adrese imenima hostova, tako da možete |

jednostavno zapamtiti imena za vaš sistem. Tablica hosta podržava obje IPv4 i IPv6 adrese. |

- Da definirate tablicu hosta koristeći sučelje bazirano na znakovima, slijedite ove korake: |
	- 1. U red za naredbe upišite CFGTCP (naredba Konfiguriraj TCP/IP) i pritisnite Enter da pristupite izborniku Konfiguriranje TCP/IP-a.
	- 2. Izaberite opciju 10 (Rad s unosima tablice hosta TCP/IP-a) i zatim pritisnite Enter.
	- 3. Navedite 1 (Add) za prompt *Opt* prompt i pritisnite Enter da pristupite izborniku Dodavanje unosa tablice hosta TCP/IP-a.
	- 4. Na promptu *Adresa Interneta* specificirajte IP adresu koji ste definirali u Koraku 3.
	- 5. Na promptu *Ime hosta* specificirajte pridruženo potpuno kvalificirano lokalno ime hosta i zatim pritisnite Enter. Navedite plus znak (+) pokraj prompta *+ za još vrijednosti* da se napravi prostor dostupan za više od jednog imena hosta, ako je potrebno.

**Bilješka:** Možete navesti do 65 imena hostova u pojedinačnom unosu tablice hosta (IP address).

6. Ponovite korake od 1 do 5 za svaki od drugih hostova u mreži s kojima želite komunicirati preko imena i dodajte po unos za svaki od njih.

Nakon definiranja tablice hosta, možete koristiti bilo sučelje bazirano na znakovima ili System i Navigator da |

promijenite konfiguracije. |

## **Srodni zadaci**

"Prilagođavanje unosa tablice hosta" na stranici 30 Možete dodati, uređivati ili uklanjati unose tablice hosta. Tablica hosta podržava oboje, adrese IPv4 i IPv6.

# **Korak 7: Pokretanje TCP/IP-a** |

- Morate pokrenuti TCP/IP da bi usluge TCP/IP-a bile spremne za korištenje. |
- Za pokretanje TCP/IP-a, slijedite ove korake. |
- 1. U red za naredbe upišite STRTCP (naredba Pokreni TCP/IP) i pritisnite F4 (prompt) za pristup izborniku | Pokretanje TCP/IP-a. |
- 1 2. Specificirajte \*YES za dodatne uređaje za koje želite da se neobvezno pokrenu; inače, specificirajte \*NO.
- 3. Pritisnite Enter za pokretanje TCP/IP-a. |

Naredba za pokretanje TCP/IP-a (STRTCP) inicijalizira i aktivira obradu TCP/IP-a, pokreće TCP/IP sučelja i pokreće | poslove poslužitelja. Samo TCP/IP sučelja i poslužitelji s AUTOSTART \*YES se pokreću s naredbom STRTCP. |

Možete koristiti bilo System i Navigator ili sučelje bazirano na znakovima da biste promijenili konfiguraciju kad | trebate mijenjati postavke umrežavanja. |

## **Srodni koncepti**

|

- ["Konfiguriranje](#page-29-0) IPv6" na stranici 24 |
- Možete upotrijebiti ove upute da konfigurirate vaš sistem za IPv6 funkcije. |
- "Prilagođavanje TCP/IP-a" na stranici 29 |
- System i Navigator i sučelje bazirano na znakovima takoer vam pružaju mnogo opcija koje možete upotrijebiti za |
- prilagođavanje vaše konfiguracije TCP/IP-a. |

# **Korak 8: Provjeravanje TCP/IP povezivanja** |

Koristite ovaj postupak za provjeru TCP/IP veza nakon što prvi puta dovršite TCP/IP konfiguracije. |

<span id="page-29-0"></span>Nakon što ste uspješno instalirali licencni program IBM TCP/IP pomoćni programi povezanosti za i5/OS i konfigurirali |

TCP/IP za vaš sistem, trebate provjeriti da li vaša TCP/IP veza radi dobro. |

### **Provjeravanje TCP/IP upotrebom promptova za naredbe** |

Za provjeru vaše TCP/IP veze prema mreži, slijedite ove korake: |

- 1. Provjerite da li je TCP/IP komunikacija konfigurirana i pokrenuta na svakoj od radnih stanica. Koristite dokumentaciju koju ste dobili od prodavača radne stanice. | |
- 2. Iz radne stanice, otvorite prompt za naredbe i upišite ping iza kojeg slijedi IP adresa sučelja kojeg ste konfigurirali. Na primjer, ako je IP adresa 192.168.34.1, upišite: | |
- ping 192.168.34.1 |

l Možete primiti poruku koja potvrđuje da je paket poslan vašem sistemu. Time se provjerava da radna stanica može

pristupiti sistemu. Ako povezivanje s mrežom ne uspije, za više informacija pogledajte TCP/IP rješavanje problema. |

## **Testiranje TCP/IP upotrebom System i Navigator** |

Alternativno, možete upotrijebiti System i Navigator za testiranje važe TCP/IP veze: |

- v U System i Navigator, izaberite *vaš sistem* → **mreža** → **TCP/IP konfiguracija**. |
- v Desno kliknite na **TCP/IP Konfiguracija** i izaberite **Pomoćni programi** → **Ping**. |
- | · Slijedite korake Ping čarobnjaka da dovršite testiranje TCP/IP veze.

# **Konfiguriranje IPv6**

Možete upotrijebiti ove upute da konfigurirate vaš sistem za IPv6 funkcije.

Spremni ste za korištenje Interneta sljedeće generacije pomoću IPv6 na vašoj mreži. Možete konfigurirati IPv6 na postojećoj liniji koristeći IPv6 funkciju samostalnog auto-konfiguriranja adrese ili ručno konfigurirati IPv6 sučelja.

## **Srodni koncepti**

"IPv6 [pregled"](#page-8-0) na stranici 3

Naći ćete informacije o tome zašto Internet Protocol verzije 6 (IPv6) zamjenjuje Internet Protocol verzije 4 (IPv4) kao Internet standard i kako to možete iskoristiti za svoju prednost.

### **Srodni zadaci**

"Korak 7: [Pokretanje](#page-28-0) TCP/IP-a" na stranici 23 Morate pokrenuti TCP/IP da bi usluge TCP/IP-a bile spremne za korištenje.

# **Planiranje IPv6 konfiguracije**

Morate imati iskonfiguriran TCP/IP na sistemu prije no što konfigurirate IPv6. Ovdje su popisani hardverski i | softverski zahtjevi i preduvjeti za konfiguriranje i5/OS IPv6.  $\blacksquare$ 

# **Hardverski i softverski zahtjevi** |

Da konfigurirate IPv6 na Ethernet liniji, vaš sistem mora odgovarati sljedećim zahtjevima: |

- 1 · i5/OS verzija 5 izdanje 4 ili kasnija
- v System i Access za Windows
- | System i Navigator s komponentama mreže
- v IPv6-sposoban usmjerivač, ako želite slati IPv6 promet izvan sadašnjeg LAN-a |

# **Preduvjeti konfiguracije** |

Morate imate konfigurirane sljedeće stavke prije no što možete konfigurirati IPv6: |

| • Morate imati konfiguriran TCP/IP korištenjem IPv4. Za detalje pogledajte [Konfiguriranje](#page-25-0) TCP/IP po prvi puta.

- <span id="page-30-0"></span>v Morate imati pokrenuti IPv6. Dovršite sljedeće korake radi provjere da li je IPv6 stog pokrenut:
- 1. U red za naredbe upišite NETSTAT i pritisnite Enter da pristupite izborniku Rad s mrežnim statusom TCP/IP-a. |
- 2. Navedite opciju 10 (Prikaz statusa stoga TCP/IP-a) i pritisnite Enter. |
- 3. Na promptu *IPv6 status stoga* osigurajte da je vrijednost Aktivan. |
- 4. Ako vrijednost IPv6 statusa stoga nije Aktivan, dovršite sljedeće korake da pokrenete IPv6: |
	- a. U red za naredbe upišite STRTCP (naredba Pokreni TCP/IP) i pritisnite F4 (prompt) da pristupite izborniku Pokretanje TCP/IP-a.
	- b. Na promptu *Pokreni IPv6* upišite \*DA i zatim pritisnite Enter.
- **Bilješka:** Ne morate zaustaviti TCP/IP da bi kasnije pokrenuli IPv6. |

#### **Srodni zadaci** |

| | |

["Konfiguriranje](#page-25-0) TCP/IP-a po prvi puta" na stranici 20

Ako postavljate novi sistem, trebate uspostaviti vezu s mrežom i morate prvi puta konfigurirati TCP/IP koristeći IPv4.

# **Konfiguriranje samostalne autokonfiguracije adrese IPv6**

Možete iskoristiti prednosti funkcije samostalne autokonfiguracije adrese IPv6 za automatski konfiguriranje IPv6. |

Samostalna autokonfiguracija adrese IPv6 automatski kreira nova IPv6 sučelja za dani opis linije i dodjeljuje IPv6 |

adrese sučeljima. Možete izvesti samostalnu autokonfiguraciju adrese IPv6 upotrebom bilo čarobnjaka u System i |

Navigator ili sučelja baziranog na znakovima. |

## **Konfiguriranje samostalne autokonfiguracije adrese IPv6 upotrebom System i Navigator** |

Da konfigurirate samostalnu autokonfiguraciju adrese IPv6 upotrebom System i Navigator, slijedite ove korake: |

- 1. U System i Navigator, proširite *vašu sistemsku* → **mrežu** → **TCP/IP konfiguracije** → **linijama**.
- 2. Desno kliknite jedan od redova u desnom kvadratu i izaberite **Samostalna autokonfiguracija adrese IPv6** → **Konfigurirati**.
- 3. Slijedite korake čarobnjaka Novog IPv6 sučelja da dovršite autokonfiguraciju.
- 4. Da pokrenete IPv6 sučelje kreirano autokonfiguracijom, desno kliknite liniju koju ste upravo konfigurirali i izaberite **Samostalna autokonfiguracija adrese IPv6** → **Pokreni**.

**Bilješka:** Da osigurate da je IPv6 startan automatski kod pokretanja TCP/IP-a, izaberite **Startaj kad je TCP/IP pokrenut** u Konfigurirajte liniju na prikazu IPv6.

Ako se status promjeni na Aktivan, uspješno ste konfigurirali i pokrenuli samostalnu autokonfiguraciju adrese IPv6. |

# **Konfiguriranje samostalne autokonfiguracije adrese IPv6 koristeći sučelje bazirano na znakovima** |

Da *konfigurirate* samostalnu autokonfiguraciju adrese IPv6 koristeći sučelje bazirano na znakovima, slijedite ove | korake: |

- | **Bilješka:** Za izvođenje naredbe ADDTCPIFC morate imati posebno ovlaštenje \*IOSYSCFG.
- 1. U red za naredbe upišite ADDTCPIFC (naredba Dodaj TCP/IP sučelje) i pritisnite F4 (prompt) da pristupite | izborniku Dodavanje TCP/IP sučelja. |
- 2. Na promptu *Adresa Interneta* upišite \*IP6SAC. |
- 3. Na promptu *Opis linije* specificirajte ime linije (koristite bilo koje ime) i pritisnite Enter da vidite listu opcijskih parametara. | |
- 4. Navedite bilo koji od opcijskih parametara i zatim pritisnite Enter. |
- Da *pokrenete* samostalnu autokonfiguraciju adrese IPv6, slijedite ove korake: |
- 1. U red za naredbe upišite STRTCPIFC (naredba Pokreni TCP/IP sučelje) i pritisnite F4 (prompt) za pristup | izborniku Pokretanje sučelja TCP/IP-a. |
- 2. Na promptu *Adresa Interneta* upišite \*IP6SAC. |
- 3. Na promptu *Opis linije* specificirajte ime linije koju ste definirali u prethodnim konfiguracijskim koracima i zatim pritisnite Enter. | |
- Uspješno ste konfigurirali i pokrenuli samostalnu autokonfiguraciju adrese IPv6. |

## **Srodni koncepti**

["Autokonfiguracija](#page-10-0) adrese bez stanja" na stranici 5

Autokonfiguracija adrese bez stanja automatizira neke zadatke mrežnog administratora.

## **Srodni zadaci**

| |

["Pokretanje](#page-33-0) određenog sučelja TCP/IP-a" na stranici 28

Morate pokrenuti određeno IPv4 ili IPv6 sučelje, koje god je potrebno, za vašu utičnicom omogućenu aplikaciju.

## **Srodne informacije**

\*IOSYSCFG posebno ovlaštenje

# **Ručno kreiranje IPv6 sučelja**

Možete konfigurirati IPv6 ručnim kreiranjem mreže lokalnog područja IPv6 sučelja ili virtualnog IPv6 sučelja. Za | l izvođenje konfiguracije možete koristiti bilo System i Navigator ili sučelje bazirano na znakovima.

## **Kreiranje IPv6 sučelja upotrebom System i Navigator** |

Za kreiranje IPv6 sučelja korištenjem System i Navigator, slijedite ove korake:

- 1. U System i Navigator, proširite *vašu sistemsku* → **mrežu** → **TCP/IP konfiguracije** → **IPv6**.
- 2. Desno kliknite **Sučelja** i dovršite jedan od sljedećih koraka: |
	- v Za kreiranje IPv6 sučelja za mrežu lokalnog područja izaberite **Novo sučelje** → **Mreža lokalnog područja**.
	- v Za kreiranje virtualnog IPv6 sučelja izaberite **Novo sučelje** → **Virtualan IP**.
	- 3. Slijedite korake u čarobnjaku Novo IPv6 sučelje da kreirate novo IPv6 sučelje. Novo sučelje pojavit će se u desnom prozoru nakon završetka konfiguracije.

**Bilješka:** Izbornička stavka Novo sučelje omogućena je samo ako imate posebno ovlaštenje \*IOSYSCFG.

4. Da pokrenete sučelja, desno kliknite novo IPv6 sučelje u desnom kvadratu i zatim izaberite **Pokretanje**. Možete takoer izabrati kontrolnu kućicu **Pokreni kada je TCP/IP pokrenut** u čarobnjaku Novog IPv6 sučelja da osigurate da se ono automatski pokrene kod ponovnog pokretanja TCP/IP-a.

## **Konfiguriranje IPv6 sučelja korištenjem sučelja baziranog na znakovima** |

- Da kreirate normalno IPv6 sučelje koristeći sučelje bazirano na znakovima, slijedite ove korake: |
- | Bilješka: Za izvođenje naredbe ADDTCPIFC morate imati posebno ovlaštenje \*IOSYSCFG.
- 1. U red za naredbe upišite ADDTCPIFC (naredba Dodaj TCP/IP sučelje) i pritisnite F4 (prompt) da pristupite izborniku Dodavanje TCP/IP sučelja. | |
- 2. Na promptu *Adresa Interneta* specificirajte važeću IPv6 adresu. |
- 3. Na promptu *Opis linije* specificirajte ime linije (koristite bilo koje ime) i pritisnite Enter da vidite listu opcijskih parametara. | |
- 4. Navedite bilo koji od opcijskih parametara koji želite i zatim pritisnite Enter. |
- Da kreirate virtualno IPv6 sučelje koristeći sučelje bazirano na znakovima, slijedite ove korake: |
- | Bilješka: Za izvođenje naredbe ADDTCPIFC morate imati posebno ovlaštenje \*IOSYSCFG.
- <span id="page-32-0"></span>1. U red za naredbe upišite ADDTCPIFC (naredba Dodaj TCP/IP sučelje) i pritisnite F4 (prompt) da pristupite | izborniku Dodavanje TCP/IP sučelja. |
- 2. Na promptu *Adresa Interneta* specificirajte važeću IPv6 adresu. |
- 3. Na promptu *Opis linije* upišite \*VIRTUALIP i pritisnite Enter da vidite listu opcijskih parametara. |
- 4. Na promptu *Opisi preferiranih linija* dovršite jedan od sljedećih koraka: |
	- v Ako u ovom momentu ne želite navesti niti jedan opis preferiranih linija, zadržite default vrijednost kao \*NONE.
	- v Upišite znak plus (+) pokraj prompta *+ za još vrijednosti* i pritisnite Enter. Zatim, u izborniku Specificirajte još vrijednosti za parametar PREFLIND, navedite opis linije (upotrijebite bilo koje ime) za jednu po jednu i pritisnite Enter.
	- **Bilješka:** Možete navesti do 10 opisa linija u redoslijedu preference. Svaki opis linije mora koristiti najmanje jedno IPv6 sučelje.
- 5. Osigurajte da ste sve druge opcijske parametre ispravno specificirali i zatim pritisnite Enter. |

Da pokrenete IPv6 sučelje koje ste kreirali, slijedite ove korake: |

- 1. U red za naredbe upišite STRTCPIFC (naredba Pokreni TCP/IP sučelje) i pritisnite F4 (prompt) za pristup izborniku Pokretanje sučelja TCP/IP-a. | |
- 2. Na promptu *Adresa Interneta* navedite IPv6 adresu koju ste definirali i zatim pritisnite Enter. |
- Uspješno ste kreirali i pokrenuli IPv6 sučelje. |

## **Srodne informacije**

\*IOSYSCFG posebno ovlaštenje

# **Konfiguriranje TCP/IP-a kad je operativni sistem u stanju ograničenja**

Ako trebate konfigurirati TCP/IP dok se operativni sistem nalazi u stanju ograničenja, izvedite korake opisani u ovom | poglavlju. Možete koristiti obje IPv4 i IPv6 adrese za vaš sistem. |

Kao mrežni administrator, možete naići na neke situacije kod morate spriječiti korisnike da mijenjaju konfiguraciju. To |

zahtijeva da vaš operativni sistem mora biti u stanju ograničenja. Da konfigurirate TCP/IP u stanju ograničenja morate |

prvo pokrenuti TCP/IP koristeći posebne parametre i zatim pokrenuti odreeno IPv4 ili IPv6 sučelje da se dozvoli |

pristup sistemu. |

| | | |

| |

Sljedeća ograničenja se primjenjuju onda kad sistem radi u stanju ograničenja:

- v Možete pokrenuti samo sučelja koja nisu dodana opisu mrežnog poslužitelja (NWSD) ili opisu mrežnog sučelja (NWID).
- v Ne možete pokrenuti poslužitelje TCP/IP-a (naredba STRTCPSVR), jer oni trebaju aktivan podsistem.

Dovršite sljedeće zadatke da konfigurirate TCP/IP dok se vaš sistem nalazi u stanju ograničenja: |

# **Pokretanje TCP/IP-a upotrebom posebnih parametara** |

Prije nego konfigurirate IPv4 ili IPv6 sučelja u stanju ograničenja, morate upotrijebiti posebne parametre za pokretanje | TCP/IP-a. |

Izvedite sljedeće korake za pokretanje TCP/IP-a dok je vaš operativni sistem u stanju ograničenja: |

- 1. U red za naredbe upišite STRTCP (naredba Pokreni TCP/IP) i pritisnite F4 (prompt) za pristup izborniku | Pokretanje TCP/IP-a. |
- 2. Navedite \*NO za Pokretanje poslužitelja aplikacija, Pokretanje TCP/IP sučelja i Pokretanje parametara point-to-point profila. | |
- 3. Navedite \*DA za Pokretanje IPv6 parametara, kako bi mogli konfigurirati IPv6 sučelja u stanju ograničenja. |
- 4. Pritisnite Enter za submitiranje konfiguracija. |

<span id="page-33-0"></span>**Bilješka:** Gornje naredbe pokreću TCP/IP, ali ne pokreću TCP/IP poslužitelje aplikacija i IP sučelja. |

# **∣ Pokretanje određenog sučelja TCP/IP-a**

l Morate pokrenuti određeno IPv4 ili IPv6 sučelje, koje god je potrebno, za vašu utičnicom omogućenu aplikaciju.

Nakon što pokrenete TCP/IP u stanju ograničenja, možete ručno konfigurirati IPv4 i IPv6 sučelja ili na normalan način | izvesti samostalnu autokonfiguraciju adrese IPv6. Alternativno, možete upotrijebiti postojeća IPv4 ili IPv6 sučelja koja | ste ranije konfigurirali. |

| Dovršite sljedeće korake da pokrenete određeno IPv4 ili IPv6 sučelje:

- 1. Provjerite da sučelje koje želite pokrenuti specificira bilo virtualnu IP adresu ili koristi opis linije \*ELAN, \*TRLAN ili \*DDI. | |
	- a. U red za naredbe upišite CFGTCP (naredba Konfiguriraj TCP/IP) i pritisnite F4 (prompt) da pristupite izborniku Konfiguriranje TCP/IP.
	- b. Izaberite opciju 1 (Rad sa sučeljima TCP/IP-a) i zatim pritisnite Enter.
- c. Provjerite stupce Opis linije i Tip linije: |
	- v Za IPv4 sučelje koje želite pokrenuti, provjerite da je stupac Opis linije \*VIRTUALIP ili da je stupac Tip linije \*ELAN, \*TRLAN ili \*DDI.
		- v Za IPv6 sučelje koje želite pokrenuti, provjerite da je stupac Opis linije \*VIRTUALIP ili da je stupac Tip linije \*ELAN.
- 2. Provjerite da sučelje koje želite pokrenuti nije pripojeno NWID-u ili NWSD-u. |
- a. U red za naredbe upišite DSPLIND (naredba Prikaz opisa linije) i pritisnite F4 (prompt) da pristupite izborniku Prikaz opisa linije.
	- b. Na promptu *Opis linije* specificirajte ime linije sučelja i zatim pritisnite Enter.
	- c. U izborniku Prikaz opisa linije, provjerite da Ime resursa nije \*NWID niti \*NWSD.
	- Ako je sučelje pridodano NWID-u ili NWSD-u, preporuča se da izaberete različito sučelje.
- 3. Pokrenite sučelje. |

| | |

| | | |

| | | | |

| |

|

- a. U red za naredbe upišite STRTCPIFC (naredba Pokreni TCP/IP sučelje) i pritisnite F4 (prompt) za pristup izborniku Pokretanje sučelja TCP/IP-a.
- b. Na promptu *Internet adresa* upišite IPv4 ili IPv6 adresu sučelja i zatim pritisnite Enter. |

**Bilješka:** Provjerite da \*AUTOSTART nije naveden za *Internet adresu*.

#### **Srodni zadaci** |

- ["Dodavanje](#page-36-0) IPv4 sučelja" na stranici 31 |
- Možete koristiti bilo System i Navigator ili sučelje bazirano na znakovima za kreiranje IPv4 sučelja za vaš sistem, |
- uključujući sučelja lokalne mreže, sučelja mreže širokog područja i virtualna IPv4 sučelja.  $\mathbf{I}$ |
- ["Dodavanje](#page-39-0) IPv6 sučelja" na stranici 34 |
- Možete koristiti bilo System i Navigator ili sučelje bazirano na znakovima da kreirate IPv6 sučelja za vaš sistem, uključujući sučelje lokalne mreže i virtualna IPv6 sučelja. | |
- "Konfiguriranje samostalne [autokonfiguracije](#page-30-0) adrese IPv6" na stranici 25 |
- Možete iskoristiti prednosti funkcije samostalne autokonfiguracije adrese IPv6 za automatski konfiguriranje IPv6. |

# **Provjeravanje sučelja**

Konačno, morate provjeriti da li je pokrenuto sučelje aktivno.

Da biste provjerili sučelje, morate pingati određeno sučelje za vašu aplikaciju.

Iz radne stanice, otvorite prompt za naredbe i upišite ping iza kojeg slijedi IP adresa sučelja kojeg ste konfigurirali. |

Samo nekoliko TCP/IP-srodnih pomoćnih programa mogu djelovati ograničenom okolnostima. Međutim, mogu se koristiti Ping i Netstat.

<span id="page-34-0"></span>**Srodne informacije** Ping Netstat

#### **Prilagodavanje TCP/IP-a**  $\overline{1}$

System i Navigator i sučelje bazirano na znakovima takoer vam pružaju mnogo opcija koje možete upotrijebiti za prilagođavanje vaše konfiguracije TCP/IP-a. | |

Nakon što ste konfigurirali TCP/IP, možete se odlučiti da prilagodite vašu konfiguraciju. Kako vaša mreža raste, trebat |

ćete promijeniti svojstva, dodati sučelja ili dodati smjerove vašem sistemu. Za korištenje IPv6 aplikacija trebate | konfigurirati IPv6 za vaš sistem. Ovaj odlomak sadržava početne točke koje treba poduzeti da bi se upravljalo |

konfiguracijom TCP/IP-a. Možete koristiti bilo čarobnjaka System i Navigator ili sučelje bazirano na znakovima za |

obavljanje zadataka. |

- **Srodni zadaci** |
- ["Konfiguriranje](#page-25-0) TCP/IP-a po prvi puta" na stranici 20 |
- Ako postavljate novi sistem, trebate uspostaviti vezu s mrežom i morate prvi puta konfigurirati TCP/IP koristeći IPv4. | |
- "Korak 7: [Pokretanje](#page-28-0) TCP/IP-a" na stranici 23 |
- Morate pokrenuti TCP/IP da bi usluge TCP/IP-a bile spremne za korištenje. |

#### **Promjena općenitih postavki TCP/IP-a** |

Možete pogledati i promijeniti vaše općenite postavke TCP/IP-a korištenjem bilo System i Navigator ili sučelja | baziranog na znakovima. |

Na primjer, možete promijeniti svojstva imena hosta i domene, ime poslužitelja, unose host tablica, sistemske atribute, |

ograničenja portova, poslužitelje ili povezivanja klijenata. Možete promijeniti općenita svojstva ili svojstva koja su |

specifična za IPv4 ili IPv6, kao na primjer prijenos. |

# **Promjena TCP/IP domene** |

Možete prilagoditi lokalnu domenu i imena hosta, dodati ili ukloniti DNS poslužitelje, promijeniti prioritet |

pretraživanja imena hosta i tako dalje. |

Možete koristiti bilo System i Navigator ili sučelje bazirano na znakovima da biste pogledali ili promijenili informaciju | domene hosta. |

#### **Promjena TCP/IP domene upotrebom System i Navigator** |

Da biste promijenili informaciju domene hosta upotrebom System i Navigator, slijedite ove korake: |

- 1. U System i Navigator, proširite *vašu sistemsku* → **mrežnu** → **TCP/IP konfiguraciju**. |
- 2. Desno kliknite na **TCP/IP konfiguracija** i izberite **Svojstva** da biste otvorili prozor Svojstva TCP/IP konfiguracije. |
- 3. Izaberite tabulator **Informacije domene hosta**, i slijedite upute za prilagoavanje informacija domene hosta. |

# **Promjena domene TCP/IP-a korištenjem sučelja baziranog na znakovima** |

- Da biste promijenili informacije domene hosta korištenjem sučelja baziranog na znakovima, slijedite ove korake: |
- 1. U red za naredbe upišite CFGTCP (naredba Konfiguriraj TCP/IP) i pritisnite Enter da pristupite izborniku Konfiguriranje TCP/IP. | |
- 2. Izaberite opciju 12 (Promjena informacija domene TCP/IP-a) i pritisnite Enter. |
- 3. Na izborniku Promjena domene TCP/IP-a, promijenite ime hosta, ime domene i DNS poslužitelja i navedite, kako je potrebno, listu pretraživanja domene i prioritet pretraživanja imena hosta. | |
- 4. Pritisnite Enter. |

#### <span id="page-35-0"></span>**Srodni zadaci** |

- "Korak 5: [Definiranje](#page-27-0) domene TCP/IP-a" na stranici 22 |
- Nakon specificiranja unosa usmjeravanja, trebate definirati lokalnu domenu i imena hostova da dozvolite |
- komunikaciju unutar mreže i zatim upotrijebiti DNS poslužitelja da pridružite IP adrese imenima hostova. |

# **Prilagodavanje unosa tablice hosta**

l Možete dodati, uređivati ili uklanjati unose tablice hosta. Tablica hosta podržava oboje, adrese IPv4 i IPv6.

Možete koristiti bilo System i Navigator ili sučelje bazirano na znakovima da vidite i prilagodite unose tablice hosta. |

#### **Prilagoavanje unosa tablice hosta upotrebom System i Navigator** |

Da prilagodite unose tablice hosta upotrebom System i Navigator, slijedite ove korake: |

- 1. U System i Navigator, proširite *vašu sistemsku* → **mrežu** → **TCP/IP konfiguracije**. |
- 2. Desno kliknite **TCP/IP konfiguracija** i izaberite **Tablica hosta** da otvorite prozor Tablice hosta. |

Prozor Tablice hosta pokazuje imena hostova za svaki unos (za obje IPv4 i IPv6 adrese). Svaki unos tablice hosta može sadržavati do 64 imena hostova. | |

3. Upotrijebite prozor Tablica hosta da dodate, uredite i uklonite unose iz tablice hosta. |

## **Prilagoavanje unosa tablice hosta koristeći sučelje bazirano na znakovima** |

Da prilagodite unose tablice hosta korištenjem sučelja baziranog na znakovima, slijedite ove korake: |

- 1. U red za naredbe upišite CFGTCP (naredba Konfiguriraj TCP/IP) i pritisnite Enter da pristupite izborniku Konfiguriranje TCP/IP. | |
- 2. Izaberite opciju 10 (Rad s unosima tablice hosta TCP/IP-a) i zatim pritisnite Enter.  $\|$
- 3. Izvedite svaki od sljedećih zadataka da prilagodite tablicu hosta: |
	- v Da dodate unos tablici hosta upišite 1 (Dodaj) za prompt *Opt* u prvom redu i zatim pritisnite Enter.
	- v Da promijenite ime hosta upišite 2 (Promijeni) odmah do reda koji želite promijeniti i pritisnite Enter.
	- v Da uklonite unos tablice hosta upišite 4 (Ukloni) odmah do reda koji želite ukloniti i pritisnite Enter.
	- v Da preimenujete unos tablice hosta upišite 7 (Preimenuj) odmah do reda koji želite preimenovati i zatim pritisnite Enter.
- 4. Nakon što se završili sve promjene, pritisnite Enter. |

#### **Srodni zadaci** |

| | | | |

> | |

> | |

- "Korak 6: [Definiranje](#page-28-0) tablice hosta" na stranici 23
- Možda želite radije koristiti tablicu hosta od DNS poslužitelja da razlučite vaše IP adrese. Možete zanemariti ovaj
- $\mathbf{I}$ | korak ako koristite samo DNS poslužitelj.

# **Promjena svojstva IPv4-a** |

Možete pogledati i promijeniti postavke IPv4 upotrebom System i Navigator. |

Da biste pogledali i promijenili svojstva IPv4-a korištenjem System i Navigator, dovršite sljedeće korake: |

- 1. U System i Navigator, proširite *vašu sistemsku* → **mrežu** → **TCP/IP konfiguracije** → **IPv4**. |
- 2. Desno kliknite na **IPv4** i izaberite **Svojstva** da biste otvorili prozor TCP/IP atributi. |
- 3. Na vrhu prozora izaberite jedan od ovih tabulatora za promjenu svojstava: |
	- v Izaberite tabulator **IPv4** da biste promijenili svojstva koja su specifična za IPv4.
	- v Izaberite tabulator **IPv6** za promjenu zajedničkih svojstava IPv6.

# **Promjena IPv6 svojstva** |

Možete pogledati i promijeniti vaše IPv6 postavka upotrebom System i Navigator. |

Da biste pogledali i promijenili svojstva IPv4-a koristeći System i Navigator, dovršite sljedeće korake: |

- <span id="page-36-0"></span>1. U System i Navigator, proširite *vašu sistemsku* → **mrežu** → **TCP/IP konfiguracije** → **IPv6**. |
- 2. Desno kliknite na **IPv6** i izaberite **Svojstva** da biste otvorili prozor TCP/IP atributi. |
- 3. Na vrhu prozora izaberite jedan od ovih tabulatora da biste promijenili svojstava: |
	- v Izaberite tabulator **IPv6** da promijenite svojstva koja su specifična za IPv6.
	- v Izaberite tabulator **IPv4** da promijenite zajedničkih svojstava IPv4.

# **Promjena drugih atributa TCP/IP-a** |

| |

| | | |

| | |

Možete izvesti dodatne konfiguracije za TCP/IP, kao što su promjene atributa za Protokol korisničkog datograma (UDP) i Protokol rezolucija adrese (ARP) koji su pridruženi TCP/IP-u i tako dalje. | |

Možete upotrijebiti bilo System i Navigator ili sučelje bazirano na znakovima da promijenite ili izvedete dodatne | konfiguracije za TCP/IP. |

## **Promjena drugih atributa TCP/IP-a upotrebom System i Navigator** |

Možete pristupiti stranicama TCP/IP atributa u System i Navigator na sljedeći način: |

- 1 · Za pristupanje prozoru TCP/IP Svojstva konfiguracije, slijedite ove korake:
	- 1. U System i Navigator, proširite *vašu sistemsku* → **mrežu** → **TCP/IP konfiguracije**.
	- 2. Desno kliknite **TCP/IP konfiguracija** i izaberite **Svojstva** da otvorite prozor TCP/IP Svojstva konfiguracije.
	- 3. Izaberite tabulatore **Kvaliteta usluga**, **Ograničenja portova**, **Poslužitelji za pokrenuti** ili **SOCKS** i slijedite instrukcije za promjenu postavki.
- 1 Da pristupite prozoru Atributi TCP/IP-a, slijedite ove korake:
	- 1. U System i Navigator, proširite *vašu sistemsku* → **mrežu** → **TCP/IP konfiguracije** → **IPv4 (ili IPv6)**.
	- 2. Desno kliknite **IPv4 (ili IPv6)** i izaberite **Svojstva** da otvorite prozor Atributi TCP/IP-a.
	- 3. Izaberite tabulator **Općenito** ili **Prijenosi** i slijedite instrukcije za promjenu postavki.

### **Promjena drugih atributa TCP/IP-a upotrebom sučelja baziranog na znakovima.** |

- Za pristup ekranu Promjena atributa TCP/IP-a upotrebom sučelje baziranog na znakovima, slijedite ove korake: |
- 1. U red za naredbe upišite CFGTCP (naredba Konfiguriraj TCP/IP) i pritisnite Enter za pristup izborniku Konfiguriranje TCP/IP-a. | |
- 2. Izaberite opciju 3 (Promjena atributa TCP/IP-a) i zatim pritisnite Enter. |
- 3. Promijenite postavke koje želite i pritisnite Enter. |

# **Prilagodba IPv4 sučelja** |

Možda želite dodati IPv4 sučelja vašem sistemu ili promijeniti, ukloniti, pokrenuti ili zaustaviti postojeća IPv4 sučelja. Možete naći detaljne upute kako izvesti ove zadatke. | |

Upotrebom System i Navigator ili sučelja baziranog na znakovima, možete izvesti svaki od sljedećih zadataka za | prilagođavanje vaših IPv4 sučelja. |

# **Dodavanje IPv4 sučelja** |

Možete koristiti bilo System i Navigator ili sučelje bazirano na znakovima za kreiranje IPv4 sučelja za vaš sistem, | uključujući sučelja lokalne mreže, sučelja mreže širokog područja i virtualna IPv4 sučelja. |

### **Kreiranje IPv4 sučelja upotrebom System i Navigator** |

Da kreirate IPv4 sučelje koristeći System i Navigator, slijedite ove korake: |

- 1. U System i Navigator, proširite *vašu sistemsku* → **mrežu** → **TCP/IP konfiguracije** → **IPv4**. |
- 2. Desno kliknite **Sučelja** i dovršite jedan od sljedećih koraka: |
- v Da kreirate sučelje lokalne mreže izaberite **Novo sučelje** → **Mreža lokalnog područja**.
	- v Da kreirate sučelje mreže širokog područja izaberite **Novo sučelje** → **Mreža širokog područja**.
	- v Da kreirate virtualno sučelje izaberite **Novo sučelje** → **Virtualan IP**.
- 3. Slijedite korake čarobnjaka Novog IPv4 sučelja da kreirate IPv4 sučelje. Nakon završetka konfiguracije, novo sučelje se prikaže u desnom kvadratu. | |
- **Bilješka:** Izbornička stavka Novo sučelje omogućena je samo ako imate posebno ovlaštenje \*IOSYSCFG. |

# **Kreiranje IPv4 sučelja koristeći sučelje bazirano na znakovima** |

- Bilješka: Za izvođenje naredbe ADDTCPIFC morate imati posebno ovlaštenje \*IOSYSCFG. |
- Da kreirate normalno IPv4 sučelje koristeći sučelje bazirano na znakovima, slijedite ove korake: |
- 1. U red za naredbe upišite ADDTCPIFC (naredba Dodaj TCP/IP sučelje) i pritisnite F4 (prompt) da pristupite izborniku Dodavanje TCP/IP sučelja. | |
- 2. Na promptu *Adresa Interneta* specificirajte važeću IPv4 adresu. |
- 3. Na promptu *Opis linije* specificirajte ime linije (koristite bilo koje ime) i pritisnite Enter da vidite listu opcijskih parametara. | |
- 4. Navedite bilo koji od opcijskih parametara koji želite i zatim pritisnite Enter. |
- Da kreirate virtualno IPv4 sučelje koristeći sučelje bazirano na znakovima, slijedite ove korake: |
- 1. U red za naredbe upišite ADDTCPIFC (naredba Dodaj TCP/IP sučelje) i pritisnite F4 (prompt) da pristupite izborniku Dodavanje TCP/IP sučelja. | |
- 2. Na promptu *Adresa Interneta* specificirajte važeću IPv4 adresu. |
- 3. Na promptu *Opis linije* upišite \*VIRTUALIP i pritisnite Enter da vidite listu opcijskih parametara.  $\blacksquare$
- 4. Na promptu *Preferirana sučelja* dovršite jedan od sljedećih koraka: |
	- v Ako u ovom momentu ne želite navesti niti jedno preferirano sučelje, zadržite default vrijednost \*NONE.
	- v Upišite znak plus (+) pokraj prompta *+ za još vrijednosti* i pritisnite Enter. Zatim, u izborniku Specificirajte još vrijednosti za parametar PREFIFC, navedite važeće IPv4 adrese koje predstavljaju preferirano IPv4 sučelje jednu po jednu i zatim pritisnite Enter.
	- **Bilješka:** Možete navesti do 10 IPv4 sučelja u redoslijedu preference. Svako sučelje mora biti normalno IPv4 sučelje.
- 5. Osigurajte da ste sve druge opcijske parametre ispravno specificirali i zatim pritisnite Enter za submitiranje. |

### **Srodni zadaci**

| | | |

| |

|

|

| | |

- $\overline{\phantom{a}}$ ["Pokretanje](#page-33-0) određenog sučelja TCP/IP-a" na stranici 28 |
- Morate pokrenuti određeno IPv4 ili IPv6 sučelje, koje god je potrebno, za vašu utičnicom omogućenu aplikaciju. |
- **Srodne informacije** |
- \*IOSYSCFG posebno ovlaštenje |

# **Pokretanje IPv4 sučelja** |

Možete pokrenuti IPv4 sučelja koja nisu automatski pokrenuta nakon njihova kreiranja ili koju su bila prethodno | zaustavljena. Za izvođenje zadataka možete koristiti System i Navigator ili sučelje bazirano na znakovima.  $\blacksquare$ 

## **Pokretanje IPv4 sučelja upotrebom System i Navigator** |

Za pokretanje IPv4 sučelja koristeći System i Navigator, slijedite ove korake: |

- 1. U System i Navigator, proširite *vašu sistemsku* → **mrežu** → **TCP/IP konfiguracije** → **IPv4**. |
- 2. Izaberite **Sučelja** da vidite listu IPv4 sučelja prikazanu u desnom kvadratu. |
- 3. Desno kliknite IPv4 sučelje koje želite pokrenuti i izaberite **Pokretanje**. |
- Ako status sučelja postane Aktivno, uspješno ste pokrenuli IPv4 sučelje.
- **32** System i: Umrežavanje TCP/IP postav

### <span id="page-38-0"></span>**Pokretanje IPv4 sučelja koristeći sučelje bazirano na znakovima** |

- Za pokretanje IPv4 sučelja koristeći sučelje bazirano na znakovima, slijedite ove korake: |
- 1. U red za naredbe upišite STRTCPIFC (naredba Pokreni TCP/IP sučelje) i pritisnite F4 (prompt) za pristup izborniku Pokretanje sučelja TCP/IP-a. | |
- 2. Na promptu *Internet adresa* upotpunite jedan od sljedećih koraka: |
	- v Za pokretanje pojedinačnog IPv4 sučelja, navedite važeću IPv4 adresu i pritisnite Enter.
		- v Da biste omogućili automatsko pokretanje svih sučelja kod njihovog kreiranja ili promjene, upišite \*AUTOSTART i pritisnite Enter.

# **Promjena IPv4 sučelja** |

Možete promijeniti svojstva postojećih IPv4 sučelja upotrebom bilo System i Navigator ili sučelja baziranog na | znakovima |

| | |

## **Promjena IPv4 sučelja upotrebom System i Navigator** |

- Za promjenu postojećeg sučelja IPv4 korištenjem System i Navigator, upotrijebite sljedeće korake: |
- 1. U System i Navigator, proširite *vašu sistemsku* → **mrežu** → **TCP/IP konfiguracije** → **IPv4**. |
- 2. Izaberite **Sučelja** da vidite listu IPv4 sučelja prikazanu u desnom kvadratu. |
- 3. Desno kliknite IPv4 sučelje koje želite promijeniti i izaberite **Svojstva**. |
- 4. U prozoru IPv4 svojstva navedite vrijednosti svojstava koje želite promijeniti. |
- Neka svojstva IPv4 sučelja možete promijeniti dok je ono u aktivnom statusu. |
- **Promjena IPv4 sučelja upotrebom sučelja baziranog na znakovima** |
- **Bilješka:** Za izvođenje naredbe CHGTCPIFC morate imati posebno ovlaštenje \*IOSYSCFG.
- Za promjenu postojećeg IPv4 sučelja upotrebom sučelja baziranog na znakovima, slijedite ove korake: |
- 1. U red za naredbe upišite CHGTCPIFC (naredba Promijeni TCP/IP sučelje) i pritisnite F4 (prompt) za pristup izborniku Promjena TCP/IP sučelja. | |
- 2. Na promptu *Internet adresa* specificirajte IPv4 adresu sučelja koju želite promijeniti i pritisnite Enter da pogledate listu opcijskih parametara. | |
- 3. Specificirajte svaki od opcijskih parametara koji želite promijeniti i zadržite default vrijednost \*SAME za svaki parametar koji niste promijenili. | |
- 4. Osigurajte da ste sve parametre ispravno specificirali i zatim pritisnite Enter. |

#### **Srodne informacije** |

\*IOSYSCFG posebno ovlaštenje |

# **Zaustavljanje IPv4 sučelja** |

Možda morate zaustaviti IPv4 sučelja koja ste konfigurirali. Možete koristiti bilo System i Navigator ili sučelje | bazirano na znakovima da dovršite zadatak. |

### **Zaustavljanje IPv4 sučelja upotrebom System i Navigator** |

- Za zaustavljanje postojećeg IPv4 sučelja koristeći System i Navigator, slijedite ove korake: |
- 1. U System i Navigator, proširite *vašu sistemsku* → **mrežu** → **TCP/IP konfiguracije** → **IPv4**. |
- 2. Izaberite **Sučelja** da vidite listu IPv4 sučelja prikazanu u desnom kvadratu. |
- 3. Desno kliknite IPv4 sučelje koje želite zaustaviti i izaberite **Zaustavljanje**. |
- Ako status sučelja postane Neaktivno, uspješno ste zaustavili IPv4 sučelje. |

## **Zaustavljanje IPv4 sučelja koristeći sučelje bazirano na znakovima** |

- <span id="page-39-0"></span>Za zaustavljanje postojećeg IPv4 sučelja koristeći sučelje bazirano na znakovima, slijedite ove korake: |
- 1. U red za naredbe upišite ENDTCPIFC (naredba Zaustavi TCP/IP sučelje) i pritisnite F4 (pompt) za pristup izborniku Zaustavljanje TCP/IP sučelja. | |
- 2. Na promptu *Internet adresa* specificirajte IPv4 adresu sučelja koje želite zaustaviti i pritisnite Enter. |

# **Uklanjanje IPv4 sučelja** |

Možda trebate ukloniti IPv4 sučelja koja ste konfigurirali. Možete koristiti bilo System i Navigator ili sučelje bazirano | na znakovima za dovršenje zadatka. |

# **Preduvjeti:** |

Morate zaustaviti IPv4 sučelje prije no što ga uklonite. To znači da status IPv4 sučelja koje želite ukloniti mora biti | neaktivan. Pogledajte ["Zaustavljanje](#page-38-0) IPv4 sučelja" na stranici 33 za način kako zaustaviti IPv4 sučelje.  $\blacksquare$ 

## **Uklanjanje IPv4 sučelja upotrebom System i Navigator** |

- Za uklanjanje postojećeg IPv4 sučelja korištenjem System i Navigator, slijedite ove korake: |
- 1. U System i Navigator, proširite *vašu sistemsku* → **mrežu** → **TCP/IP konfiguracije** → **IPv4**. |
- 2. Izaberite **Sučelja** da vidite listu IPv4 sučelja prikazanu u desnom kvadratu. |
- 3. Desno kliknite IPv4 sučelje koje želite ukloniti i izaberite **Brisanje**. |
- 4. U prozoru Potvrda brisanja kliknite **Da**. |

## **Uklanjanje IPv4 sučelja koristeći sučelje bazirano na znakovima** |

- | Bilješka: Za izvođenje naredbe RMVTCPIFC morate imati posebno ovlaštenje \*IOSYSCFG.
- Za uklanjanje postojećeg IPv4 sučelja koristeći sučelje bazirano na znakovima, slijedite ove korake: |
- 1. U red za naredbe upišite RMVTCPIFC (naredba Ukloni TCP/IP sučelje) i pritisnite F4 (prompt) za pristup izborniku Uklanjanje TCP/IP sučelja. | |
- 2. Na promptu *Internet adresa* specificirajte IPv4 adresu sučelja kojeg želite ukloniti i pritisnite Enter da pogledate listu opcijskih parametara. | |
- **Srodne informacije** |
- \*IOSYSCFG posebno ovlaštenje |

#### **Prilagodba IPv6 sučelja** |

Možda želite dodati IPv6 sučelja vašem sistemu ili promijeniti, ukloniti, pokrenuti ili zaustaviti postojeća IPv6 sučelja. | Možete naći detaljne upute kako izvesti ove zadatke.  $\mathbf{L}$ |

Možete prilagoditi vaša IPv6 sučelja koristeći bilo System i Navigator ili sučelje bazirano na znakovima. |

#### **Dodavanje IPv6 sučelja** |

Možete koristiti bilo System i Navigator ili sučelje bazirano na znakovima da kreirate IPv6 sučelja za vaš sistem, | uključujući sučelje lokalne mreže i virtualna IPv6 sučelja. |

## **Kreiranje IPv6 sučelja upotrebom System i Navigator** |

- Za kreiranje novog IPv6 sučelja korištenjem System i Navigator, slijedite ove korake: |
- 1. U System i Navigator, proširite *vašu sistemsku* → **mrežu** → **TCP/IP konfiguracije** → **IPv6**. |
- 2. Desno kliknite **Sučelja** i dovršite jedan od sljedećih koraka: |
	- v Za kreiranje IPv6 sučelja mrežu lokalnog područja izaberite **Novo sučelje** → **Mreže lokalnog područja**.
	- v Za kreiranje virtualnog sučelja, izaberite **Novo sučelje** → **Virtualnog IP-a**.

| |

- 3. Slijedite korake čarobnjaka u Novom IPv6 sučelju da kreirate IPv6 sučelje. Nakon završetka konfiguracije, sučelje | se prikaže u desnom kvadratu. |
- **Bilješka:** Izbornička stavka Novo sučelje omogućena je samo ako imate posebno ovlaštenje \*IOSYSCFG. |

## **Kreiranje IPv6 sučelja koristeći sučelje bazirano na znakovima** |

- | Bilješka: Za izvođenje naredbe ADDTCPIFC morate imati posebno ovlaštenje \*IOSYSCFG.
- Da kreirate normalno IPv6 sučelje koristeći sučelje bazirano na znakovima, slijedite ove korake: |
- 1. U red za naredbe upišite ADDTCPIFC (naredba Dodaj TCP/IP sučelje) i pritisnite F4 (prompt) da pristupite izborniku Dodavanje TCP/IP sučelja. | |
- 2. Na promptu *Adresa Interneta* specificirajte važeću IPv6 adresu. |
- 3. Na promptu *Opis linije* specificirajte ime linije (koristite bilo koje ime) i pritisnite Enter da vidite listu opcijskih parametara. | |
- 4. Navedite bilo koji od ostalih opcijskih parametara i zatim pritisnite Enter. |
- Da kreirate virtualno IPv6 sučelje koristeći sučelje bazirano na znakovima, slijedite ove korake: |
- 1. U red za naredbe upišite ADDTCPIFC (naredba Dodaj TCP/IP sučelje) i pritisnite F4 (prompt) da pristupite | izborniku Dodavanje TCP/IP sučelja. |
- 2. Na promptu *Adresa Interneta* specificirajte važeću IPv6 adresu. |
- 3. Na promptu *Opis linije* upišite \*VIRTUALIP i pritisnite Enter da vidite listu opcijskih parametara. |
- 4. Na promptu *Opisi preferiranih linija* dovršite jedan od sljedećih koraka: |
	- v Ako u ovom momentu ne želite navesti niti jedan opis preferiranih linija, zadržite default vrijednost \*NONE.
	- v Upišite plus znak (+) pokraj prompta *+ za još vrijednosti* i pritisnite Enter. Zatim, u izborniku Specificirajte još vrijednosti za parametar PREFLIND, navedite opis linije (upotrijebite bilo koje ime) za jednu po jednu i pritisnite Enter.
	- **Bilješka:** Možete navesti do 10 opisa linija u redoslijedu preference. Svaki opis linije mora koristiti najmanje jedno IPv6 sučelje.
- 5. Osigurajte da ste sve druge opcijske parametre ispravno specificirali i zatim pritisnite Enter. |

#### **Srodni zadaci** |

| | | |

| |

|

- ["Pokretanje](#page-33-0) odreenog sučelja TCP/IP-a" na stranici 28 |
- Morate pokrenuti određeno IPv4 ili IPv6 sučelje, koje god je potrebno, za vašu utičnicom omogućenu aplikaciju. |
- **Srodne informacije** |
- $\mathbf{I}$ \*IOSYSCFG posebno ovlaštenje |

# **Pokretanje IPv6 sučelja** |

Možete pokrenuti IPv6 sučelja koja nisu automatski pokrenuta nakon njihova kreiranja ili koju su bila prethodno | zaustavljena. Za izvođenje zadataka možete koristiti System i Navigator ili sučelje bazirano na znakovima.  $\blacksquare$ 

**Pokretanje IPv6 sučelja upotrebom System i Navigator** |

- Za pokretanje IPv6 sučelja koristeći System i Navigator, slijedite ove korake: |
- 1. U System i Navigator, proširite *vašu sistemsku* → **mrežu** → **TCP/IP konfiguracije** → **IPv6**. |
- 2. Izaberite **Sučelja** da vidite listu IPv6 sučelja prikazanu u desnom kvadratu. |
- 3. Izvedite bilo koji od sljedeća dva koraka za pokretanje sučelja: |
	- v Za normalna IPv6 sučelja, desno kliknite na ono koje želite pokrenuti i izaberite **Pokretanje**.
- v Za sučelja kreirana samostalnom autokonfiguracijom adrese IPv6, desno kliknite na ona koja želite pokrenuti i izaberite **Pokretanje samostalne autokonfiguracije adrese**. | |
- Ako status sučelja postane Aktivno, uspješno ste pokrenuli IPv6 sučelje. |

## **Pokretanje IPv6 sučelja koristeći sučelje bazirano na znakovima** |

- Za pokretanje IPv6 sučelja koristeći sučelje bazirano na znakovima, slijedite ove korake: |
- 1. U red za naredbe upišite STRTCPIFC (naredba Pokreni TCP/IP sučelje) i pritisnite F4 (prompt) za pristup izborniku Pokretanje sučelja TCP/IP-a. | |
- 2. Na promptu *Internet adresa* upotpunite jedan od sljedećih koraka: |
	- v Za pokretanje normalnog IPv6 sučelja, navedite važeću IPv6 adresu i pritisnite Enter.
	- v Za pokretanje sučelja kreiranog samostalnom autokonfiguracijom adrese IPv6, dovršite ove korake:
		- a. Upišite \*IP6SAC i pritisnite Enter.
		- b. Na promptu *Opis linije* navedite ime linije za samostalnu autokonfiguraciju adrese IPv6 i zatim pritisnite **Enter**.
	- v Da biste omogućili automatsko pokretanje svih sučelja kod njihovog kreiranja ili promjene, upišite \*AUTOSTART i pritisnite Enter.

# **Promjena IPv6 sučelja** |

Možete promijeniti svojstva postojećih IPv6 sučelja upotrebom bilo System i Navigator ili sučelja baziranog na | znakovima. |

## **Promjena IPv6 sučelja upotrebom System i Navigator** |

- Za promjenu postojećeg sučelja IPv6 korištenjem System i Navigator, slijedite sljedeće korake: |
- 1. U System i Navigator, proširite *vašu sistemsku* → **mrežu** → **TCP/IP konfiguracije** → **IPv6**. |
- 2. Kliknite **Sučelja** da vidite listu IPv6 sučelja. |
- 3. Desno kliknite IPv6 sučelje koje želite promijeniti i izaberite **Svojstva** da prikažete prozor IPv6 sučelje. |
- 4. U prozoru IPv6 svojstva sučelja navedite vrijednosti svojstava koje želite promijeniti. |

#### **Napomene:** |

| | |

| |

|

| | | | | | |

- v Neka svojstva IPv6 sučelja možete promijeniti dok je ono u aktivnom statusu.
	- v Ako mijenjate virtualno IPv6 sučelje, možda poželite izabrati tabulator **Opcije** da promijenite liniju preferiranih opisa.
- **Promjena IPv6 sučelja upotrebom sučelja baziranog na znakovima** |
- | **Bilješka:** Za izvođenje naredbe CHGTCPIFC morate imati posebno ovlaštenje \*IOSYSCFG.

Za promjenu postojećeg IPv6 sučelja upotrebom sučelja baziranog na znakovima, slijedite ove korake: |

- 1. U red za naredbe upišite CHGTCPIFC (naredba Promijeni TCP/IP sučelje) i pritisnite F4 (prompt) za pristup izborniku Promjena TCP/IP sučelja. | |
- 2. Na promptu *Internet adresa* upotpunite jedan od sljedećih koraka: |
	- v Za promjenu normalnog IPv6 sučelja navedite IPv6 adresu sučelja koje želite promijeniti.
	- v Da biste promijenili sučelje kreirano od samostalne autokonfiguracije adrese IPv6 upišite \*IP6SAC.
- 3. Na promptu *Opis linije* specificirajte ime linije sučelja, te zatim pritisnite Enter da pogledate listu opcijskih parametara. | |
- 4. Specificirajte svaki opcijski parametar koji želite promijeniti i zadržite default vrijednost \*SAME za svaki parametar koji ne mijenjate. | |
- 5. Osigurajte da ste sve parametre ispravno specificirali i zatim pritisnite Enter. |

### **Srodne informacije**

\*IOSYSCFG posebno ovlaštenje |

# **Zaustavljanje IPv6 sučelja** |

Možda trebate zaustaviti IPv6 sučelja koja ste konfigurirali. Možete koristiti bilo System i Navigator ili sučelje |

bazirano na znakovima da dovršite zadatak. |

## **Zaustavljanje Pv6 sučelja upotrebom System i Navigator** |

- Da zaustavite postojeće IPv6 sučelje koristeći System i Navigator, slijedite ove korake: |
- 1. U System i Navigator, proširite *vašu sistemsku* → **mrežu** → **TCP/IP konfiguracije** → **IPv6**. |
- 2. Izaberite **Sučelja** da vidite listu IPv6 sučelja prikazanu u desnom kvadratu. |
- 3. Izvedite jedan od sljedećih koraka da zaustavite sučelje: |
	- v Za normalna IPv6 sučelja, desno kliknite na ono koje želite zaustaviti i izaberite **Zaustavi**.
	- v Za sučelja kreirana samostalnom autokonfiguracijom adrese IPv6, desno kliknite na onu koju želite zaustaviti i izaberite **Zaustavljanje samostalno auto-konfigurirane adrese**.

## **Zaustavljanje IPv6 sučelja koristeći sučelje bazirano na znakovima** |

Da zaustavite postojeće IPv6 sučelje koristeći sučelje bazirano na znakovima, slijedite ove korake: |

- 1. U red za naredbe upišite ENDTCPIFC (naredba Zaustavi TCP/IP sučelje) i pritisnite F4 (prompt), da pristupite izborniku Zaustavljanje TCP/IP sučelja. | |
- 2. Na promptu *Internet adresa* upotpunite jedan od sljedećih koraka: |
	- v Da zaustavite normalno IPv6 sučelje, navedite IPv6 adresu sučelja koje želite zaustaviti i pritisnite Enter.
	- v Da zaustavite sučelje kreirano samostalnom autokonfiguracijom adrese IPv6, upišite \*IP6SAC i navedite ime linije sučelja na promptu *Opis linije* i zatim pritisnite Enter.

#### **Uklanjanje IPv6 sučelja** |

Možda trebate ukloniti IPv6 sučelja koja ste konfigurirali. Možete koristiti bilo System i Navigator ili sučelje bazirano na znakovima za dovršenje zadatka. | |

## **Preduvjeti:** |

| | |

| | |

| | |

Morate zaustaviti IPv6 sučelje prije no što ga uklonite. To znači da status IPv6 sučelja koje želite ukloniti mora biti | neaktivan. Pogledajte "Zaustavljanje IPv6 sučelja" za način kako zaustaviti IPv6 sučelje. |

### **Uklanjanje IPv6 sučelja upotrebom System i Navigator** |

Za uklanjanje postojećeg IPv6 sučelja korištenjem System i Navigator, slijedite ove korake: |

- 1. U System i Navigator, proširite *vašu sistemsku* → **mrežu** → **TCP/IP konfiguracije** → **IPv6**. |
- 2. Izaberite **Sučelja** da vidite listu IPv6 sučelja prikazanu u desnom kvadratu. |
- 3. Izvedite jedan od sljedećih koraka da uklonite sučelje: |
	- v Za normalna IPv6 sučelja, desno kliknite na ono koje želite ukloniti i izaberite **Brisanje**.
	- v Za sučelja kreirana samostalnom autokonfiguracijom adrese IPv6, desno kliknite na onu koju želite zaustaviti i izaberite **Uklanjanje samostalno auto-konfigurirane adrese**.
- 4. U prozoru Potvrda brisanja kliknite **Da**. |

### **Uklanjanje IPv6 sučelja koristeći sučelje bazirano na znakovima** |

- | Bilješka: Za izvođenje naredbe RMVTCPIFC morate imati posebno ovlaštenje \*IOSYSCFG.
- Za uklanjanje postojećeg IPv6 sučelja koristeći sučelje bazirano na znakovima, slijedite ove korake: |
- 1. U red za naredbe upišite RMVTCPIFC (naredba Ukloni TCP/IP sučelje) i pritisnite F4 (prompt) za pristup izborniku Uklanjanje TCP/IP sučelja. | |
- 2. Na promptu *Internet adresa* upotpunite jedan od sljedećih koraka: |
- v Za uklanjanje normalnog IPv6 sučelja, navedite IPv6 adresu sučelja koje želite ukloniti i pritisnite Enter.
- v Da biste uklonili sučelje kreirano samostalnom autokonfiguracijom adrese IPv6, upišite \*IP6SAC i navedite ime linije sučelja na promptu *Opis linije* i zatim pritisnite Enter.
- **Srodne informacije** |

<span id="page-43-0"></span>| | |

|

|

|

| |

\*IOSYSCFG posebno ovlaštenje

# **Prilagodba IPv4 smjerova** |

Možda poželite dodati IPv4 smjerove vašem sistemu ili promijeniti ili ukloniti postojeće IPv6 smjerove. Možete naći | detaljne upute kako izvesti ove zadatke. |

Možete prilagoditi vaše IPv4 smjerove koristeći bilo System i Navigator ili sučelje bazirano na znakovima. |

# **Dodavanje IPv4 smjerova** |

Možete kreirati nove IPv4 smjerova za vaš sistem bilo da slijedite čarobnjaka u System i Navigator ili koristite sučelje | bazirano na znakovima. |

Promjene koje napravite na informacijama o usmjeravanju odmah stupaju na snagu. |

## **Kreiranje novog IPv4 smjera upotrebom System i Navigator** |

Za kreiranje novog IPv4 smjera koristeći System i Navigator, slijedite ove korake: |

- 1. U System i Navigator, proširite *vašu sistemsku* → **mrežu** → **TCP/IP konfiguracije** → **IPv4**. |
- 2. Desno kliknite na **Smjerovi** i izaberite **Novi smjer**. |
- 3. Slijedite korake čarobnjaka Novog IPv4 smjera da kreirate novi smjer. |

## **Kreiranje novog IPv4 smjera upotrebom sučelja baziranog na znakovima** |

- Da kreirate novi IPv4 smjer upotrebom sučelje baziranog na znakovima, slijedite ove korake: |
- 1. U red za naredbe upišite ADDTCPRTE (naredba Dodaj TCP/IP smjer) i pritisnite F4 (prompt), da pristupite izborniku Dodavanje TCP/IP smjera. | |
	- Bilješka: Za izvođenje naredbe ADDTCPRTE morate imati posebno ovlaštenje \*IOSYSCFG.
- 2. Na promptu *Odredište smjera* dovršite jedan od sljedećih koraka: |
	- v Za kreiranje default IPv4 smjera upišite \*DFTROUTE i pritisnite Enter.
		- **Bilješka:** Da konfigurirate default IPv4 smjer, morate navesti \*NONE za parametar Maske podmreže.
	- v Da kreirate normalan IPv4 smjer, navedite IPv4 adresu odredišta smjera i pritisnite Enter.
- Prikaže se lista opcijskih parametara. |
- 3. Na promptu *Sljedeći čvor* navedite IPv4 adresu gatewaya na smjeru. |
- 4. Navedite svaki od ostalih opcijskih parametara koji želite i zatim pritisnite Enter. |
- **Srodne informacije** |
- \*IOSYSCFG posebno ovlaštenje |

# **Promjena IPv4 smjerova** |

Možete promijeniti svojstva postojećih IPv4 smjerova korištenjem bilo System i Navigator ili sučelja baziranog na | znakovima. |

### **Promjena IPv4 smjera korištenjem System i Navigator** |

- Za promjenu svojstva postojećeg IPv4 smjera korištenjem System i Navigator, slijedite ove korake: |
- 1. U System i Navigator, proširite *vašu sistemsku* → **mrežnu** → **TCP/IP konfiguracije** → **IPv4**. |
- 2. Izaberite **Smjerovi** da pogledate listu IPv4 smjerova. |
- 3. Desno kliknite IPv4 smjer koje želite promijeniti i izaberite **Svojstva**. |
- 4. U prozoru IPv4 smjer navedite vrijednosti IPv4 smjera koji želite promijeniti. |

### **Promjena IPv4 smjera upotrebom sučelja baziranog na znakovima** |

- Za promjenu svojstava postojećeg IPv4 smjera korištenjem sučelja baziranog na znakovima slijedite ove korake: |
- 1. U red za naredbe upišite CHGTCPRTE (naredba Promijeni TCP/IP smjer) i pritisnite (prompt) za pristup izborniku Promjena TCP/IP smjera. | |
	- Bilješka: Za izvođenje naredbe CHGTCPRTE morate imati posebno ovlaštenje \*IOSYSCFG.
- 2. Na promptu *Odredište smjera* dovršite jedan od sljedećih koraka: |
- v Za promjenu default IPv4 smjera upišite \*DFTROUTE i pritisnite Enter. |
	- **Bilješka:** Za konfiguriranje default IPv4 smjera morate navesti \*NONE za parametar Maske podmreže.
		- v Za promjenu normalnog IPv4 smjera, navedite IPv4 adresu odredišta smjera koji želite promijeniti i zatim pritisnite Enter.
	- Prikaže se lista opcijskih parametara.
- 3. Na promptu *Sljedeći čvor* navedite IPv4 adresu gatewaya na smjeru. |
- 4. Navedite svaki od ostalih opcijskih parametara koji želite promijeniti i čuvajte default vrijednosti kao \*SAME za svaki parametar koji niste izmijenili. | |
- 5. Osigurajte da ste sve parametre ispravno specificirali i zatim pritisnite Enter. |
- **Srodne informacije** |

|

| | | |

|

| | |

\*IOSYSCFG posebno ovlaštenje |

# **Uklanjanje IPv4 smjerova** |

Možda trebate ukloniti IPv4 smjerove koje ste konfigurirali. Možete koristiti bilo System i Navigator ili sučelje | bazirano na znakovima za dovršenje zadatka. |

## **Uklanjanje IPv4 smjera upotrebom System i Navigator** |

- Za brisanje postojećeg sučelja IPv4 koristeći System i Navigator, upotrijebite sljedeće korake: |
- 1. U System i Navigator, proširite *vašu sistemsku* → **mrežu** → **TCP/IP konfiguracije** → **IPv4**. |
- 2. Izaberite **Smjerovi** da pogledate listu IPv4 smjerova. |
- 3. Desno kliknite IPv4 sučelje koje želite ukloniti i izaberite **Brisanje**. |
- 4. U prozoru Potvrda brisanja pritisnite Da. |

### **Uklanjanje IPv4 smjera koristeći sučelje bazirano na znakovima** |

- Za uklanjanje postojećeg IPv4 sučelja koristeći sučelje bazirano na znakovima, slijedite ove korake: |
- 1. U red za naredbe upišite RMVTCPRTE (naredba Ukloni TCP/IP smjer) i pritisnite F4 (prompt) za pristup izborniku Uklanjanje TCP/IP smjera. | |
	- Bilješka: Za izvođenje naredbe RMVTCPRTE morate imati posebno ovlaštenje \*IOSYSCFG.
- 2. Na promptu *Odredište smjera* dovršite jedan od sljedećih koraka: |
	- Za brisanje default IPv4 smjera upišite \*DFTROUTE i pritisnite Enter.
	- v Za brisanje normalnog IPv4 smjera, navedite IPv4 adresu odredišta smjera i pritisnite Enter.
	- Prikaže se lista opcijskih parametara.
- 3. Na promptu *Sljedeći čvor* navedite IPv4 adresu gatewaya na smjeru. |
- <span id="page-45-0"></span>4. Navedite svaki od ostalih opcijskih parametara koji pomažu pri identificiranju IPv4 smjera koji želite izbrisati i zatim pritisnite Enter.  $\blacksquare$ |
- **Srodne informacije** |
- \*IOSYSCFG posebno ovlaštenje |

#### **Prilagodba IPv6 smjerova** |

Možda želite dodati IPv6 smjerove vašem sistemu ili promijeniti ili ukloniti postojeće IPv6 smjerove. Možete naći detaljne upute kako izvesti ove zadatke. | |

Upotrebom bilo System i Navigator ili sučelja baziranog na znakovima, možete izvesti bilo koji od sljedećih zadataka da prilagodite vaše IPv6 smjerove. | |

# **Dodavanje IPv6 smjerova** |

Možete kreirati IPv6 smjerove za vaš sistem bilo da slijedite čarobnjaka u System i Navigator ili korištenjem sučelja | baziranog na znakovima. Možete konfigurirati samo jedan IPv6 default smjer. |

Promjene koje napravite na informacijama o usmjeravanju odmah stupaju na snagu.  $\blacksquare$ 

#### **Kreiranje IPv6 smjera korištenjem System i Navigator** |

Za kreiranje IPv6 smjera korištenjem System i Navigator, slijedite ove korake: |

- 1. U System i Navigator, proširite **Mreža** → **TCP/IP konfiguracija** → **IPv6**. |
- 2. Desno kliknite na **Smjerovi** i izaberite **Novi smjer**.  $\mathbf{I}$
- 3. Slijedite korake u čarobnjaku Novi IPv6 smjer da biste kreirali IPv6 smjer. |

## **Kreiranje IPv6 smjera korištenjem sučelja baziranog na znakovima.** |

**Bilješka:** Za izvođenje naredbe ADDTCPRTE morate imati posebno ovlaštenje \*IOSYSCFG. |

Za kreiranje IPv6 smjera koristeći sučelje bazirano na znakovima, slijedite ove korake: |

- 1. U red za naredbe upišite ADDTCPRTE (naredba Dodaj TCP/IP smjer) i pritisnite F4 (prompt) za pristup izborniku Dodavanje TCP/IP smjera. | |
- 2. Na promptu *Odredište smjera* specificirajte IPv6 adresu odredišta smjera i pritisnite Enter da pogledate listu opcijskih parametara. | |
- 3. Na promptu *Sljedeći čvor* navedite IPv6 adresu gatewaya na smjeru. |
- 4. Na promptu *Opis vezivanja linije* specificirajte ime linije na koju će ovaj smjer biti ograničen.  $\blacksquare$
- 5. Navedite bilo koji od opcijskih parametara koji želite i zatim pritisnite Enter. |

Za kreiranje novog defaultnog IPv6 smjera koristeći sučelje bazirano na znakovima, slijedite ove korake: |

- 1. U red za naredbe upišite ADDTCPRTE (naredba Dodaj TCP/IP smjer) i pritisnite F4 (prompt) za pristup izborniku Dodavanje TCP/IP smjera.  $\blacksquare$ |
- 2. Na promptu *Odredište smjera* upišite \*DFT6ROUTE i pritisnite Enter da pogledate listu opcijskih parametara.  $\blacksquare$
- 3. Na promptu *Sljedeći čvor* navedite IPv6 adresu gatewaya na smjeru. |
- 4. Na promptu *Dužina prefiksa adrese* upišite \*DFT6ROUTE (to odgovara vrijednosti 0).  $\blacksquare$
- 5. Na promptu *Opis vezivanja linije* specificirajte ime linije na koju će ovaj smjer biti ograničen.  $\blacksquare$
- 6. Navedite bilo koji od opcijskih parametara koji želite i zatim pritisnite Enter. |

#### **Srodne informacije** |

\*IOSYSCFG posebno ovlaštenje |

# **Promjena IPv6 smjerova** |

Možete promijeniti svojstva postojećih IPv6 smjerova koristeći bilo System i Navigator ili sučelja baziranog na | znakovima. |

## **Promjena IPv6 smjera koristeći System i Navigator** |

- Za promjenu svojstva postojećeg IPv6 smjera korištenjem System i Navigator, slijedite ove korake: |
- 1. U System i Navigator, proširite *vašu sistemsku* → **mrežu** → **TCP/IP konfiguracije** → **IPv6**. |
- 2. Izaberite **Smjerovi** da pogledate listu IPv6 smjerova. |
- 3. Desno kliknite IPv6 smjer koje želite promijeniti i izaberite **Svojstva**. |
- 4. U prozoru IPv6 svojstva smjerova navedite vrijednost IPv6 svojstva koje želite. |

## **Promjena IPv6 smjera upotrebom sučelja baziranog na znakovima** |

- Za promjenu svojstava postojećeg IPv6 smjera korištenjem sučelja baziranog na znakovima slijedite ove korake: |
- 1. U red za naredbe upišite CHGTCPRTE (naredba Promijeni TCP/IP smjer) i pritisnite F4 (prompt) za pristup |
- izborniku Promjena TCP/IP sučelja. |

Bilješka: Za izvođenje naredbe CHGTCPRTE morate imati posebno ovlaštenje \*IOSYSCFG.

- 2. Na promptu *Odredište smjera* dovršite jedan od sljedećih koraka: |
	- v Za promjenu default IPv6 smjera upišite \*DFT6ROUTE i pritisnite Enter.
- **Bilješka:** Za konfiguriranje default IPv4 smjera morate navesti \*NONE za parametar Maske podmreže. |
	- v Za promjenu normalnog IPv6 smjera, navedite IPv6 adresu odredišta smjera koji želite promijeniti i zatim pritisnite Enter.
	- Prikaže se lista opcijskih parametara.
- 3. Specificirajte svaki od ostalih opcijskih parametara koji želite promijeniti i zadržite default vrijednost \*SAME za svaki parametar koji ne promijenite. | |
- 4. Osigurajte da ste sve parametre ispravno specificirali i zatim pritisnite Enter. |

### **Srodne informacije**

|

|

| | |

|

\*IOSYSCFG posebno ovlaštenje |

# **Uklanjanje IPv6 smjerova** |

Možda trebate brisati IPv6 smjerove koje ste konfigurirali. Možete koristiti bilo System i Navigator ili sučelje bazirano | na znakovima za dovršenje zadatka. |

#### **Uklanjanje IPv6 smjera koristeći System i Navigator** |

- Za brisanje postojećeg IPv6 smjera koristeći System i Navigator, slijedite ove korake: |
- 1. U System i Navigator, proširite *vašu sistemsku* → **mrežu** → **TCP/IP konfiguracije** → **IPv6**. |
- 2. Izaberite **Smjerovi** da pogledate listu IPv6 smjerova. |
- 3. Desno kliknite IPv6 smjer koje želite ukloniti i izaberite **Brisanje**. |
- 4. U prozoru Potvrda brisanja pritisnite Da. |

### **Uklanjanje IPv6 smjera koristeći sučelje bazirano na znakovima** |

- Za brisanje postojećeg IPv6 smjera koristeći sučelje bazirano na znakovima, slijedite ove korake: |
- 1. U red za naredbe upišite RMVTCPRTE (naredba Ukloni TCP/IP smjer) i pritisnite F4 (prompt) za pristup izborniku Uklanjanje TCP/IP smjera. | |
- **Bilješka:** Za izvođenje naredbe RMVTCPRTE morate imati posebno ovlaštenje \*IOSYSCFG. |
- <span id="page-47-0"></span>2. Na promptu *Odredište smjera* dovršite jedan od sljedećih koraka: |
	- v Za brisanje default IPv6 smjera upišite \*DFT6ROUTE i pritisnite Enter.
	- v Za brisanje normalnog IPv6 smjera, navedite IPv6 adresu odredišta smjera i pritisnite Enter.
	- Prikaže se lista opcijskih parametara.
- 3. Na promptu *Sljedeći čvor* navedite IPv6 adresu gatewaya na smjeru. |
- 4. Na promptu *Opis vezivanja linije* specificirajte ime linije na koju je ovaj smjer ograničen. |
- 5. Navedite svaki od ostalih opcijskih parametara koji pomažu pri identificiranju IPv6 smjera koji želite izbrisati i zatim pritisnite Enter. | |

**Srodne informacije**

| | |

> | |

\*IOSYSCFG posebno ovlaštenje

#### **Završavanje TCP/IP veza** |

Možda želite, u nekim situacijama, završiti vašu TCP/IP vezu. Ovo poglavlje sadržava postupke kojima se završava IPv4 ili IPv6 TCP veza.  $\blacksquare$  $\blacksquare$ 

- Da završite IPv4 ili IPv6 TCP vezu koristeći sučelje bazirano na znakovima, slijedite ove korake: |
- 1. U red za naredbe upišite ENDTCPCNN (naredba Završi TCP/IP vezu) i pritisnite F4 (prompt) da pristupite izborniku Završiti TCP/IP vezu. | |
- 2. Na promptu *Protokol* navedite \*TCP. |
- 3. Na promptovima *Lokalna adresa Interneta* i *Lokalni port*, navedite važeću IPv4 ili IPv6 adresu i broj porta vašeg lokalnog Interneta i zatim pritisnite Enter. | |
- 4. Na promptovima *Udaljena adresa Interneta* i *Udaljeni port*, navedite važeću IPv4 ili IPv6 adresu i broj porta udaljenog Interneta i zatim pritisnite Enter. | |

Završili ste vašu TCP/IP vezu. |

# **TCP/IP tehnike za povezivanje virtualnog Etherneta na eksterne LAN-ove**

Različite tehnike TCP/IP-a mogu se koristiti za povezivanje mreže virtualnog Etherneta s vanjskim LAN-om. Možete |

l koristiti virtualni Ethernet kao alternativu korištenju mrežne kartice za komunikaciju između particija.

Ako koristite virtualnu Ethernet mrežu za međuparticijsku komunikaciju, možda ćete trebati osposobiti vaše particije za komuniciranje s fizičkim, vanjskim LAN-om. Trebate omogućiti protjecanje TCP/IP prometa između virtualne Ethernet mreže i vanjskog LAN-a. Sljedeća slika pokazuje logički tok IP paketa.

<span id="page-48-0"></span>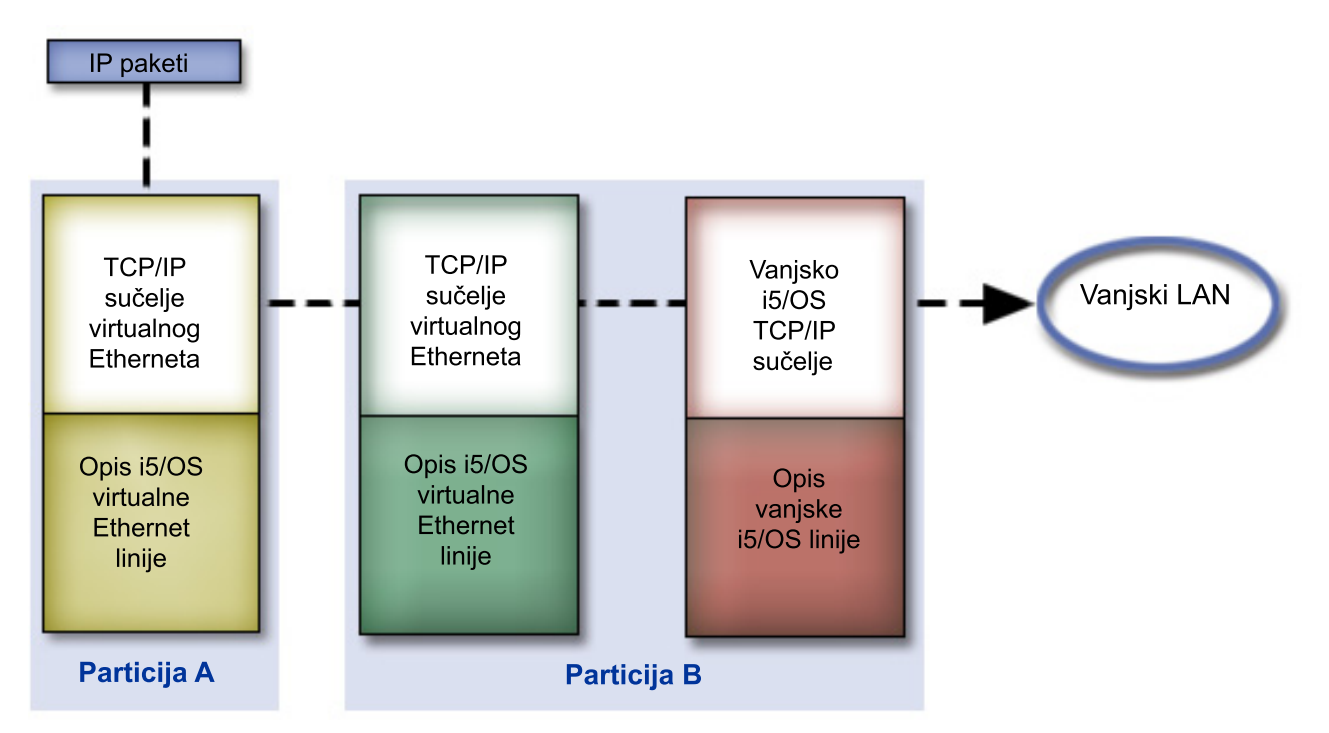

IP promet započet u particiji A ide iz svog vlastitog virtualnog Ethernet sučelja u virtualno Ethernet sučelje u particiju B. Implementiranjem TCP/IP tehnika koje se koriste za povezivanje virtualnog Etherneta s vanjskim LAN-om, omogućuje se IP paketima nastavljanje prema vanjskom sučelju i prema njihovom odredištu.

Postoje tri metode za povezivanje virtualnog Etherneta i vanjskog LAN-a. Svaka metoda ima postupni prijelaz koji to čini bolje izvedivim zasnovano na vašem znanju o TCP/IP-u i vašoj okolini. Izaberite jednu od sljedećih metoda:

- Način proxy protokola rezolucije adrese (ARP)
- Način prevođenja mrežne adrese (NAT)
- v Način usmjeravanja TCP/IP-a

# **Način proxy protokola rezolucije adresa**

Ovaj proxy način protokola rezolucije adresa koristi transparentno podmrežavanje da pridruži virtualno sučelje particije s vanjskim sučeljem.

Funkcija proxy ARP ugrađena je u stog TCP/IP-a. Preporuča se da koristite ovu metodu ako imate potrebne IP adrese.

**Bilješka:** ARP metoda ne podržava IPv6. |

Možda želite doznati više informacija o transparentnom podmrežavanju:

| • IBM i5/OS IP mreže: [Dinamičko](http://w3.itso.ibm.com/abstracts/sg246718.html?Open)

Ova IBM Redbooks izdanja demonstriraju kako oblikovati IP mrežu koja je samo-konfigurirajuća, otporna na grešku, sigurna i djelotvorna u svojoj operaciji u i5/OS. | |

v TCP/IP usmjeravanje i uravnoteženje radnog opterećenja

Ova zbirka poglavlja sadrži tehnike i upute za usmjeravanje i balansiranje radnog opterećenja.

Ako izaberete korištenje proxy ARP metode, morate dobro razumjeti podmrežavanje i TCP/IP. Trebate dobaviti blok uzastopnih IP adresa koje vaša mreža može usmjeravati. Vi podmrežavate taj blok IP adresa. U ovom primjeru se koristi susjedni blok od četiri adrese(10.1.1.72 do 10.1.1.75). Budući da je to blok od četiri IP adrese maska podmreže za ove adrese je 255.255.255.252. Dodjeljujete po jednu na svako virtualno TCP/IP sučelje na vašim particijama kako je to prikazano na ovoj slici.

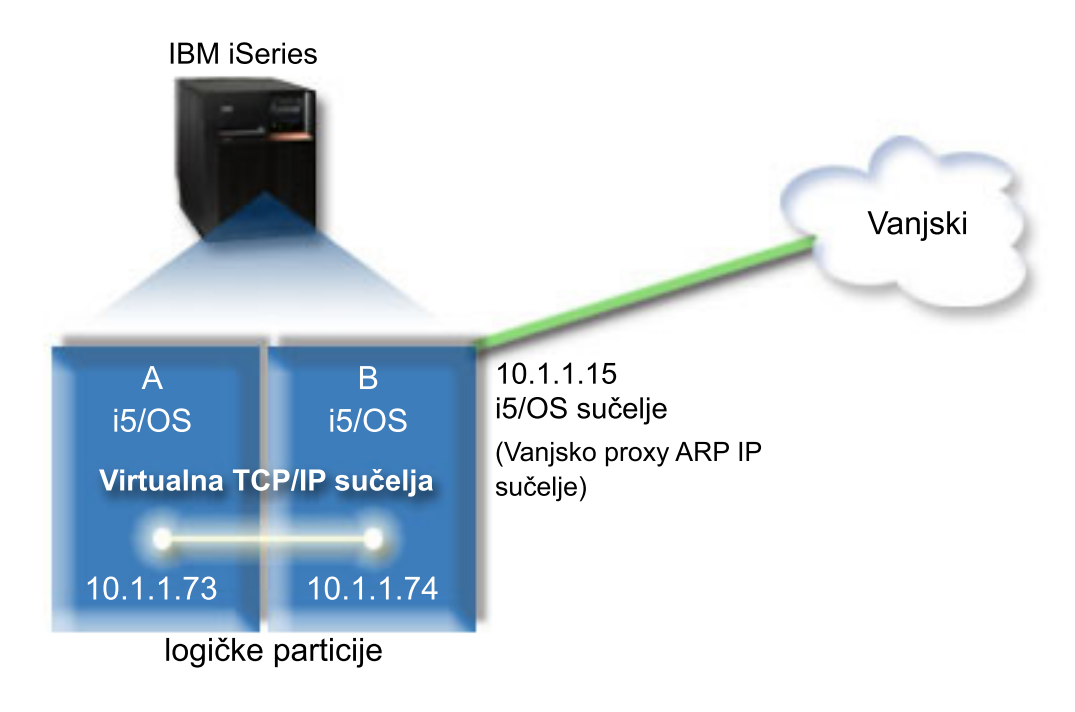

U ovom primjeru TCP/IP promet od particije A se izvodi preko virtualnog Etherneta na sučelje 10.1.1.74 na particiji B. Budući da je 10.1.1.74 pridružen vanjskom proxy ARP sučelju 10.1.1.15 paketi nastavljaju izvan virtualnog Etherneta koristeći proxy ARP sučelje.

Za konfiguriranje virtualnog Etherneta za korištenje proxy ARP metode povezivanja, dovršite ove zadatke konfiguracije.

# **Korak 1: Omogućavanje virtualnog Etherneta**

Za pridruživanje virtualnog sučelja vanjskom sučelju, morate prvo omogućiti sudjelovanje logičkih particija u virtualnom Ethernetu.

- Ovaj postupak konfiguracije primjenjuje se na modelima 800, 810, 825, 870 i 890. Ako postavljate virtualan Ethernet |
- na modelima različitim od modela 8*xx*, za upute pogledajte Virtualan Ethernet za i5/OS logičke particije u IBM | Informacijskom centru za sistemski hardver. |

Za omogućavanje virtualnog Etherneta, slijedite ove korake:

- 1. U red za naredbe primarne particije (particija A), upišite STRSST (naredba Pokreni servisne alate) i pritisnite Enter.
- 2. Upišite vaš ID korisnika servisnih alata i lozinku.
- 3. Iz prozora Sistemski servisni alati (SST), izaberite opciju 5 (Rad sa sistemskim particijama).
- 4. Iz prozora Rad sa sistemskim particijama, izaberite opciju 3 (Rad s konfiguracijom particija).
- 5. Pritisnite F10 (Rad s virtualnim Ethernetom).
- 6. Upišite 1 u odgovarajući stupac za particiju A i particiju B da omogućite particije za međusobno komuniciranje preko virtualnog Etherneta.
- 7. Izadite iz Sistemskih servisnih alata (SST) da bi se vratili na red za naredbe.

### **Srodne informacije**

Konsolidiranje i5/OS, AIX® i Linux® particija na vašem IBM eServer™ i5 sistemu

# **Korak 2: Kreiranje opisa Ethernet linije**

Morate izvesti ovaj korak na jedan od dva načina, ovisno od modela koji koristite. Izaberite odgovarajući postupak za određeni model.

#### **Kreiranje opisa Ethernet linije za modele 8***xx***:**

Upotrijebite ove korake za kreiranje opisa Ethernet linije za modele 8*xx* tako da sistem može koristiti virtualan |

- Ethernet. |
- Ovaj postupak konfiguracije primjenjuje se na modelima 800, 810, 825, 870 i 890. |

Za konfiguriranje novog opisa Ethernet linije koja će podržavati virtualni Ethernet, slijedite ove korake:

- 1. U red za naredbe u particiji A upišite WRKHDWRSC \*CMN i pritisnite Enter.
- 2. Iz prozora Rad s komunikacijskim resursima, izaberite opciju 7 (Detaljni prikaz resursa) uz odgovarajući virtualni Ethernet port.

Ethernet port identificiran kao 268C je virtualni Ethernet resurs. Postoji jedan port za svaki virtualni Ethernet koji je spojen na logičku particiju.

- 3. Iz prozora Detaljni prikaz resursa, pomicanjem prema dolje nađite adresu porta. Adresa porta se podudara s virtualnim Ethernetom koji ste izabrali za vrijeme konfiguracije logičke particije.
- 4. Iz prozora Rad s komunikacijskim resursima, izaberite opciju 5 (Rad s opisima konfiguracije) uz odgovarajući virtualan Ethernet port i pritisnite Enter.
- 5. Iz prozora Rad s opisima konfiguracija izaberite opciju 1 (Kreirati) i zatim pritisnite Enter da biste pogledali prozor Kreiranje opisa Ethernet linije (CRTLINETH).
	- a. Na promptu *Opis linije* upišite VETH0.

Ime VETH0, iako arbitrarno, odgovara broju numeriranog stupca na stranici virtualnog Etherneta na kojoj omogućujete logičkoj particiji da komunicirate. Ako koristite ista imena za opise linije i njima pridruženog virtualnog Etherneta, možete jednostavno pratiti vaše konfiguracije virtualnog Etherneta.

- b. Na promptu *Brzina linije* upišite 1G.
- c. Na promptu *Dupleks* upišite \*FULL i zatim pritisnite Enter.
- d. Na promptu *Maksimalna veličina okvira* upišite 8996 i pritisnite Enter.

Mijenjanjem veličine okvira na 8996, poboljšava se prijenos podataka preko virtualnog Etherneta.

Vidjet ćete poruku koja potvrđuje da je opis linije kreiran.

- 6. Opis linije stavite u stanje vary on. Upišite WRKCFGSTS \*LIN i izaberite opciju 1 (Vary on) za VETH0.
- 7. Ponovite korake od 1 do 6, ali izvedite korake iz reda za naredbe na particiji B da kreirate Ethernet opis linije za particiju B.

Iako su imena opisa linija arbitrarna korisno je upotrijebiti ista imena za sve opise linija pridružene virtualnom Ethernetu. U tom scenariju, svi opisi linije su imenovani VETH0.

### **Kreiranje opisa Ethernet linija za modele različite od modela 8***xx***:**

Upotrijebite ove korake za kreiranje opisa Ethernet linija za modele različite od modela 8*xx* tako da sistem može | koristiti virtualan Ethernet. |

Ovaj postupak konfiguracije primjenjuje se na modelima 515, 520, 525, 550, 570, 595 i tako dalje. |

Za konfiguriranje novog opisa Ethernet linije koja će podržavati virtualni Ethernet, slijedite ove korake:

- 1. U red za naredbe u particiji A upišite WRKHDWRSC \*CMN i pritisnite Enter.
- 2. Iz prozora Rad s komunikacijskim resursima izaberite opciju 7 (Detaljni prikaz resursa) odmah uz odgovarajući virtualni Ethernet port.

Ethernet portovi identificirani kao 268C su virtualni Ethernet resursi. Postoji jedan za svaki virtualni Ethernet adaptor. Svaki port koji je identificiran kao 268C ima pridruženu šifru lokacije koja se kreira kada kreirate virtualni Ethernet adaptor pomoću HMC (Korak 1).

3. Iz prozora Detaljni prikaz resursa pomicanjem prema dolje nađite 268C resurs koji je pridružen određenoj šifri lokacije kreiranoj za taj virtualni Ethernet.

- 4. Iz prozora Rad s komunikacijskim resursima izaberite opciju 5 (Rad s opisima konfiguracije) odmah uz odgovarajući virtualni Ethernet resurs i zatim pritisnite Enter.
- 5. Iz prozora Rad s opisima konfiguracija izaberite opciju 1 (Kreirati) i zatim pritisnite Enter da biste pogledali prozor Kreiranje opisa Ethernet linije (CRTLINETH).
	- a. Na promptu *Opis linije* upišite VETH0.

Ako koristite ista imena za opise linije i njima pridružen virtualni Ethernet, kao što je VETH0, možete jednostavno pratiti svoje virtualne Ethernet konfiguracije.

- b. Na promptu *Brzina linije* upišite 1G.
- c. Na promptu *Dupleks* upišite \*FULL i zatim pritisnite Enter.
- d. Na promptu *Maksimalna veličina okvira* upišite 8996 i pritisnite Enter.

Mijenjanjem veličine okvira na 8996, poboljšava se prijenos podataka preko virtualnog Etherneta. Vidjet ćete poruku koja potvrđuje da je opis linije kreiran.

- 6. Opis linije stavite u stanje vary on. Upišite WRKCFGSTS \*LIN i zatim izaberite opciju 1 (Vary on) za VETH0.
- 7. Ponovite korake od 1 do 6, ali izvedite korake iz reda za naredbe na particiji B da kreirate Ethernet opis linije za particiju B.

Iako su imena opisa linija arbitrarna korisno je upotrijebiti ista imena za sve opise linija pridružene virtualnom Ethernetu. U tom scenariju, svi opisi linije su imenovani VETH0.

# **Korak 3: Uključivanje proslje-ivanja IP datograma**

Uključite prosljeđivanje IP datograma tako da se paketi mogu prosljeđivati između različitih podmreža.

Za uključivanje prosljeđivanja IP datograma, slijedite ove korake:

- 1. U red za naredbe u particiji B, upišite CHGTCPA (naredba Promijeni TCP/IP atribute) i pritisnite F4 (prompt) za pristup izborniku Promjena TCP/IP atributa.
- 2. Na promptu *Prosljeđivanje IP datagrama* upišite \*YES i pritisnute Enter.

# **Korak 4: Kreiranje sučelja za omogućavanje proxy ARP-a**

Morate kreirati vanjsko sučelje za omogućavanje proxy ARP-a.

Da kreirate TCP/IP sučelje za omogućavanje proxy ARP-a, dovršite ove korake:

1. Dobavite blok uzastopnih IP adresa koje vaša mreža može usmjeravati.

Budući da imate dvije particije u ovom virtualnom Ethernetu, potreban vam je blok od četiri adrese. Četvrti segment prve IP adrese u bloku mora biti djeljiv s četiri. Prva i zadnja IP adresa tog bloka su podmreža i emitirane IP adrese su neupotrebljive. Druga i treća adresa se mogu upotrebljavati za TCP/IP sučelja za virtualni Ethernet na particiji A i particiji B. Za taj postupak blok IP adresa je 10.1.1.72 do 10.1.1.75 s maskom podmreže 255.255.255.252.

Potrebna vam je i jedna IP adresa za vaše vanjske TCP/IP adrese. Ova IP adresa ne mora pripadati vašem bloku susjednih adresa, ali mora biti u istoj originalnoj maski podmreže 255.255.255.0. U ovom postupku vanjska IP adresa je 10.1.1.15.

- 2. Kreirajte i5/OS TCP/IP sučelje za particiju B. Ovo sučelje je poznato kao vanjsko, proxy ARP IP sučelje. Kako bi kreirali sučelje, slijedite ove korake:
	- a. U red za naredbe u particiji B, upišite CFGTCP (naredba Konfiguriraj TCP/IP) i zatim pritisnite Enter da biste vidjeli prozor Konfiguriranje TCP/IP-a.
	- b. Izaberite opciju 1 (Rad sa sučeljima TCP/IP-a) i zatim pritisnite Enter.
	- c. Izaberite opciju 1 (Dodaj) i zatim pritisnite Enter da biste vidjeli prozor Dodavanje sučelja TCP/IP-a (ADDTCPIFC).
	- d. Na promptu *Adresa Interneta* upišite 10.1.1.15.
	- e. Na promptu *Opis linije* upišite ime vašeg opisa linije, npr. ETHLINE.
	- f. Na promptu *Maska podmreže* upišite 255.255.255.0.
- 3. Pokrenite sučelje. U prozoru Rad sa sučeljima TCP/IP-a izaberite opciju 9 (Pokreni) uz sučelje.

# **Korak 5: Kreiranje virtualnih sučelja TCP/IP-a**

Morate navesti virtualna sučelja TCP/IP-a i u particiji A i u particiji B.

Da biste kreirali virtualno sučelje u particiji A, slijedite ove korake:

- 1. U red za naredbe u particiji A, upišite CFGTCP (naredba Konfiguriraj TCP/IP) i zatim pritisnite Enter da biste vidjeli prozor Konfiguriranje TCP/IP-a.
- 2. Izaberite opciju 1 (Rad sa sučeljima TCP/IP-a) i pritisnite Enter.
- 3. Izaberite opciju 1 (Dodaj) i zatim pritisnite Enter da biste vidjeli prozor Dodavanje sučelja TCP/IP-a (ADDTCPIFC).
- 4. Na promptu *Adresa Interneta* upišite 10.1.1.73.
- 5. Na promptu *Opis linije* upišite ime vašeg opisa linije, npr. VETH0.
- 6. Na promptu *Maska podmreže* upišite 255.255.255.252.
- 7. U prozoru Rad sa sučeljima TCP/IP-a upišite 9 (Pokreni) uz sučelje da bi ga pokrenuli.

Da biste kreirali virtualno sučelje u particiji B, ponovite gornje korake iz reda za naredbe u particiji B. U koraku 4 upišite 10.1.1.74 za prompt *Internet adrese*.

# **Korak 6: Kreiranje liste preferiranih sučelja**

Sada možete kreirati listu preferiranih sučelja da biste kontrolirali koji su adaptori i IP adrese izbor agenta proxy protokola rezolucije (ARP) za preferirano sučelje virtualnog Etherneta.

## **Kreiranje liste preferiranih sučelja korištenjem System i Navigator**

Za kreiranje liste preferiranih sučelja korištenjem System i Navigator, slijedite ove korake:

- 1. U System i Navigator, proširite *vašu sistemsku* → **mrežnu** → **TCP/IP konfiguraciju** → **IPv4-a**.
- 2. Izaberite **Sučelja** da vidite listu sučelja prikazanih u desnom kvadratu.
- 3. U listi sučelja, kliknite desno na sučelje virtualnog Etherneta za koji želite kreirati listu preferiranog sučelja i zatim kliknite **Svojstva**.
- 4. Kliknite tabulator **Napredno** i dovršite sljedeće korake:
	- a. Izaberite adrese sučelja iz liste Dostupnih sučelja i kliknite **Dodati**.

Možete ukloniti sučelje iz Liste preferiranih sučelja u desnom kvadratu klikom na **Ukloni** ili pomicati sučelje gore i dolje na listi za promjenu redoslijeda poretka klikom na **Pomak gore** ili **Pomak dolje**.

- b. Izaberite izbornu kućicu **Omogući ARP** da omogućite popis.
- c. Kliknite **OK** da biste spremili preferiranu listu sučelja koju ste kreirali.

### **Kreiranje preferirane liste sučelja upotrebom sučelja baziranog na znakovimaa**

Za kreiranje liste preferiranih sučelja upotrebom sučelja baziranog na znakovima, slijedite ove korake:

- 1. U red za naredbe upišite CHGTCPIFC (naredba Promijeni TCP/IP sučelje) i pritisnite F4 (prompt) za pristup | izborniku Promjena TCP/IP sučelja. |
- 2. Na promptu *Internet adresa* specificirajte sučelje IPv4 virtualnog Etherneta za koji želite kreirati listu preferiranog | sučelja, te zatim pritisnite Enter da pogledate listu opcijskih parametara. |
- 3. Na promptu *Preferirana sučelja* upišite znak plus (+) kraj *+ za još vrijednosti* i zatim pritisnite Enter. |
- 4. Navedite do 10 preferiranih IPv4 sučelja po redoslijedu preference. Prvo sučelje je najpreferiranije. |
- 5. Pritisnite Enter dvaput. |

### **Napomene:**

1. Samo 10 sučelja se podržava za popis preferiranih sučelja. Ako konfigurirate više od 10, popis se skraćuje na 10.

2. Sučelje za koje želite kreirati popis preferiranih sučelja mora biti neaktivno za popis koji se treba konfigurirati. Sučelja ispisana na popisu preferiranih sučelja ne trebaju bitu neaktivna u vrijeme kad se popis konfigurira.

# <span id="page-53-0"></span>**Korak 7: Kreiranje zadanih smjerova**

Kreiranje zadanih smjerova omogućuje paketu da izađe iz mreže virtualnog Etherneta.

Za kreiranje zadanog smjera, slijedite ove korake:

- 1. U red za naredbe u particiji A upišite CFGTCP (naredba Konfiguriraj TCP/IP) i pritisnite Enter.
- 2. Izaberite opciju 2 (Rad sa smjerovima TCP/IP-a) i zatim pritisnite Enter.
- 3. Izaberite opciju 1 (Dodaj) i zatim pritisnite Enter.
- 4. Na promptu *Odredište smjera* upišite DETROUTE.
- 5. Na promptu *Maska podmreže* upišite \*NONE.
- 6. Na promptu *Sljedeći čvor* upišite 10.1.1.74.

Paketi s particije A putuju preko virtualnog Etherneta na sučelje 10.1.1.74 koristeći taj default smjer. Budući da je 10.1.1.74 pridružen vanjskom proxy ARP sučelju 10.1.1.15, paketi nastavljaju izvan virtualnog Etherneta koristeći proxy ARP sučelje.

# **Korak 8: Provjeravanje komunikacija mreže**

Sada možete provjeriti vaše komunikacije mreže

Za provjeru komunikacija mreže koristite naredbu ping:

- v Na particiji A pingajte sučelje virtualnog Etherneta 10.1.1.74 i vanjski host.
- v Na vanjskom i5/OS hostu pingajte sučelja virtualnog Etherneta 10.1.1.73 i 10.1.1.74.

## **Srodne informacije**

Ping

# **Način prevo-enja mrežne adrese**

Možete koristiti filtriranje i5/OS paketa da usmjerite promet između particije i vanjske mreže.

Prijevod mrežne adrese (NAT) može usmjeriti promet između vaše virtualne Ethernet mreže i vanjske mreže. Taj poseban oblik NAT-a se naziva statički NAT i dozvolit će ulazni i izlazni IP promet u i iz virtualne Ethernet mreže. Drugi oblici NAT, kao maskirani NAT, također rade ako vaša virtualna Ethernet mreža ne treba primati promet kojeg su započeli vanjski klijenti. Slično načinima TCP/IP usmjeravanja i proxy ARP-a možete iskoristiti vaše postojeće povezivanje i5/OS mreže. Kako ćete koristiti pravila IP paketa, morate koristiti System i Navigator za kreiranje i primjenu vaših pravila.

**Bilješka:** IPv6 nije podržan od NAT metode. |

Sljedeća slika je primjer korištenja NAT-a za povezivanje vaše virtualne Ethernet mreže na vanjsku mrežu. Mreža 10.1.1.*x* predstavlja vanjsku mrežu dok mreža 192.168.1.*x* predstavlja virtualnu Ethernet mrežu.

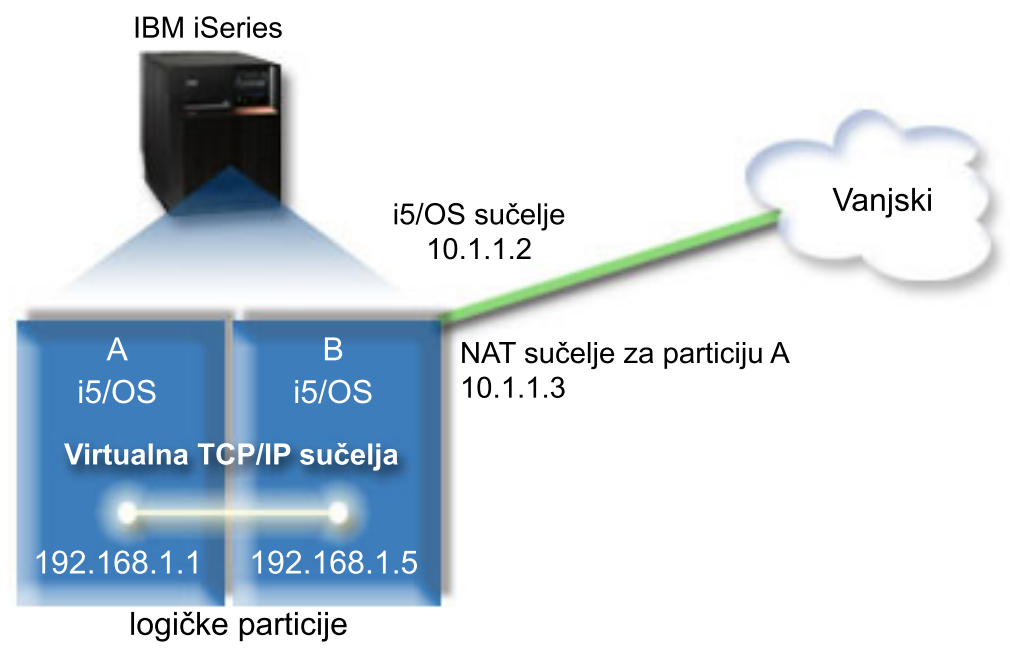

U ovom primjeru, svaki postojeći TCP/IP promet za sistem ide preko 10.1.1.2 sučelja. Novo sučelje, 10.1.1.3, kreira se za komuniciranje između 10.1.1.x mreže i 192.168.1.x mreže. Budući da je to statički mapirani scenarij ulazni promet se prevodi od sučelja 10.1.1.3 na sučelje 192.168.1.5. Promet nadmašen skokom se prevodi od sučelja 192.168.1.5 na vanjsko sučelje 10.1.1.3 sučelje. Particija A i particija B koriste virtualna sučelja 192.168.1.1 i 192.168.1.5 za međusobno komuniciranje.

Da napravite statički NAT rad trebate prvo postaviti vaše i5/OS i TCP/IP komunikacije. One će kreirati i primijeniti neka pravila IP paketa. Za konfiguriranje virtualnog Etherneta tako da koristi NAT metodu, dovršite ove zadatke konfiguracije:

# **Korak 1: Omogućavanje virtualnog Etherneta**

Za pridruživanje virtualnog sučelja vanjskom sučelju, morate prvo omogućiti sudjelovanje logičkih particija u virtualnom Ethernetu.

- Ovaj postupak konfiguracije primjenjuje se na modelima 800, 810, 825, 870 i 890. Ako postavljate virtualan Ethernet |
- na modelima različitim od modela 8*xx*, za upute pogledajte Virtualan Ethernet za i5/OS logičke particije u IBM |

Informacijskom centru za sistemski hardver. |

Za omogućavanje virtualnog Etherneta, slijedite ove korake:

- 1. U red za naredbe primarne particije (particija A), upišite STRSST (naredba Pokreni servisne alate) i pritisnite Enter.
- 2. Upišite vaš ID korisnika servisnih alata i lozinku.
- 3. Iz prozora Sistemski servisni alati (SST), izaberite opciju 5 (Rad sa sistemskim particijama).
- 4. Iz prozora Rad sa sistemskim particijama, izaberite opciju 3 (Rad s konfiguracijom particije).
- 5. Pritisnite F10 (Rad s virtualnim Ethernetom).
- 6. Upišite 1 u odgovarajući stupac za particiju A i particiju B da omogućite particije za međusobno komuniciranje preko virtualnog Etherneta.
- 7. Izadite iz Sistemskih servisnih alata (SST) da bi se vratili na red za naredbe.

### **Srodne informacije**

Konsolidiranje i5/OS, AIX® i Linux® particija na vašem IBM eServer™ i5 sistemu

# **Korak 2: Kreiranje opisa Ethernet linije**

Morate izvesti ovaj korak na jedan od dva načina, ovisno od modela koji koristite. Izaberite odgovarajući postupak za vaš određeni model.

## **Kreiranje opisa Ethernet linije za modele 8***xx***:**

- Upotrijebite ove korake za kreiranje opisa Ethernet linije za modele 8*xx* tako da sistem može koristiti virtualan | Ethernet. |
- Ovaj postupak konfiguracije primjenjuje se na modelima 800, 810, 825, 870 i 890. |

Za konfiguriranje novog opisa Ethernet linije koja će podržavati virtualni Ethernet, slijedite ove korake:

- 1. U red za naredbe u particiji A upišite WRKHDWRSC \*CMN i pritisnite Enter.
- 2. Iz prozora Rad s komunikacijskim resursima izaberite opciju 7 (Detaljni prikaz resursa) odmah uz odgovarajući virtualni Ethernet port.

Ethernet port identificiran kao 268C je virtualni Ethernet resurs. Postoji jedan za svaki virtualni Ethernet koji je spojen na logičku particiju.

- 3. Iz prozora Detaljni prikaz resursa, pomicanjem prema dolje nađite adresu porta. Adresa porta se podudara s virtualnim Ethernetom koji ste izabrali za vrijeme konfiguracije logičke particije.
- 4. Iz prozora Rad s komunikacijskim resursima, izaberite opciju 5 (Rad s opisima konfiguracije) odmah uz odgovarajući virtualan Ethernet port i pritisnite Enter.
- 5. Iz prozora Rad s opisima konfiguracija izaberite opciju 1 (Kreirati) i zatim pritisnite Enter da pogledate prozor Kreiranje opisa Ethernet linije (CRTLINETH).
	- a. Na promptu *Opis linije* upišite VETH0.

Ime VETH0, iako arbitrarno, odgovara broju numeriranog stupca na stranici virtualnog Etherneta na kojoj omogućujete logičkoj particiji da komunicira. Ako koristite ista imena za opise linije i njima pridruženog virtualnog Etherneta, možete jednostavno pratiti vaše konfiguracije virtualnog Etherneta.

- b. Na promptu *Brzina linije* upišite 1G.
- c. Na promptu *Dupleks* upišite \*FULL i zatim pritisnite Enter.
- d. Na promptu *Maksimalna veličina okvira* upišite 8996 i pritisnite Enter.

Mijenjanjem veličine okvira na 8996, poboljšava se prijenos podataka preko virtualnog Etherneta.

Vidjet ćete poruku koja potvrđuje da je opis linije kreiran.

- 6. Opis linije stavite u stanje vary on. Upišite WRKCFGSTS \*LIN i zatim izaberite opciju 1 (Vary on) za VETH0.
- 7. Ponovite korake od 1 do 6, ali izvedite korake iz reda za naredbe na particiji B da kreirate Ethernet opis linije za particiju B.

Iako su imena opisa linija arbitrarna korisno je upotrijebiti ista imena za sve opise linija pridružene virtualnom Ethernetu. U tom scenariju, svi opisi linije su imenovani VETH0.

### **Kreiranje opisa Ethernet linija za modele različite od modela 8***xx***:**

Upotrijebite ove korake za kreiranje opisa Ethernet linija za modele različite od modela 8*xx* tako da sistem može | koristiti virtualan Ethernet. |

Ovaj postupak konfiguracije primjenjuje se na modelima 515, 520, 525, 550, 570, 595 i tako dalje. |

Za konfiguriranje novog opisa Ethernet linije koja će podržavati virtualni Ethernet, slijedite ove korake:

- 1. U red za naredbe u particiji A upišite WRKHDWRSC \*CMN i pritisnite Enter.
- 2. Iz prozora Rad s komunikacijskim resursima izaberite opciju 7 (Detaljni prikaz resursa) odmah uz odgovarajući virtualni Ethernet port.

Ethernet portovi identificirani kao 268C su virtualni Ethernet resursi. Postoji jedan za svaki virtualni Ethernet adaptor. Svaki port koji je identificiran kao 268C ima pridruženu šifru lokacije koja se kreira kada kreirate virtualni Ethernet adaptor pomoću HMC (Korak 1).

- 3. Iz prozora Detalnji prikaz resursa pomicanjem prema dolje nađite 268C resurs koji je pridružen određenoj šifri lokacije kreiranoj za taj virtualni Ethernet.
- 4. Iz prozora Rad s komunikacijskim resursima izaberite opciju 5 (Rad s opisima konfiguracije) odmah uz odgovarajući virtualni Ethernet resurs i zatim pritisnite Enter.
- 5. Iz prozora Rad s opisima konfiguracija izaberite opciju 1 (Kreirati) i zatim pritisnite Enter da pogledate prozor Kreiranje opisa Ethernet linije (CRTLINETH).
	- a. Na promptu *Opis linije* upišite VETH0.

Ako koristite ista imena za opise linije i njima pridružen virtualni Ethernet, kao što je VETH0, možete jednostavno pratiti svoje virtualne Ethernet konfiguracije.

- b. Na promptu *Brzina linije* upišite 1G.
- c. Na promptu *Dupleks* upišite \*FULL i zatim pritisnite Enter.
- d. Na promptu *Maksimalna veličina okvira* upišite 8996 i pritisnite Enter. Mijenjanjem veličine okvira na 8996, poboljšava se prijenos podataka preko virtualnog Etherneta.
	- Vidjet ćete poruku koja potvrđuje da je opis linije kreiran.
- 6. Opis linije stavite u stanje vary on. Upišite WRKCFGSTS \*LIN i zatim izaberite opciju 1 (Vary on) za VETH0.
- 7. Ponovite korake od 1 do 6, ali izvedite korake iz reda za naredbe na particiji B da kreirate Ethernet opis linije za particiju B.

Iako su imena opisa linija arbitrarna korisno je upotrijebiti ista imena za sve opise linija pridružene virtualnom Ethernetu. U tom scenariju, svi opisi linije su imenovani VETH0.

# **Korak 3: Uključivanje proslje-ivanja IP datograma**

Uključite prosljeđivanje IP datograma tako da se paketi mogu prosljeđivati između različitih podmreža.

Za uključivanje prosljeđivanja IP datograma, slijedite ove korake:

- 1. U red za naredbe u particiji A upišite CHGTCPA (naredba Promijeni TCP/IP atribute) i pritisnite F4 (prompt) za pristup izborniku Promjena TCP/IP atributa.
- 2. Na promptu *Prosljeđivanje IP datograma* upišite \*DA i pritisnute Enter.

# **Korak 4: Kreiranje sučelja**

Da biste dozvolili promet između vaše virtualne Ethernet mreže i vanjske mreže, na vašem sistemu morate kreirati nekoliko sučelja TCP/IP-a.

Da kreirate TCP/IP sučelja, dovršite ove korake:

- 1. Kreirajte i pokrenite i5/OS TCP/IP sučelje u particiji B za općenitu komunikaciju prema i od sistema:
	- a. U red za naredbe u particiji B upišite CFGTCP (naredba Konfiguriraj TCP/IP) i zatim pritisnite Enter da biste vidjeli prozor Konfiguriranje TCP/IP-a.
	- b. Izaberite opciju 1 (Rad sa sučeljima TCP/IP-a) i zatim pritisnite Enter.
	- c. Izaberite opciju 1 (Dodaj) i zatim pritisnite Enter da vidite prozor Dodavanje TCP/IP sučelja (ADDTCPIFC).
	- d. Na promptu *Adresa Interneta* upišite 10.1.1.2.
	- e. Na promptu *Opis linije* upišite ETHLINE.
	- f. Na promptu *Maska podmreže* upišite 255.255.255.0.
	- g. Pokrenite sučelje. U prozoru Rad sa sučeljima TCP/IP-a izaberite opciju 9 (Pokreni) uz sučelje.
- 2. U particiji B, kreirajte i pokrenite drugo TCP/IP sučelje koje povezuje s vanjskom mrežom. Morate upotrijebiti isti opis linije kao i vaše postojeće vanjsko TCP/IP sučelje.

Ponovite gornje korake da kreirate sučelje. Navedite 10.1.1.3 za prompt *Internet adrese* i upotrijebite iste vrijednosti za ostale promptove. Ovo sučelje eventualno izvodi prijevod adrese za vašu particiju.

3. Kreirajte i pokrenite i5/OS TCP/IP sučelje u particiji A za virtualni Ethernet:

- <span id="page-57-0"></span>a. U red za naredbe u particiji A, upišite CFGTCP (naredba Konfiguriraj TCP/IP) i zatim pritisnite Enter da biste vidjeli prozor Konfiguriranje TCP/IP-a.
- b. Izaberite opciju 1 (Rad sa sučeljima TCP/IP-a) i zatim pritisnite Enter.
- c. Izaberite opciju 1 (Dodaj) i pritisnite Enter da vidite prozor Dodavanje TCP/IP sučelja (ADDTCPIFC).
- d. Na promptu *Adresa Interneta* upišite 192.168.1.1.
- e. Na promptu *Opis linije* upišite VETH0.
- f. Na promptu *Maska podmreže* upišite 255.255.255.0.
- g. Pokrenite sučelje. U prozoru Rad sa sučeljima TCP/IP-a izaberite opciju 9 (Pokreni) uz sučelje.
- 4. Kreirajte i pokrenite i5/OS TCP/IP sučelje u particiji B za virtualni Ethernet:

U particiji B, ponovite gornje korake da kreirate sučelje. Navedite 192.168.1.5 za prompt *Internet adrese* i upotrijebite iste vrijednosti za ostale promptove.

# **Korak 5: Kreiranje pravila paketa**

Upotrijebite čarobnjaka Prijevoda adresa iz System i Navigator za kreiranje pravila paketa koja mapiraju privatnu adresu particije A s javnom adresom u particiji B.

Za kreiranje pravila paketa, slijedite ove korake:

- 1. U System i Navigator, proširite **vaš** sistem  $\rightarrow$  **mrežne**  $\rightarrow$  **IP** politike.
- 2. Desno kliknite na **Pravila paketa** i izaberite **Editor pravila**.
- 3. Iz izbornika **Čarobnjak**, izaberite **Prijevod adrese**.
- 4. Slijedite upute čarobnjaka da biste kreirali pravila paketa za *vaš sistem*
	- v Izaberite **Prijevod adrese mapiranja**.
		- Unesite privatnu IP adresu 192.168.1.1.
		- Unesite javnu IP adresu 10.1.1.3.
		- v Izaberite liniju na kojoj su konfigurirana sučelja kao ETHLINE.
- 5. Izaberite **Aktiviraj pravila** iz izbornika **Datoteka**.

# **Korak 6: Provjeravanje mrežnih komunikacija**

Sada možete provjeriti vaše mrežne komunikacija.

Za provjeru mrežnih komunikacija upotrijebite naredbu ping:

- v Na particiji A ping sučelje virtualnog Etherneta 192.168.1.5 i vanjski host.
- v Iz vanjskog i5/OS hosta, pingajte svako virtualno sučelje Etherneta 192.168.1.1 i 192.168.1.5.

**Srodne informacije**

Ping

# **Način usmjeravanja TCP/IP-a**

Standardno usmjeravanje TCP/IP-a se koristi za usmjeravanje prometa na virtualnu Ethernet mrežu na isti način na koji definirate usmjeravanje na svaki drugi LAN. To od vas traži da ažurirate informacije usmjeravanja za cijelu vašu mrežu.

l Možete također usmjeravati promet prema vašim particijama preko i5/OS s raznim tehnikama usmjeravanja. Ovo

rješenje nije teško konfigurirati na sistemu, ali ovisno o topologiji vaše mreže, njegovo implementiranje može biti |

nepraktično. Metoda usmjeravanja TCP/IP-a podržava oboje, IPv4 i IPv6. Sljedeće slike pokazuju jednu IPv4 mrežu: |

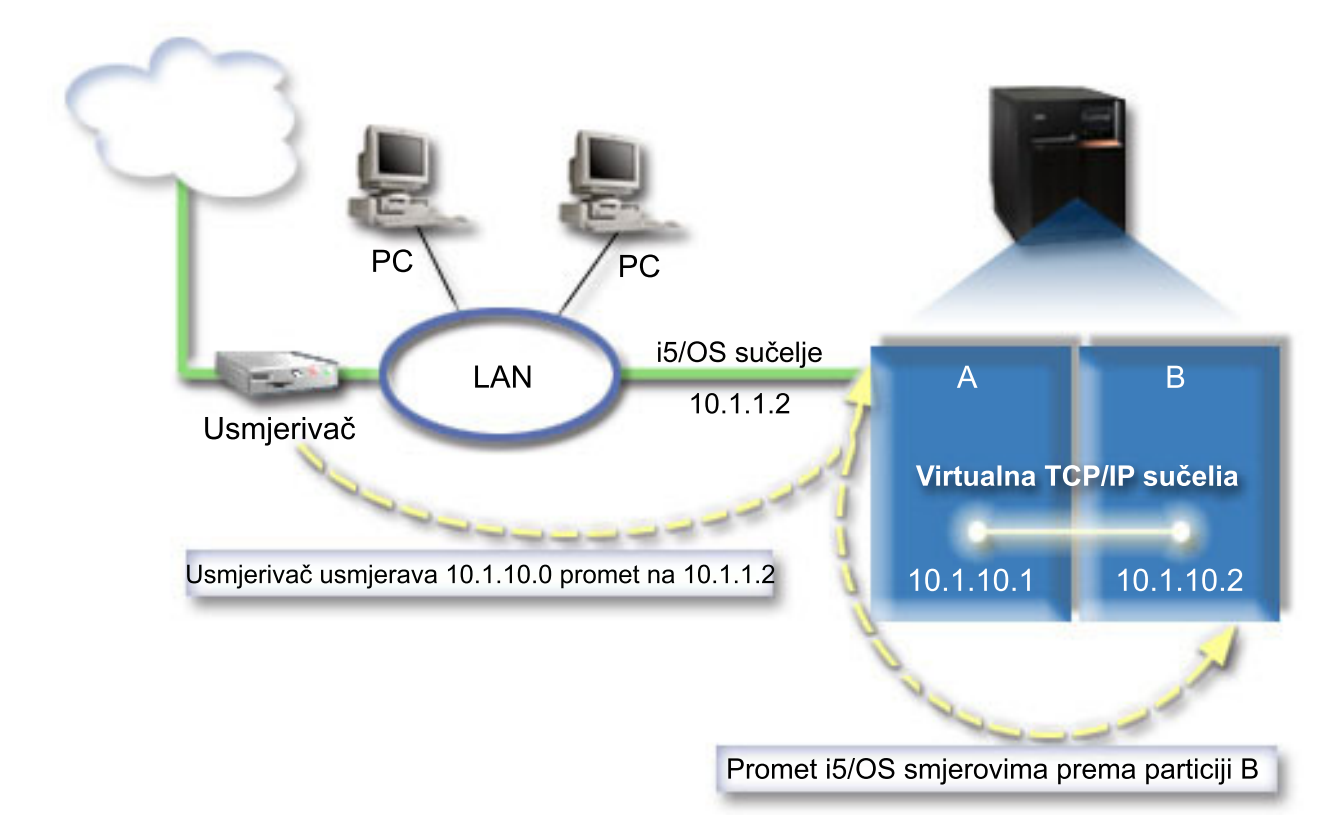

Postojeće TCP/IP sučelje (10.1.1.2) se povezuje s LAN-om. LAN je povezan na udaljene mreže pomoću usmjerivača. Virtualno TCP/IP sučelje na particiji B je adresirano kao 10.1.10.2 i virtualno TCP/IP sučelje na particiji A kao 10.1.10.1. U i5/OS, ako uključite IP datagram prosljeivanja, i5/OS usmjeravat će IP pakete u i iz particije B. Kad definirate vašu TCP/IP vezu za particiju B adresa usmjerivača mora biti 10.1.10.1.

Poteškoća ovog tipa usmjeravanja je dohvaćanje IP paketa od sistema. U ovom scenariju možete definirati smjer na usmjerivaču tako da propušta pakete namijenjene mreži 10.1.10.0 na sučelje 10.1.1.2. To funkcionira kod udaljenih klijenta mreže. To također funkcionira kod lokalnih LAN klijenata (klijenti povezani na isti LAN kao System i platforma) ako prepoznaju taj isti usmjerivač kao svoj sljedeći čvor. Ako ne, tada svaki klijent mora imati smjer koji usmjerava 10.1.10.0 promet na i5/OS 10.1.1.2 sučelje; i u tome je neizvedivost ove metode. Ako imate puno LAN klijenata tada morate definirati puno smjerova.

Za konfiguriranje virtualnog Ethernet za korištenje TCP/IP metode usmjeravanja, koristite sljedeće upute:

# **Korak 1: Omogućavanje virtualnog Etherneta**

Za pridruživanje virtualnog sučelja vanjskom sučelju, morate prvo omogućiti sudjelovanje logičkih particija u virtualnom Ethernetu.

- Ovaj postupak konfiguracije primjenjuje se na modelima 800, 810, 825, 870 i 890. Ako postavljate virtualan Ethernet |
- na modelima različitim od modela 8*xx*, za upute pogledajte Virtualan Ethernet za i5/OS logičke particije u IBM |

Informacijskom centru za sistemski hardver. |

Za omogućavanje virtualnog Etherneta, slijedite ove korake:

- 1. U red za naredbe primarne particije (particija A), upišite STRSST (naredba Pokreni servisne alate) i pritisnite Enter.
- 2. Upišite vaš ID korisnika servisnih alata i lozinku.
- 3. Iz prozora Sistemski servisni alati (SST), izaberite opciju 5 (Rad sa sistemskim particijama).
- 4. Iz prozora Rad sa sistemskim particijama, izaberite opciju 3 (Rad s konfiguracijom particije).
- 5. Pritisnite F10 (Rad s virtualnim Ethernetom).
- 6. Upišite 1 u odgovarajući stupac za particiju A i particiju B da omogućite particije za međusobno komuniciranje preko virtualnog Etherneta.
- 7. Izadite iz Sistemskih servisnih alata (SST) da bi se vratili na red za naredbe.

## **Srodne informacije**

Konsolidiranje i5/OS, AIX® i Linux® particija na vašem IBM eServer™ i5 sistemu

# **Korak 2: Kreiranje opisa Ethernet linije**

Morate izvesti ovaj korak na jedan od dva načina, ovisno od modela sistema koji koristite. Izaberite odgovarajući postupak za vaš određeni model.

## **Kreiranje opisa Ethernet linije za modele 8***xx***:**

Upotrijebite ove korake za kreiranje opisa Ethernet linije za modele 8*xx* tako da sistem može koristiti virtualan | Ethernet. |

Ovaj postupak konfiguracije primjenjuje se na modelima 800, 810, 825, 870 i 890. |

Za konfiguriranje novog opisa Ethernet linije koja će podržavati virtualni Ethernet, slijedite ove korake:

- 1. U red za naredbe u particiji A upišite WRKHDWRSC \*CMN i pritisnite Enter.
- 2. Iz prozora Rad s komunikacijskim resursima izaberite opciju 7 (Detaljni prikaz resursa) odmah uz odgovarajući virtualni Ethernet port.

Ethernet port identificiran kao 268C je virtualni Ethernet resurs. Postoji jedan za svaki virtualni Ethernet koji je spojen na logičku particiju.

- 3. Iz prozora Detaljni prikaz resursa, pomicanjem prema dolje nađite adresu porta. Adresa porta se podudara s virtualnim Ethernetom koji ste izabrali za vrijeme konfiguracije logičke particije.
- 4. Iz prozora Rad s komunikacijskim resursima, izaberite opciju 5 (Rad s opisima konfiguracije) uz odgovarajući virtualan Ethernet port i pritisnite Enter.
- 5. Iz prozora Rad s opisima konfiguracija izaberite opciju 1 (Kreirati) i zatim pritisnite Enter da biste pogledali prozor Kreiranje opisa Ethernet linije (CRTLINETH).
	- a. Na promptu *Opis linije* upišite VETH0.

Ime VETH0, iako arbitrarno, odgovara broju numeriranog stupca na stranici virtualnog Etherneta na kojoj omogućujete logičkoj particiji da komunicira. Ako koristite ista imena za opise linije i njima pridruženog virtualnog Etherneta, možete jednostavno pratiti vaše konfiguracije virtualnog Etherneta.

- b. Na promptu *Brzina linije* upišite 1G.
- c. Na promptu *Dupleks* upišite \*FULL i zatim pritisnite Enter.
- d. Na promptu *Maksimalna veličina okvira* upišite 8996 i pritisnite Enter.

Mijenjanjem veličine okvira na 8996, poboljšava se prijenos podataka preko virtualnog Etherneta.

Vidjet ćete poruku koja potvrđuje da je opis linije kreiran.

- 6. Opis linije stavite u stanje vary on. Upišite WRKCFGSTS \*LIN i zatim izaberite opciju 1 (Vary on) za VETH0.
- 7. Ponovite korake od 1 do 6, ali izvedite korake iz reda za naredbe na particiji B da kreirate Ethernet opis linije za particiju B.

Iako su imena opisa linija arbitrarna korisno je upotrijebiti ista imena za sve opise linija pridružene virtualnom Ethernetu. U tom scenariju, svi opisi linije su imenovani VETH0.

### **Kreiranje opisa Ethernet linija za modele različite od modela 8***xx***:**

Upotrijebite ove korake za kreiranje opisa Ethernet linija za modele različite od modela 8*xx* tako da sistem može | koristiti virtualan Ethernet. |

Ovaj postupak konfiguracije primjenjuje se na modelima 515, 520, 525, 550, 570, 595 i tako dalje. |

Za konfiguriranje novog opisa Ethernet linije koja će podržavati virtualni Ethernet, slijedite ove korake:

- 1. U red za naredbe u particiji A upišite WRKHDWRSC \*CMN i pritisnite Enter.
- 2. Iz prozora Rad s komunikacijskim resursima izaberite opciju 7 (Detaljni prikaz resursa) odmah uz odgovarajući virtualni Ethernet port.

Ethernet portovi identificirani kao 268C su virtualni Ethernet resursi. Postoji jedan za svaki virtualni Ethernet adaptor. Svaki port koji je identificiran kao 268C ima pridruženu šifru lokacije koja se kreira kada kreirate virtualni Ethernet adaptor pomoću HMC (Korak 1).

- 3. Iz prozora Detaljni prikaz resursa pomicanjem prema dolje nađite 268C resurs koji je pridružen određenoj šifri lokacije kreiranoj za taj virtualni Ethernet.
- 4. Iz prozora Rad s komunikacijskim resursima izaberite opciju 5 (Rad s opisima konfiguracije) odmah uz odgovarajući virtualni Ethernet resurs i zatim pritisnite Enter.
- 5. Iz prozora Rad s opisima konfiguracija izaberite opciju 1 (Kreirati) i zatim pritisnite Enter da biste pogledali prozor Kreiranje opisa Ethernet linije (CRTLINETH).
	- a. Na promptu *Opis linije* upišite VETH0.

Ako koristite ista imena za opise linije i njima pridružen virtualni Ethernet, kao što je VETH0, možete jednostavno pratiti svoje virtualne Ethernet konfiguracije.

- b. Na promptu *Brzina linije* upišite 1G.
- c. Na promptu *Duplex* upišite \*FULL i pritisnite Enter.
- d. Na promptu *Maksimalna veličina okvira* upišite 8996 i pritisnite Enter. Mijenjanjem veličine okvira na 8996, poboljšava se prijenos podataka preko virtualnog Etherneta.

Vidjet ćete poruku koja potvrđuje da je opis linije kreiran.

- 6. Opis linije stavite u stanje vary on. Upišite WRKCFGSTS \*LIN i zatim izaberite opciju 1 (Vary on) za VETH0.
- 7. Ponovite korake od 1 do 6, ali izvedite korake iz reda za naredbe na particiji B da kreirate Ethernet opis linije za particiju B.

Iako su imena opisa linija arbitrarna korisno je upotrijebiti ista imena za sve opise linija pridružene virtualnom Ethernetu. U tom scenariju, svi opisi linije su imenovani VETH0.

# **Korak 3: Uključivanje proslje-ivanja IP datograma**

Uključite prosljeđivanje IP datograma tako da se paketi mogu prosljeđivati između različitih podmreža.

Za uključivanje prosljeđivanja IP datograma, slijedite ove korake:

- 1. U red za naredbe u particiji A upišite CHGTCPA (naredba Promijeni TCP/IP atribute) i pritisnite F4 (prompt) za pristup izborniku Promjena TCP/IP atributa.
- 2. Na promptu *Prosljeđivanje IP datograma* upišite \*YES i pritisnute Enter.

# **Korak 4: Kreiranje sučelja**

Da biste dozvolili promet između vaše virtualne Ethernet mreže i vanjske mreže, na vašem sistemu morate kreirati nekoliko sučelja TCP/IP-a.

Da kreirate TCP/IP sučelja, dovršite ove korake:

- 1. Kreirajte i5/OS TCP/IP sučelje na particiji A. Za kreiranje sučelja slijedite ove korake.
	- a. U red za naredbe u particiji A, upišite CFGTCP (naredba Konfiguriraj TCP/IP) i zatim pritisnite Enter da biste vidjeli prozor Konfiguriranje TCP/IP-a.
	- b. Izaberite opciju 1 (Rad sa sučeljima TCP/IP-a) i zatim pritisnite Enter.
	- c. Izaberite opciju 1 (Dodaj) i zatim pritisnite Enter da biste vidjeli prozor Dodavanje sučelja TCP/IP-a (ADDTCPIFC).
	- d. Na promptu *Adresa Interneta* upišite 10.1.1.2.
	- e. Na promptu *Opis linije* upišite ime vašeg opisa linije, npr. ETHLINE.
	- f. Na promptu *Maska podmreže* upišite 255.255.255.0.
- 2. Pokrenite sučelje. U prozoru Rad sa sučeljima TCP/IP-a izaberite opciju 9 (Pokreni) uz sučelje.

<span id="page-61-0"></span>3. Ponovite korake 2 i 3 da kreirate i pokrenete TCP/IP sučelja na particiji A i particiji B. Ta sučelja se koriste za virtualni Ethernet. Koristite IP adrese 10.1.10.1 i 10.1.10.2 za ova sučelja i masku podmreže 255.255.255.0.

# **Prednosti korištenja virtualnog Etherneta**

Virtualni Ethernet osigurava djelotvornu komunikaciju između logičkih particija i koristi kod postavljanja rentabilne mreže. Možete koristiti prednost virtualnog Etherneta na i5/OS operativni sistem. | |

Virtualni Ethernet omogućuje da postavite komunikaciju visoke brzine između logičkih particija bez kupnje dodatnog hardvera. Za svaki od 16 omogućenih portova, sistem kreira port virtualnih Ethernet komunikacija, kao što je CMN*xx* s tipom resursa 268C. Logičke particije koje su dodijeljene istoj mreži lokalnog područja (LAN) onda postaju dostupne za komuniciranje preko te veze. Fizički sistem vam omogućuje da konfigurirate do 16 različitih virtualnih mreža lokalnog područja. Virtualni Ethernet daje istu funkciju kao i korištenje 1 Gb Ethernet adaptora. Token Ring ili Ethernet 10 Mb/s i 100 Mb/s mreže lokalnog područja nisu podržani s virtualnim Ethernetom.

Virtualni Ethernet je ekonomično rješenje umrežavanja koje osigurava bitne koristi:

- v Ekonomično: Potencijalno nije potreban nikakav poseban hardver za umrežavanje. Možete sistemu dodati particije i komunicirati s vanjskim LAN-om bez instaliranja posebnih fizičkih LAN kartica. Ako sadašnji sistem ima ograničen broj slobodnih kartičnih proreza u koje se instaliraju dodatne LAN kartice, tada upotreba virtualnog Etherneta nudi mogućnost rada s LAN-pridodanim particijama bez potrebe za nadogradnjom sistema.
- v Fleksibilno: Može se konfigurirati maksimalno 16 različitih veza koje omogućuju konfiguraciju selektivnih staza komunikacije između particija. Za dodatnu fleksibilnost, model konfiguracije omogućuje logičkim particijama da implementiraju virtualni Ethernet i fizičko LAN povezivanje. To je poželjno svojstvo kad se koristi Linux particija za hostiranje aplikacije vatrozida.
- Brzo: Virtualni Ethernet emulira 1 GB Ethernet veze i osigurava brzu i prikladnu metodu komunikacije između particija. Time se povećava mogućnost integriranja odvojenih aplikacija koje se izvode na različitim logičkim particijama.
- v Raznolikost: Bez obzira da li vaše particije rade na i5/OS ili Linuxu, sve se mogu povezati s istim virtualnim Ethernetom.
- Smanjeno zagušenje: Korištenjem virtualnog Etherneta za komunikaciju između particija, smanjuje se komunikacijski promet na vanjskom LAN-u. U slučaju Etherneta, koji je standard baziran na sukobljavanju, to će svakako pomoći da se spriječi degradacija usluga za druge LAN korisnike.

# **Povezane informacije za TCP/IP postav**

Priručnici proizvoda, IBM Redbooks izdanja, Web stranice i ostale zbirke poglavlja informacijskog centra sadrže informacije koje se odnose na zbirku poglavlja o postavljanju TCP/IP-a. Možete pogledati ili ispisati svaku od PDF datoteka.

# **IBM Redbooks**

- v TCP/IP [priručnik](http://www.redbooks.ibm.com/abstracts/gg243376.html?Open) i tehnički pregled (oko 7.5 MB)
- | IBM i5/OS IP mreže: [Dynamic](http://w3.itso.ibm.com/abstracts/sg246718.html?Open) (oko 14.8 MB)

# **Web stranice**

- Internet [Engineering](http://www.ietf.org/) Task Force (IETF)  $\ddot{\bullet}$  (http://www.ietf.org/) Saznajte nešto o grupi pojedinaca koji razvijaju Internet protokol, uključujući IPv6.
- IP [verzija](http://playground.sun.com/pub/ipng/html/ipng-main.html) 6 (IPv6)  $\rightarrow$  (http://playground.sun.com/pub/ipng/html/ipng-main.html) Pronađite trenutne IPv6 specifikacije i reference za nekoliko izvora na IPv6.

• IPv6 [Forum](http://www.ipv6forum.com/)  $\rightarrow$  (www.ipv6forum.com)

Nađite novosti i događaje koji priopćavaju o posljednjim IPv6 razvojima.

# **Druge informacije**

- v TCP/IP aplikacije, protokoli i usluge: Ova zbirka poglavlja sadrži informacije o TCP/IP aplikacijama i uslugama koje su izvan djelokrug konfiguracije.
- v Rješavanje problema TCP/IP-a: Ova zbirka poglavlja sadrži informacije koje vam pomažu u rješavanju problema koji se odnose na TCP/IP povezivanje ili promet i za IPv4 i IPv6.
- v Planiranje i postavljanje sigurnosti sistema: Ova zbirka poglavlja sadrži informacije o planiranju i postavljanju sigurnosti za System i produkte.

## **Srodne reference**

"PDF datoteka za postavke [TCP/IP-a"](#page-7-0) na stranici 2 Možete pogledati i ispisati PDF datoteku s ovim informacijama.

# <span id="page-64-0"></span>**Dodatak. Napomene**

Ove informacije su razvijene za proizvode i usluge koji se nude u SAD.

IBM možda ne nudi proizvode, usluge ili dodatke o kojima se raspravlja u ovom dokumentu u drugim zemljama. Posavjetujte se sa svojim lokalnim IBM predstavnikom za informacije o proizvodima i uslugama koji su trenutno dostupni u vašem području. Bilo koje upućivanje na neki IBM proizvod, program ili uslugu, nema namjeru tvrditi da se samo taj IBM proizvod, program ili usluga mogu koristiti. Bilo koji funkcionalno ekvivalentan proizvod, program ili usluga koji ne narušava nijedno IBM pravo na intelektualno vlasništvo, se može koristiti kao zamjena. Međutim, na korisniku je odgovornost da procijeni i provjeri rad bilo kojeg ne-IBM proizvoda, programa ili usluge.

IBM može imati patente ili molbe za patente koje su još u toku, a koje pokrivaju predmet o kojem se govori u ovom dokumentu. Posjedovanje ovog dokumenta vam ne daje nikakvo pravo na te patente. Možete poslati upit za licence, u pismenom obliku, na:

IBM Director of Licensing IBM Corporation North Castle Drive Armonk, NY 10504-1785 U.S.A.

Za upite o licenci u vezi s dvobajtnim (DBCS) informacijama, kontaktirajte IBM odjel intelektualnog vlasništva u vašoj zemlji ili pošaljite upite, u pismenom obliku na adresu:

IBM World Trade Asia Corporation Licensing 2-31 Roppongi 3-chome, Minato-ku Tokyo 106-0032, Japan

Sljedeći odlomak se ne primjenjuje na Ujedinjeno Kraljevstvo ili bilo koju drugu zemlju gdje su takve izjave **nekonzistentne s lokalnim zakonima:** INTERNATIONAL BUSINESS MACHINES CORPORATION DAJE OVU PUBLIKACIJU "KAKVA JE", BEZ IKAKVIH JAMSTAVA, BILO IZRAVNIH ILI POSREDNIH, UKLJUČUJUĆI, ALI NE OGRANIČAVAJUĆI SE NA, POSREDNA JAMSTVA O NE-POVREÐIVANJU, PROÐI NA TRŽIŠTU ILI SPOSOBNOSTI ZA ODREÐENU SVRHU. Neke zemlje ne dozvoljavaju odricanje od izravnih ili posrednih jamstava u određenim transakcijama, zbog toga se ova izjava možda ne odnosi na vas.

Ove informacije mogu sadržavati tehničke netočnosti ili tipografske pogreške. Povremeno se rade promjene na ovim informacijama; te promjene će biti uključene u nova izdanja ove publikacije. IBM može raditi poboljšanja i/ili promjene u proizvodu(ima) i/ili programu/ima opisanim u ovoj publikaciji, bilo kad, bez prethodne obavijesti.

Bilo koje upućivanje u ovim informacijama na ne-IBM Web stranice, služi samo kao pomoć i ni na kakav način ne služi za promicanje tih Web stranica. Materijali na tim Web stranicama nisu dio materijala za ovaj IBM proizvod i upotreba tih Web stranica je na vaš osobni rizik.

IBM može koristiti ili distribuirati bilo koje informacije koje vi dostavite, na bilo koji način koji smatra prikladnim, bez ikakvih obaveza prema vama.

Vlasnici licence za ovaj program, koji žele imati informacije o njemu u svrhu omogućavanja: (i) izmjene informacija između neovisno kreiranih programa i drugih programa (uključujući i ovaj) i (ii) uzajamne upotrebe informacija koje su bile izmijenjene, trebaju kontaktirati:

IBM Corporation Software Interoperability Coordinator, Department YBWA 3605 Highway 52 N

<span id="page-65-0"></span>Rochester, MN 55901 U.S.A.

Takve informacije se mogu dobiti, uz odgovarajuće uvjete i termine, uključujući u nekim slučajevima i naplatu.

Licencni program opisan u ovim informacijama i sav licencni materijal koji je za njega dostupan, IBM isporučuje pod uvjetima IBM Ugovora s korisnicima, IBM Internacionalnog ugovora o licenci za programe, IBM Ugovora o licenci za strojni kod ili bilo kojeg ekvivalentnog ugovora između nas.

Svi podaci o izvedbi koji su ovdje sadržani su utvrđeni u kontroliranoj okolini. Zbog toga se rezultati dobiveni u nekom drugom operativnom okruženju mogu značajno razlikovati. Neka mjerenja su možda napravljena na sistemima razvojne razine i zbog toga nema jamstva da će ta mjerenja biti ista na općenito dostupnim sistemima. Osim toga, neka mjerenja su možda procijenjena ekstrapoliranjem. Stvarni rezultati se mogu razlikovati. Korisnici ovog dokumenta bi trebali provjeriti primjenjivost podataka na njihovo specifično okruženje.

Informacije koje se tiču ne-IBM proizvoda su dobivene od dobavljača tih proizvoda, njihovih objavljenih najava ili drugih dostupnih javnih izvora. IBM nije testirao te proizvode i ne može potvrditi koliko su točne tvrdnje o performansama, kompatibilnosti ili druge tvrdnje koje se odnose na ne-IBM proizvode. Pitanja o sposobnostima ne-IBM proizvoda bi trebala biti adresirana na dobavljače tih proizvoda.

Sve izjave u vezi budućih IBM namjera ili smjernica su podložne promjeni ili povlačenju bez prethodne obavijesti i predstavljaju samo ciljeve i namjere.

Ove informacije sadrže primjere podataka i izvještaja koji se koriste u svakodnevnim poslovnim operacijama. Radi što boljeg objašnjenja, ti primjeri uključuju imena pojedinaca, poduzeća, brandova i proizvoda. Sva ta imena su izmišljena, a svaka sličnost s imenima i adresama stvarnih poslovnih subjekata u potpunosti je slučajna.

## AUTORSKO PRAVO LICENCE:

Ove informacije sadrže primjere aplikativnih programa u izvornom jeziku, koji ilustriraju tehnike programiranja na različitim operativnim platformama. Možete kopirati, modificirati i distribuirati te primjere programa u bilo kojem obliku, bez plaćanja IBM-u, za svrhe razvoja, upotrebe, marketinga ili distribucije aplikacijskih programa, u skladu sa sučeljem programiranja aplikacija za operativnu platformu za koju su primjeri programa napisani. Ti primjeri nisu temeljito testirani pod svim uvjetima. IBM, zbog toga, ne može jamčiti ili potvrditi pouzdanost, upotrebljivost ili funkcioniranje tih programa.

Svaka kopija ili bilo koji dio tih primjera programa ili iz njih izvedenih radova, mora uključivati sljedeću napomenu o autorskom pravu:

© (ime vašeg poduzeća) (godina). Dijelovi ovog koda su izvedeni iz IBM Corp. uzoraka programa. © Autorsko pravo IBM Corp. \_unesite godinu ili godine\_. Sva prava pridržana.

Ako ove informacije gledate na nepostojanoj kopiji, fotografije i ilustracije u boji se možda neće vidjeti.

# **Informacije o sučelju programiranja**

Ovi publicirani dokumenti o TCP/IP postavu su namijenjeni za programska sučelja koja dozvoljavaju korisnicima pisanje programa za IBM i5/OS.

# **Zaštitni znaci**

Sljedeći termini su zaštitni znaci International Business Machines Corporation u Sjedinjenim Državama, drugim zemljama ili oboje:

eServer i5/OS

<span id="page-66-0"></span>IBM IBM (logo) iSeries Redbooks System i

Adobe, Adobe logo, PostScript i PostScript logo su registrirani zaštitni znaci ili zaštitni znaci Adobe Systems Incorporated u Sjedinjenim Državama i drugim zemljama.

Linux je registrirani zaštitni znak Linus Torvaldsa u Sjedinjenim Državama, drugim zemljama ili oboje.

Microsoft, Windows, Windows NT i Windows logo su zaštitni znaci Microsoft Corporation u Sjedinjenim Državama, drugim zemljama ili oboje.

Ostala imena poduzeća, proizvoda i usluga mogu biti zaštitni znaci ili oznake usluga drugih.

# **Termini i uvjeti**

Dozvole za upotrebu ovih publikacija se dodjeljuju prema sljedećim terminima i uvjetima.

**Osobna upotreba:** Možete reproducirati ove publikacije za vašu osobnu, nekomercijalnu upotrebu, uz uvjet da su sve napomene o vlasništvu sačuvane. Ne smijete distribuirati, prikazivati ili raditi izvedena djela iz ovih publikacija ili bilo kojeg njihovog dijela, bez izričite suglasnosti IBM-a.

**Komercijalna upotreba:** Možete reproducirati, distribuirati i prikazivati ove publikacije samo unutar vašeg poduzeća uz uvjet da su sve napomene o vlasništvu sačuvane. Ne smijete raditi izvedena dijela iz ovih publikacija ili kopirati, distribuirati ili prikazivati te publikacije ili bilo koji njihov dio izvan vašeg poduzeća, bez izričite suglasnosti IBM-a.

Osim kako je izričito dodijeljeno u ovoj dozvoli, nisu dane nikakve dozvole, licence ili prava, niti izričita niti posredna, na publikacije ili bilo koje podatke, softver ili bilo koje drugo intelektualno vlasništvo sadržano unutar.

IBM rezervira pravo da bilo kad, po vlastitom nahoenju, povuče ovdje dodijeljene dozvole, ako je upotreba publikacija štetna za njegove interese ili je ustanovljeno od strane IBM-a da gornje upute nisu bile ispravno slijeđene.

Ne smijete spustiti, eksportirati ili reeksportirati ove informacije, osim kod potpune usklaenosti sa svim primjenjivim zakonima i propisima, uključujući sve zakone i propise o izvozu Sjedinjenih Država.

IBM NE DAJE NIKAKVA JAMSTVA NA SADRŽAJ OVIH PUBLIKACIJA. PUBLIKACIJE SE DAJU ″KAKVE JESU″ I BEZ JAMSTAVA BILO KOJE VRSTE, IZRAVNIH ILI POSREDNIH, UKLJUČUJUĆI, ALI NE OGRANIČAVAJUĆI SE NA, POSREDNA JAMSTVA PROÐE NA TRŽIŠTU, NEKRŠENJA I PRIKLADNOSTI ZA ODREÐENU SVRHU.

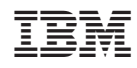

Tiskano u Hrvatskoj